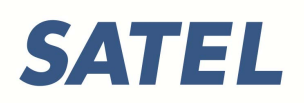

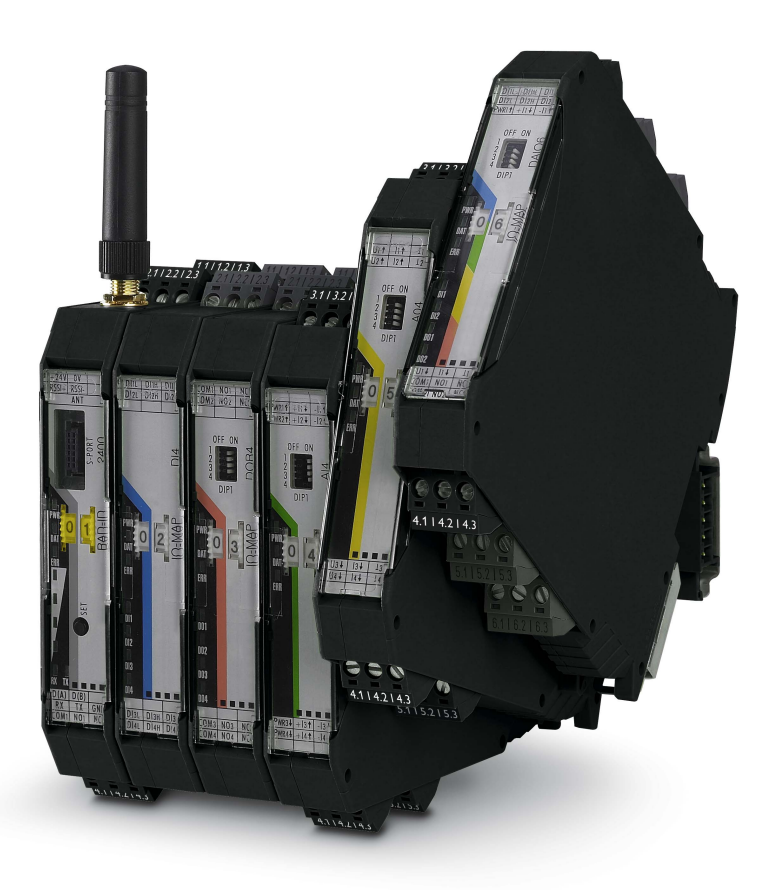

# **SATEL-LP Wireless transmission system for serial interfaces and I/O signals**

<span id="page-0-0"></span>User manual UM EN SATEL-LP...

## **SATEL-LP Wireless transmission system for serial interfaces and I/O signals [User manual](#page-0-0)**

UM EN SATEL-LP... 00 Wireless module:  $\blacksquare$ **SATEL-LP24 YM0424** I/O extension modules: SATEL-LP-AI4 **YI0103** SATEL-LP-PT100 **YI0108** SATEL-LP-AO4 **YI0104** SATEL-LP-DI4 **YI0101** SATEL-LP-DI8 **YI0106** SATEL-LP-DOR4 **YI0102** SATEL-LP-DO8 **YI0107** SATEL-LP-DAIO6 **YI0105** Designation: Revision: This user manual is valid for:

2015-10-05

## Please observe the following notes

#### **User group of this manual**

The use of products described in this manual is oriented exclusively to qualified electricians or persons instructed by them, who are familiar with applicable standards and other regulations regarding electrical engineering and, in particular, the relevant safety concepts.

#### **Explanation of symbols used and signal words**

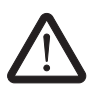

This is the safety alert symbol. It is used to alert you to potential personal injury hazards. Obey all safety measures that follow this symbol to avoid possible injury or death.

There are three different categories of personal injury that are indicated with a signal word.

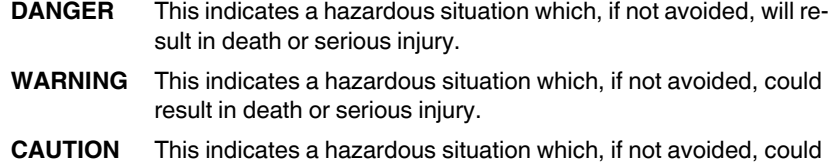

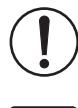

This symbol together with the signal word **NOTE** and the accompanying text alert the reader to a situation which may cause damage or malfunction to the device, hardware/software, or surrounding property.

result in minor or moderate injury.

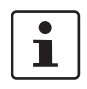

This symbol and the accompanying text provide the reader with additional information or refer to detailed sources of information.

#### **How to contact us**

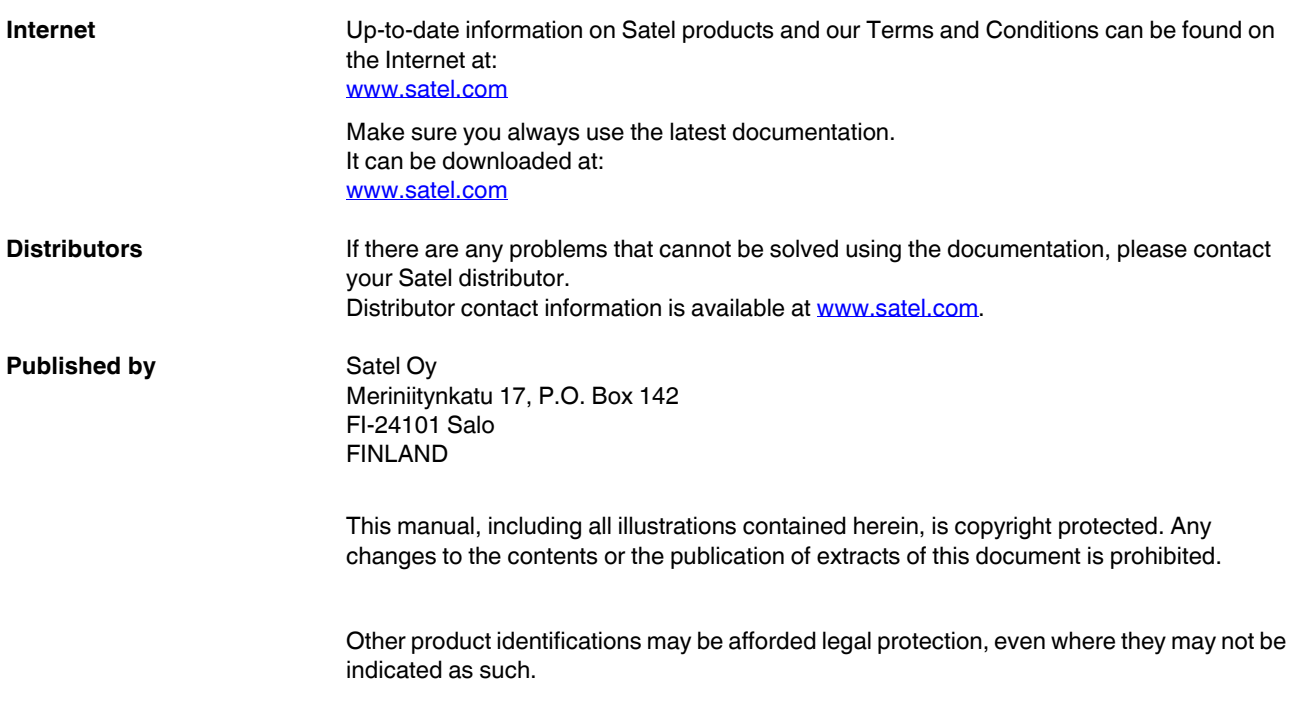

# Table of contents

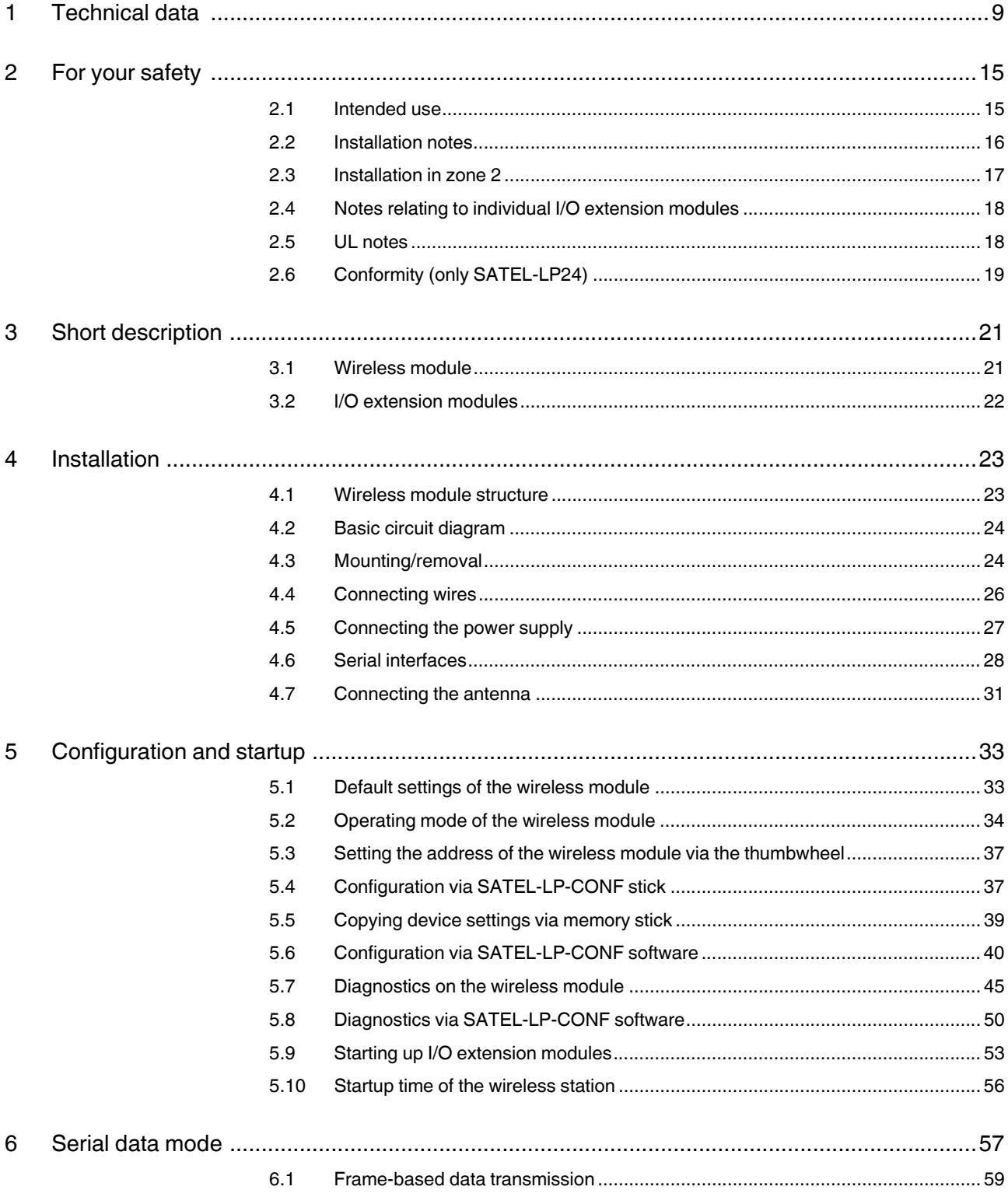

#### **SATEL-LP...**

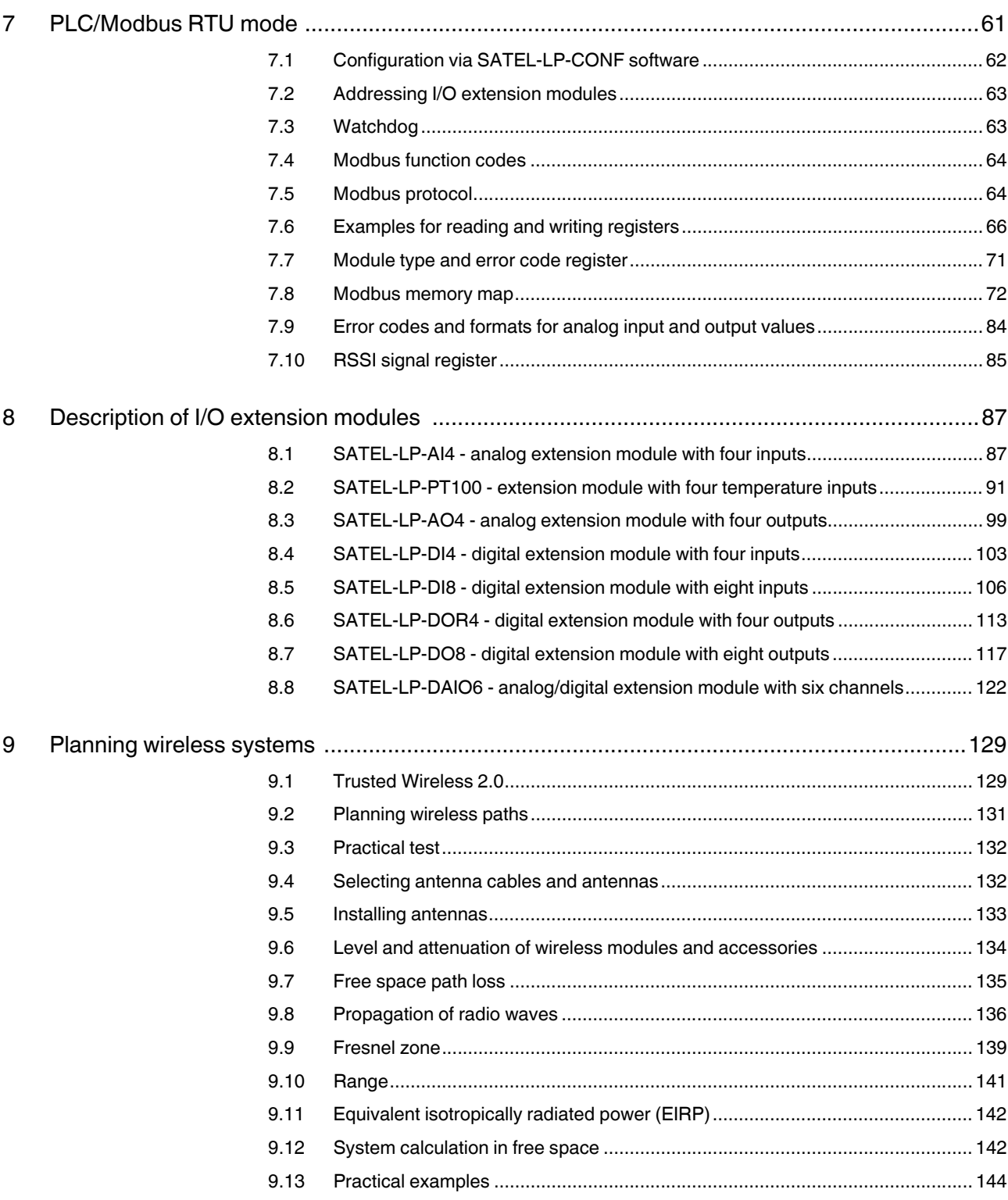

#### **Table of contents**

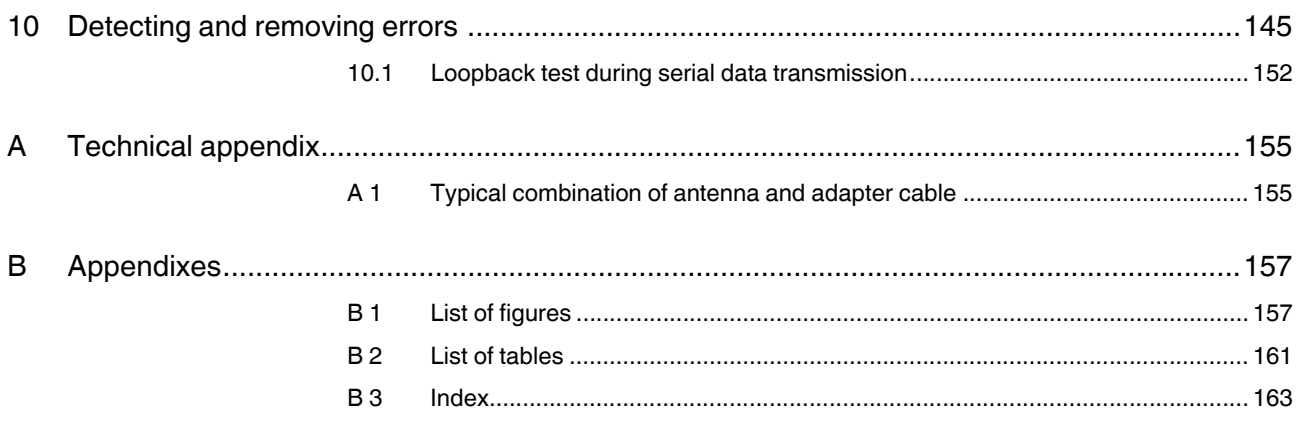

**SATEL-LP...**

# <span id="page-8-0"></span>**1 Technical data**

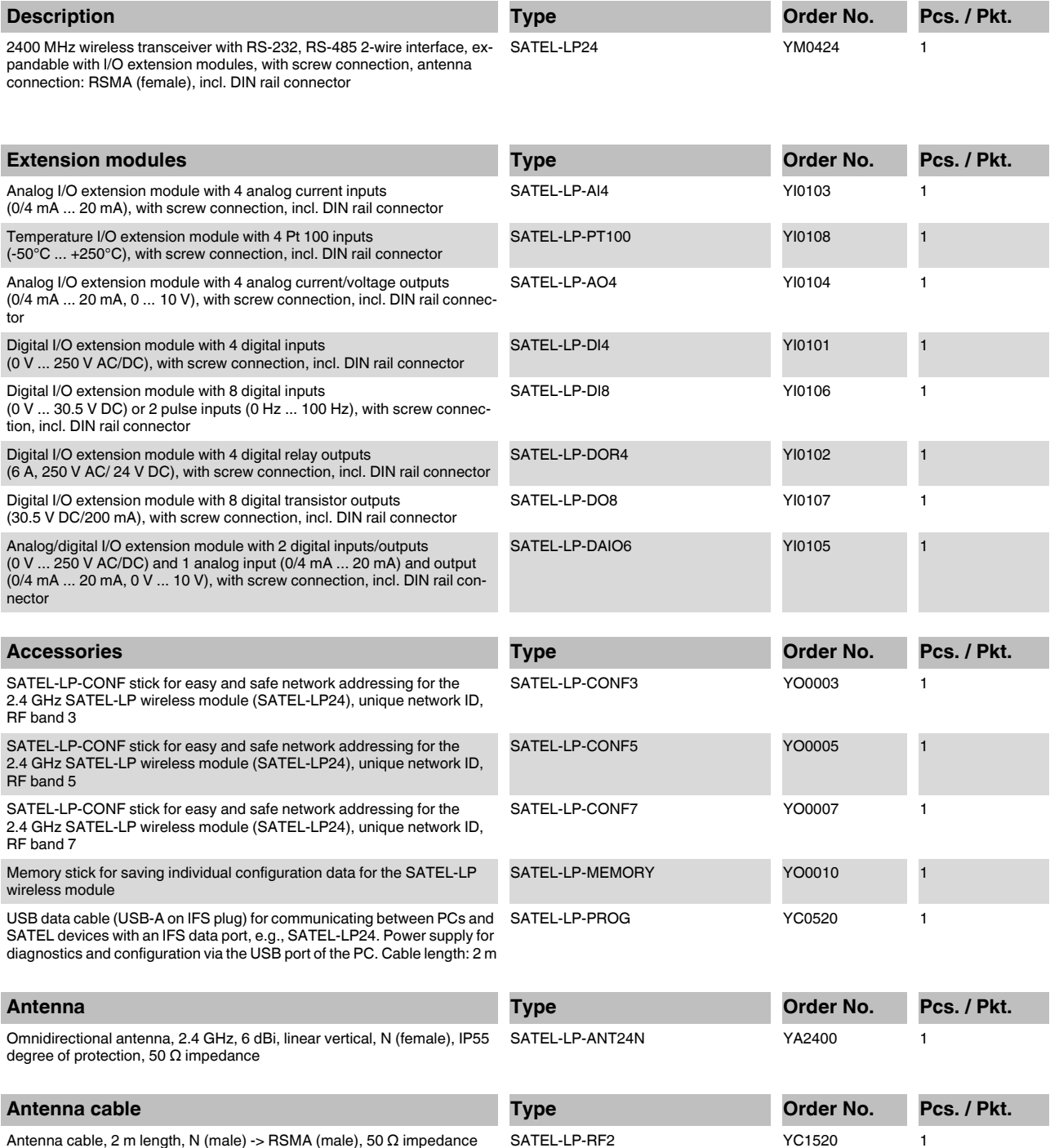

#### **Dimensions (nominal sizes in mm)**

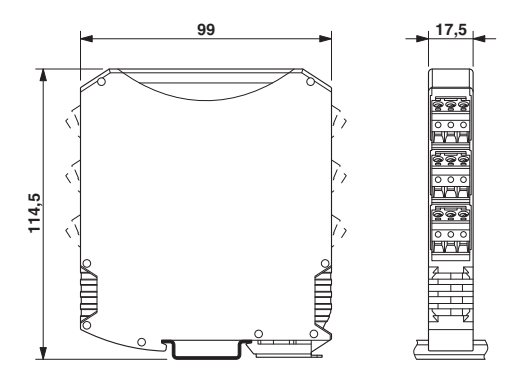

Dimensions W/H/D 17.5 mm/99 mm/114.5 mm

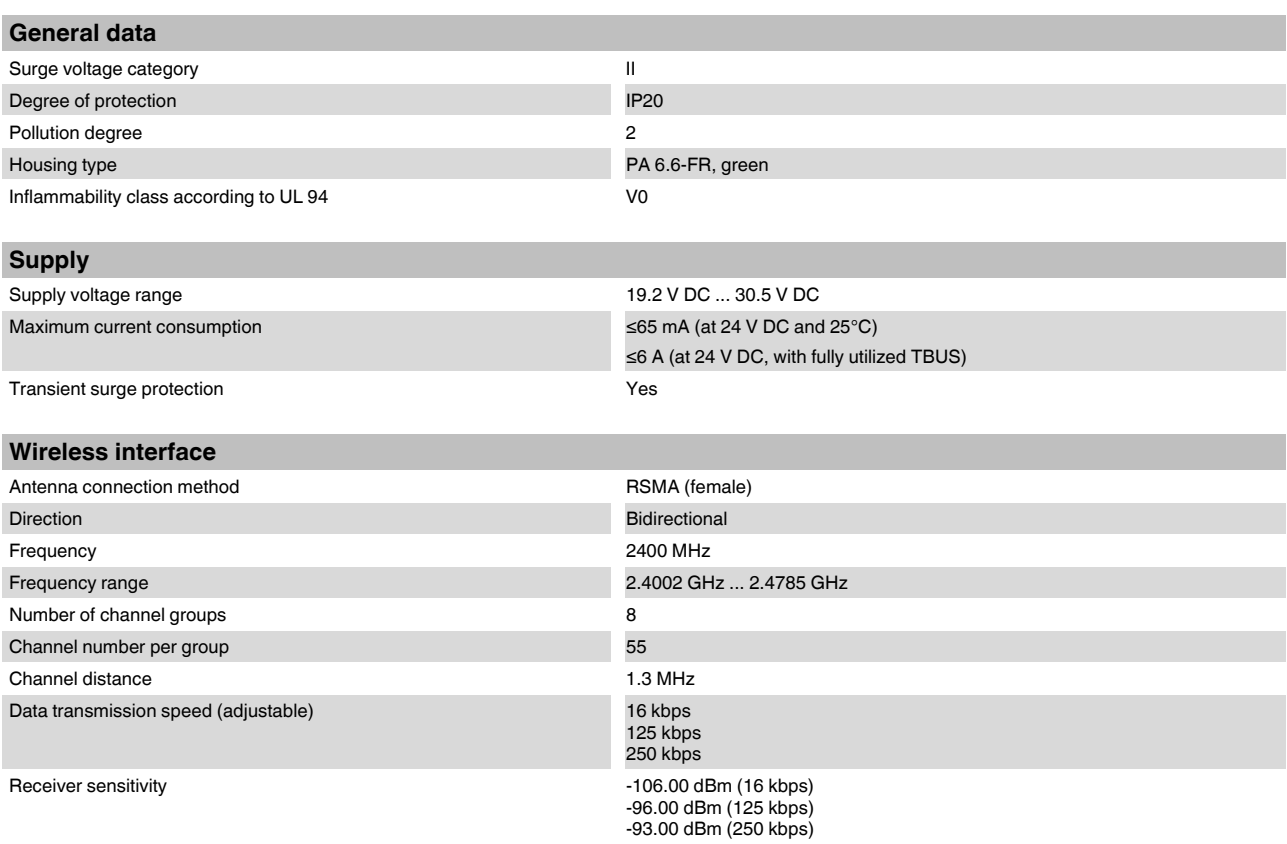

#### **Technical data**

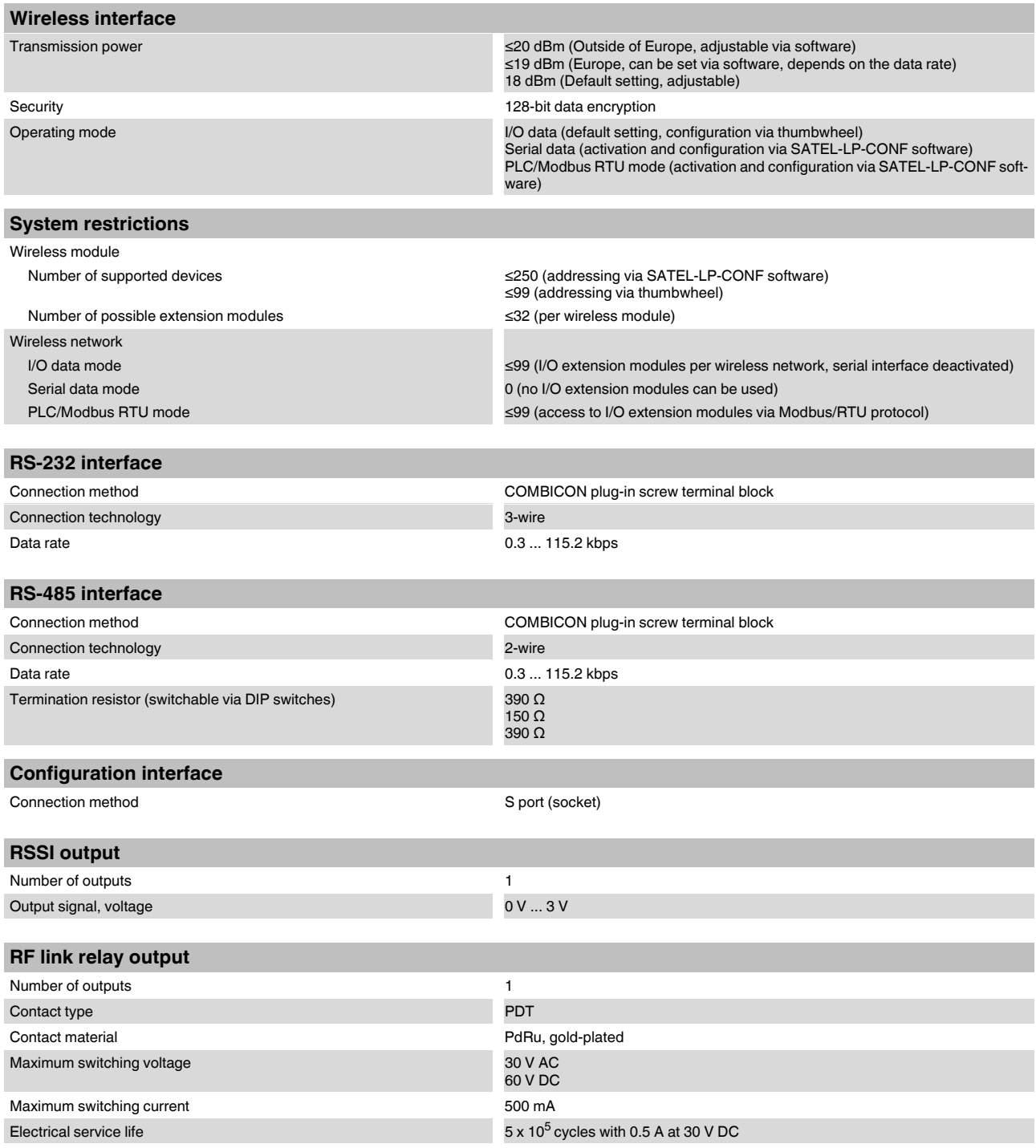

#### **SATEL-LP...**

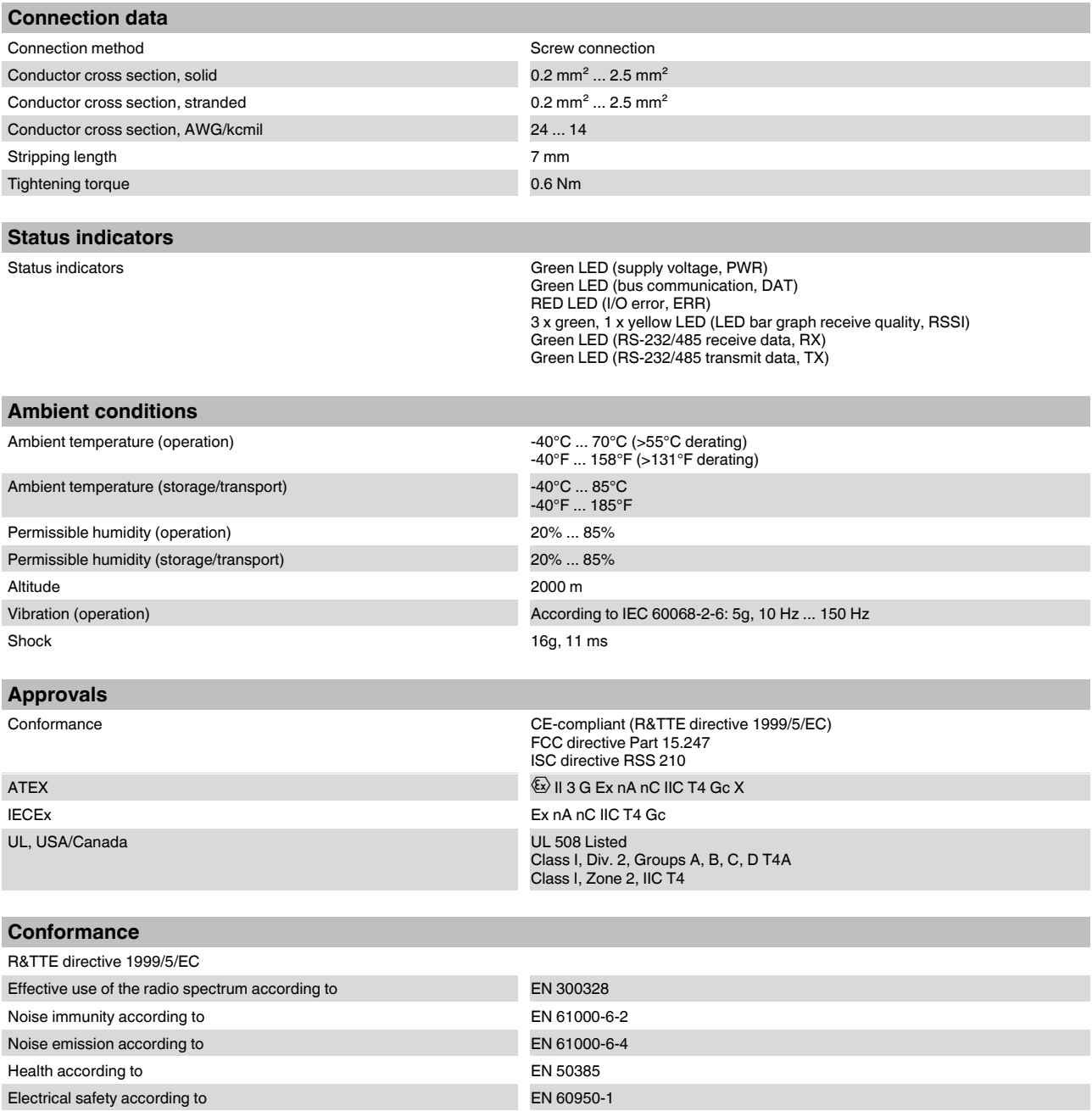

#### **Operating conditions for the extended temperature range (+55°C ... 70°C)**

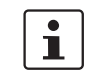

No function restrictions for the extended temperature range if you keep a minimum spacing of 17.5 mm between the modules. The minimum spacing is the width of a DIN rail connector.

Otherwise please observe the following restrictions:

Individual operating conditions on request.

#### **SATEL-LP-DAIO6 (YI0105):**

Do not use the analog loop power output (PWR1).

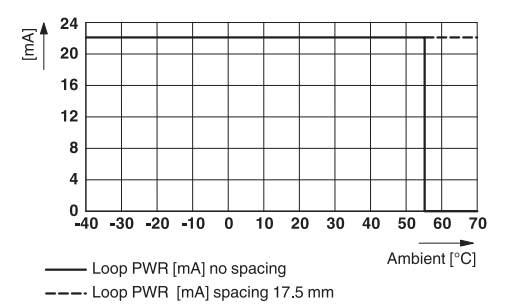

Only use the analog voltage output (U1).

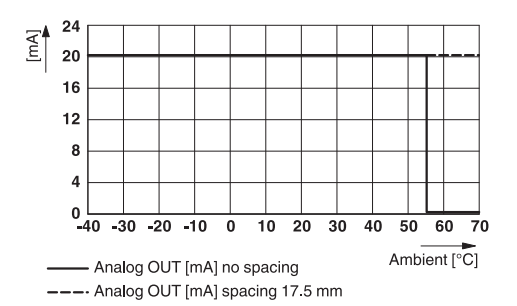

Do not use more than two of the four possible digital inputs and outputs.

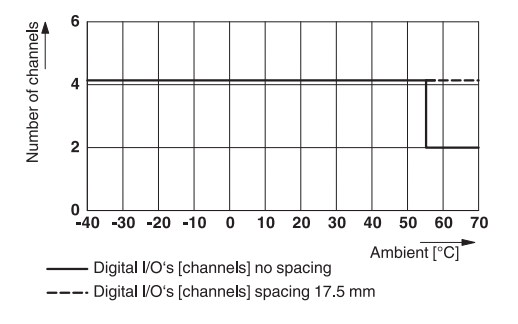

#### **SATEL-LP-DOR4 (YI0102):**

Maximum switching current: 2 A per channel

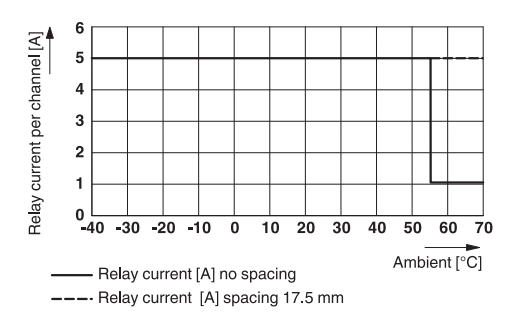

#### **SATEL-LP-AI4 (YI0103):**

Make sure that no more than 40 mA in total is drawn from the loop power outputs  $PWR_1 \dots PWR_4$ .

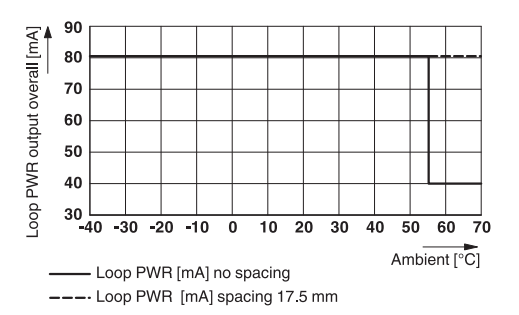

#### **SATEL-LP-AO4 (YI0104):**

Use a maximum of two current outputs and/or any number of voltage outputs.

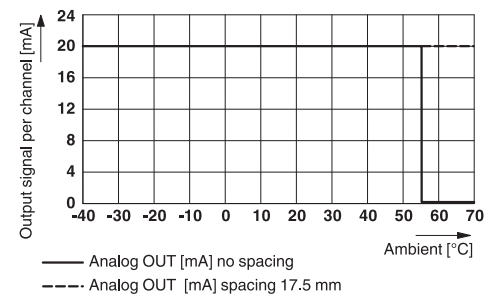

## <span id="page-14-2"></span><span id="page-14-0"></span>**2 For your safety**

We recommend that you read this user manual before starting up the SATEL-LP wireless system. Keep this manual in a place where it is accessible to all users at any time.

## <span id="page-14-1"></span>**2.1 Intended use**

The devices are intended for application in industrial environments.

The SATEL-LP wireless system is Class A equipment and may cause radio interference in residential areas. In this case, the operator may be required to implement appropriate measures and to pay the costs incurred as a result.

Operation of the wireless system is only permitted if accessories available from Satel are used. The use of any other components may lead to withdrawal of the operating license. You can find the approved accessories for this wireless system listed with the item at [www.satel.com.](http://www.satel.com)

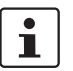

For the latest country registrations, please visit [www.satel.com.](http://www.satel.com)

\*The devices comply with R&TTE device class 2, with the following restrictions on use according to ERC recommendation 70-03:

Norway The device must not be operated within 20 km of the Ny Ålesund town center. Turkey The device must only be operated with Satel antennas (see "Wireless accessories" data sheet, Order No. 101580) - according to the "Short Range Radio Devices (SRD) Regulations" Gazette No. 26464 dated March 16, 2007.

Please note that, in combination with antennas, the maximum permissible transmission power may be exceeded. In this case, set the transmission power via the software.

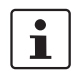

Install the wireless module at least 1 m away from other devices using the 2.4 GHz frequency band (e.g., WLAN, Bluetooth, microwave ovens). Otherwise, both the transmission quality and data transmission rate will be reduced.

### <span id="page-15-0"></span>**2.2 Installation notes**

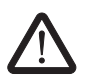

#### **WARNING: Risk of electric shock**

During operation, certain parts of the devices may carry hazardous voltages. Disregarding this warning may result in damage to equipment and/or serious personal injury.

- **•** For applications with high operating voltages, ensure sufficient distance or insulation and provide shock protection.
- **•** Provide a switch/circuit breaker close to the device, which is labeled as the disconnecting device for this device.
- **•** Provide overcurrent protection (I ≤ 6 A) within the installation.
- **•** During maintenance work, disconnect the devices from all effective power sources.
- **•** Satel hereby declares that this wireless system complies with the basic requirements and other relevant regulations specified in Directive 1999/5/EC.
- **•** The category 3 devices are designed for installation in zone 2 potentially explosive areas. They meet the requirements of EN 60079-0:2009 and EN 60079-15:2010.
- **•** Installation, operation, and maintenance may only be carried out by qualified electricians. Follow the installation instructions as described.
- **•** When installing and operating the device, the applicable regulations and safety directives (including national safety directives), as well as the generally recognized rules of technology, must be observed. The safety data is provided in the package slip and on the certificates (conformity assessment, additional approvals where applicable).
- **•** The device must not be opened or modified. Do not repair the device yourself, replace it with an equivalent device. Repairs may only be carried out by the manufacturer. The manufacturer is not liable for damage resulting from violation.
- **•** The IP20 degree of protection (IEC 60529/EN 60529) of the device is intended for use in a clean and dry environment. Do not subject the devices to mechanical and/or thermal loads that exceed the specified limits.
- **•** To protect the device against mechanical or electrical damage, install it in a suitable housing with appropriate degree of protection as per IEC 60529.
- **•** The device complies with the EMC regulations for industrial areas (EMC class A). When using the device in residential areas, it may cause radio interference.
- **•** Only specified devices from Satel may be connected to the 12-pos. S-PORT interface.
- **•** The devices are not designed for use in potentially dust-explosive atmospheres.
- **•** If dust is present, it is necessary to install the devices into a suitable approved housing, whereby the surface temperature of the housing must be taken into consideration.

## <span id="page-16-0"></span>**2.3 Installation in zone 2**

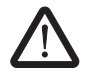

**WARNING: Explosion hazard when used in potentially explosive areas** Make sure that the following notes and instructions are observed.

- **•** Observe the specified conditions for use in potentially explosive areas. Install the device in a suitable approved housing (with at least IP54 degree of protection) that meets the requirements of EN 60079-15. At the same time, observe EN 60079-14 requirements.
- **•** Only connect devices to the supply and signal circuits in zone 2 that are suitable for operation in the Ex zone 2 and for the conditions at the installation location.
- **•** In potentially explosive areas, snap the device on or off the DIN rail connector and connect or disconnect the cables only when the power is disconnected.
- **•** The switches of the device that can be accessed may only be actuated when the power supply to the device is disconnected.
- **•** The device must be stopped and immediately removed from the Ex area if it is damaged, was subjected to an impermissible load, stored incorrectly or if it malfunctions.
- **•** Ensure that the radiated wireless power is neither bundled (focused) by the antenna itself nor by any inserts in the environment of the antenna, and that it cannot enter neighboring zones 1 or 0. Please refer to the technical data for the transmission power.
- **•** The HF cable to the antenna must be suitable for the ambient conditions. Install the cable such that it is protected against mechanical damage, corrosion, chemical stress, and negative effects from heat or UV radiation. The same applies to the antenna which is connected to the cable and which functions as a cable termination.
- **•** The antenna must meet the requirements of EN 60079-0 with regard to housing and electrostatic discharge. Otherwise install the antenna in housing that meets the requirements of EN 60079-0 and EN 60079-15 and has at least IP54 protection (EN 60529).

#### **Notes for antennas**

- **•** Avoid electrostatic charges.
- **•** Install the antenna outside the reach of persons.
- **•** Only clean the antenna housing using a suitable damp cloth.
- **•** The antenna must be stopped and immediately removed from the Ex area if it is damaged, was subjected to an impermissible load, stored incorrectly or if it malfunctions.

### <span id="page-17-0"></span>**2.4 Notes relating to individual I/O extension modules**

#### **SATEL-LP-DI4, SATEL-LP-DOR4, SATEL-LP-DAIO6**

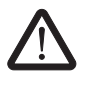

#### **WARNING: Risk of electric shock**

Use the same phase for digital inputs and digital outputs. The isolating voltage between the individual channels must not exceed 300 V.

#### **SATEL-LP-AO4**

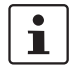

Use either a current or voltage output per analog channel.

#### **SATEL-LP-DI8, SATEL-LP-DO8, SATEL-LP-PT100**

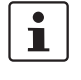

Use the I/O extension modules in connection with the SATEL-LP24 wireless module, firmware version 1.40 or later. The firmware can be updated free of charge using the SATEL-LP-CONF software, version 2.04 or later.

The firmware and software can be found on the Internet at [www.satel.com](http://www.satel.com).

## <span id="page-17-1"></span>**2.5 UL notes**

#### **For SATEL-LP24**

#### **INDUSTRIAL CONTROL EQUIPMENT FOR HAZARDOUS LOCATIONS 45FP**

- A This equipment is suitable for use in Class I, Zone 2, IIC T4 and Class I, Division 2, Groups A, B, C,D T4A hazardous locations or non-hazardous locations only.
- B WARNING EXPLOSION HAZARD DO NOT DISCONNECT EQUIPMENT UN-LESS POWER HAS BEEN SWITCHED OFF OR THE AREA IS KNOWN TO BE NON-HAZARDOUS.
- C WARNING EXPLOSION HAZARD SUBSTITUTION OF COMPONENTS MAY IMPAIR SUITABILITY FOR CLASS 1, DIVISION 2.
- D These devices are open-type devices that are to be installed in an enclosure suitable for the environment that is only accessible with the use of a tool.
- E WARNING Exposure to some chemicals may degrade the sealing properties of materials used in relays within this device.
- F WARNING EXPLOSION HAZARD S-PORT IS FOR MAINTENANCE AND PRO-GRAMMING ONLY AND SHOULD ONLY BE USED WHEN THE AREA IS KNOWN TO BE NON-HAZARDOUS.

#### **For the I/O extension modules**

#### **INDUSTRIAL CONTROL EQUIPMENT FOR HAZARDOUS LOCATIONS 45FP**

- A This equipment is suitable for use in Class I, Zone 2, IIC T4 and Class I, Division 2, Groups A, B, C,D T4A hazardous locations or non-hazardous locations only.
- B WARNING EXPLOSION HAZARD DO NOT DISCONNECT EQUIPMENT UN-LESS POWER HAS BEEN SWITCHED OFF OR THE AREA IS KNOWN TO BE NON-HAZARDOUS.
- C WARNING EXPLOSION HAZARD SUBSTITUTION OF COMPONENTS MAY IM-PAIR SUITABILITY FOR CLASS 1, DIVISION 2.
- D These devices are open-type devices that are to be installed in an enclosure suitable for the environment that is only accessible with the use of a tool.
- E WARNING Exposure to some chemicals may degrade the sealing properties of materials used in relays within this device.

## <span id="page-18-0"></span>**2.6 Conformity (only SATEL-LP24)**

#### **FCC (only SATEL-LP24)**

This device complies with Part 15 of the FCC rules. Operation is subject to the following two conditions:

This device may not cause harmful interference.

This device must accept any interference received, including interference that may cause undesired operation.

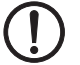

#### **NOTE: Interference**

This equipment has been tested and found to comply with the limits for a Class A digital device, pursuant to part 15 of the FCC rules. These limits are designed to provide reasonable protection against harmful interference when the equipment is operated in a commercial environment. This equipment generates, uses and can radiate radio frequency energy and, if not installed and used in accordance with the instruction manual, may cause harmful interference to radio communications. Operation of this equipment in a residential area is likely to cause harmful interference, in which case, the user will be required to correct the interference at his own expense.

Any changes or modifications not explicitly approved by Satel could cause the device to cease to comply with FCC rules Part 15, and thus void the user's authority to operate the equipment.

Radio frequency exposure:

The device contains a radio transmitter and receiver. During communication the device receives and transmits radio frequency (RF) electromagnetic fields (microwaves) in the frequency range of 2400 MHz to 2483.5 MHz.

RF Exposure Statement:

This equipment should be installed and operated with a minimum distance of 20 cm between the radiator and your body.

This transmitter must not be co-located or operating in conjunction with any other antenna or transmitter.

This device contains:

FCC ID: YG3RAD2400A

#### **Industry Canada (IC) (only SATEL-LP24)**

Operation is subject to the following two conditions: (1) this device may not cause interference, and (2) this device must accept any interference, including interference that may cause undesired operation of the device.

This device has been designed to operate with an antenna having a maximum gain of 9 dBi.

Having a higher gain is strictly prohibited per regulations of Industry Canada. The required antenna impedance is 50 ohms.

To reduce potential radio interference to other users, the antenna type and its gain should be so chosen that the equivalent isotropically radiated power (EIRP) is not more than that permitted for successful communication.

This device contains:

IC certificate: 4720B-RAD2400A

## <span id="page-20-0"></span>**3 Short description**

Wireless communication is based on Trusted Wireless 2.0 technology. The requirement for a high-quality interference-free data transmission is fulfilled by using, for example, the frequency hopping method (FHSS) and 128-bit data encryption (AES). The SATEL-LP wireless system uses the license-free 2.4 GHz ISM band.

## <span id="page-20-1"></span>**3.1 Wireless module**

In addition to an RS-232 and RS-485 2-wire interface, the **SATEL-LP24** wireless module supports the option of directly connecting up to 32 I/O extension modules in the station structure via the DIN rail connector.

Addressing of the wireless module and I/O mapping of the extension modules is carried out quickly and easily by means of the thumbwheel on the front. You can use the yellow thumbwheel on the wireless module in order to set the RAD ID, and the white thumbwheel on the extension modules to set the I/O-MAP address. Programming knowledge is not required. You can easily start up the wireless network without the need for software.

The SATEL-LP-CONF configuration and diagnostics software for special functions and diagnostics options in the wireless module is available free of charge.

#### **Features**

- Flexible network applications: I/O data, serial data, PLC/Modbus RTU mode
- Adjustable data rates for the wireless interface
- Easy point-to-point or network structures (star, mesh)
- Yellow thumbwheel for the unique addressing of wireless modules in the wireless network
- Integrated RS-232 and RS-485 interface
- Can be extended with up to 32 I/O modules per station via DIN rail connector (hotswappable)
- 128-bit AES data encryption and authentication
- Unique network addressing via plug-in configuration memory (LP-CONF) for secure, parallel operation of multiple networks with different RF bands
- Data rates and ranges can be configured using the SATEL-LP-CONF software
- International approvals
- Installation in Ex zone 2

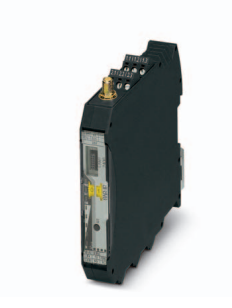

## <span id="page-21-0"></span>**3.2 I/O extension modules**

Various I/O extension modules are available for setting up the wireless system quickly and easily. You can therefore adapt the number and type of signals to the respective application.

#### **Features**

- White thumbwheel for easy and tool-free assignment of device pairs (I/O mapping)
- Modular structure via DIN rail connector (hot-swappable)
- Depending on module: channel-to-channel electrical isolation
- Depending on module: analog inputs or outputs (0/4 ... 20 mA/resolution 16-bit/accuracy <0.1%)
- Depending on module: digital wide-range inputs or outputs (0 ... 250 V AC/DC)
- DIP switches for HOLD/RESET behavior of outputs
- Loop power function for passive sensors

For a detailed description of the available I/O extension modules, refer to the pages listed below:

| <b>Module type</b> |                                                                      | <b>Designation</b> | Order No.     | <b>From</b><br>page |
|--------------------|----------------------------------------------------------------------|--------------------|---------------|---------------------|
| Analog             | 4 analog inputs                                                      | SATEL-LP-AI4       | YI0103        | 87                  |
|                    | 4 Pt 100 inputs                                                      | SATEL-LP-PT100     | YI0108        | 91                  |
|                    | 4 analog outputs                                                     | SATEL-LP-AO4       | YI0104        | 99                  |
| Digital            | 4 digital inputs                                                     | SATEL-LP-DI4       | <b>YI0101</b> | 103                 |
|                    | 8 digital inputs or<br>2 pulse inputs                                | SATEL-LP-DI8       | YI0106        | 106                 |
|                    | 4 digital relay outputs                                              | SATEL-LP-DOR4      | YI0102        | 113                 |
|                    | 8 digital transistor<br>outputs                                      | SATEL-LP-DO8       | YI0107        | 117                 |
| Analog/digital     | analog input/output,<br>1.<br>2 digital wide-range<br>inputs/outputs | SATEL-LP-DAIO6     | YI0105        | 122                 |

Table 3-1 Overview of I/O extension modules

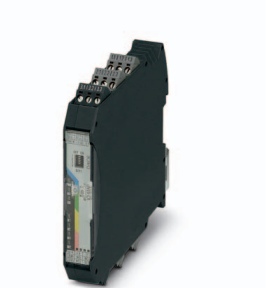

# <span id="page-22-0"></span>**4 Installation**

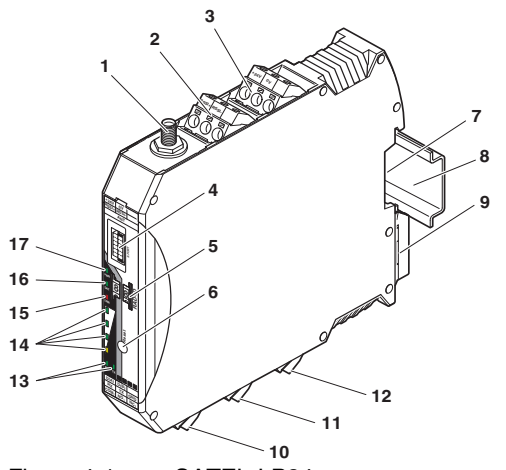

<span id="page-22-1"></span>**4.1 Wireless module structure**

<span id="page-22-2"></span>Figure 4-1 SATEL-LP24 structure

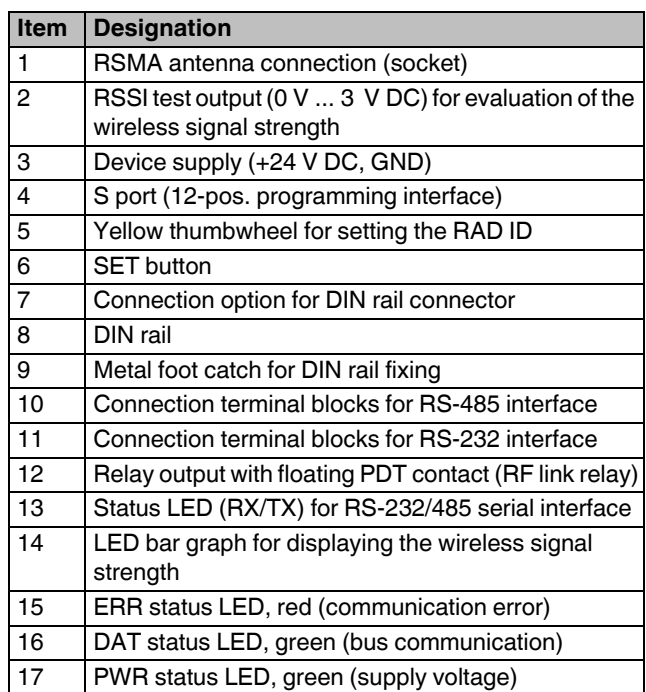

### <span id="page-23-0"></span>**4.2 Basic circuit diagram**

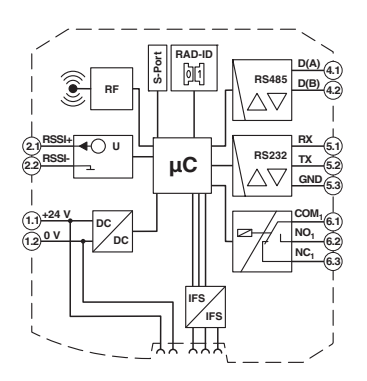

Figure 4-2 Basic circuit diagram of the SATEL-LP24

## <span id="page-23-1"></span>**4.3 Mounting/removal**

You can connect up to 32 different I/O extension modules to each wireless module via the DIN rail connector. Data is transmitted and power is supplied to the I/O extension modules via the bus foot.

When using the device in a connection station, use the supplied 17.5 mm wide DIN rail connector. Only use the DIN rail connector in connection with 24 V DC devices.

 $\overline{\mathbf{i}}$ 

Install the wireless module at least 1 m away from other devices using the 2.4 GHz frequency band (e.g., WLAN, Bluetooth, microwave ovens). Otherwise, both the transmission quality and data transmission rate will be reduced.

Mount the wireless module to the left and the I/O extension modules **exclusively to the right** of the wireless module.

The individual extension modules can be arranged in any order.

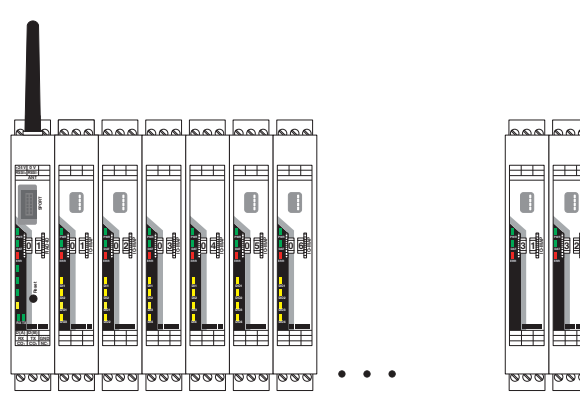

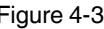

Figure 4-3 SATEL-LP connection station with up to 32 I/O extension modules

**IO-MAP**

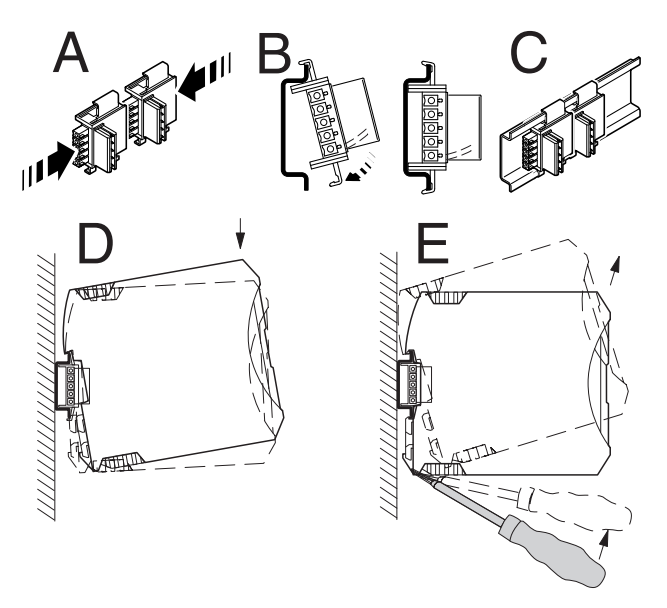

<span id="page-24-0"></span>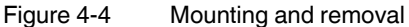

#### **To mount a connection station with DIN rail connectors, proceed as follows:**

- **•** Connect the DIN rail connectors together for a connection station.
- **•** Push the connected DIN rail connectors onto the DIN rail.
- **•** Place the device onto the DIN rail from above (see [Figure 4-4](#page-24-0), D). Make sure that the device and DIN rail connector are aligned correctly.
- **•** Holding the device by the housing cover, carefully push the device towards the mounting surface so that the device bus connector is fixed securely on the DIN rail connector.
- **•** Once the snap-on foot snaps onto the DIN rail, check that it is fixed securely. The device is only mechanically secured via the DIN rail.
- **•** Connect the desired number of I/O extension modules to the wireless module via the DIN rail connector.

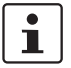

Outside the Ex area, device replacement is also possible during operation.

#### **Removal**

- **•** Use a suitable screwdriver to release the locking mechanism on the snap-on foot of the device (see [Figure 4-4,](#page-24-0) E).
- **•** Hold onto the device by the housing cover and carefully tilt it upwards.
- **•** Carefully lift the device off the DIN rail connector and the DIN rail.

## <span id="page-25-0"></span>**4.4 Connecting wires**

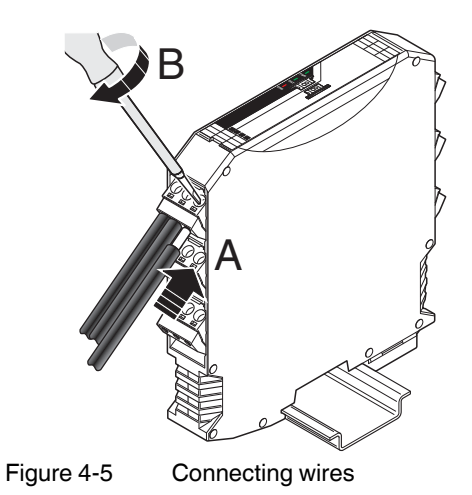

and to re-insert it after having connected the wires.

For easy installation, it is also possible to pull out the screw terminal block from the device

• Crimp ferrules to the wires. Permissible cable cross section: 0.2 mm<sup>2</sup> ... 2.5 mm<sup>2</sup>

- **•** Insert the wire with ferrule into the corresponding connection terminal block.
- **•** Use a screwdriver to tighten the screw in the opening above the connection terminal block. Tightening torque: 0.6 Nm

 $\overline{\mathbf{i}}$ 

## <span id="page-26-0"></span>**4.5 Connecting the power supply**

#### **Via screw terminal blocks**

Connect a DC voltage source (19.2 V ... 30.5 V DC) to the wireless module. The nominal voltage is 24 V DC. Supply voltage to the device via the terminals 1.1 (24 V) and 1.2 (0 V). In the case of a connection station, it is sufficient to supply the first device in the group.

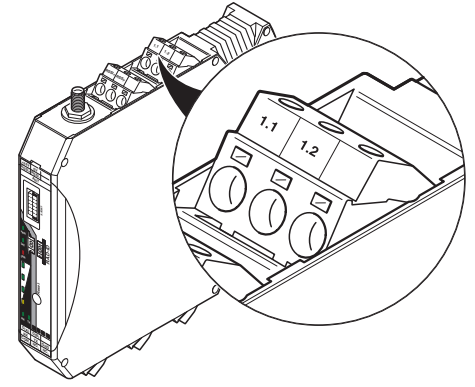

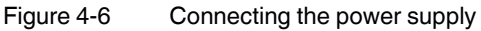

In order to prevent damage to the wireless module, we recommend the installation of a surge arrester. Wiring between the surge arrester and the wireless module should be as short as possible. Please also observe the manufacturer's specifications.

### <span id="page-27-0"></span>**4.6 Serial interfaces**

The SATEL-LP24 wireless module has one RS-232 interface and one RS-485 2-wire interface. Connect the I/O device to the wireless module via the corresponding serial interface.

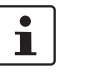

Both serial interfaces are deactivated by default. Activate and configure the RS-232 or RS-485 interface using the SATEL-LP-CONF software (from [page 40](#page-39-1) onwards).

You can only use one interface per wireless module. Parallel operation of both interfaces is not possible.

#### **4.6.1 Shielding of the RS-485 bus cable**

**•** Connect the shield of the RS-485 bus cable correctly via an external shield connection clamp.

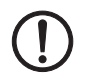

#### **NOTE: Damage to the interface**

If the shield has been incorrectly connected, permanent, external disturbing pulses may damage the interface.

Observe the polarity of the RS-485 2-wire cable and ensure that the shield is connected correctly.

Choose the type of shield connection depending on the interferences to be expected:

- Firstly, connect the shield on one side. This suppresses electrical fields.
- To suppress disturbances caused by alternating magnetic fields, connect the shield on both sides. When doing so, the ground loops must be taken into account. Galvanic disturbances along the reference potential can interfere with the useful signal, and the shielding effect is reduced.
- If several devices are connected to a single bus, the shield must be connected to each device (e.g., by means of clamps).
- Connect the bus shield to a central PE point using short, low-impedance connections with a large surface area (e.g., by means of shield connection clamps).

#### **4.6.2 Terminating the RS-485 bus cable**

The SATEL-LP24 wireless module is operated on a 2-wire bus cable. RS-485 bus connections must be terminated at both ends with a 390/150/390  $\Omega$  termination network.

**•** Depending on the position of the device on the RS-485 bus cable, the termination network must be activated or deactivated. The DIP switches 1 and 2 are located on the side of the wireless module.

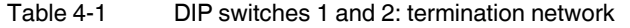

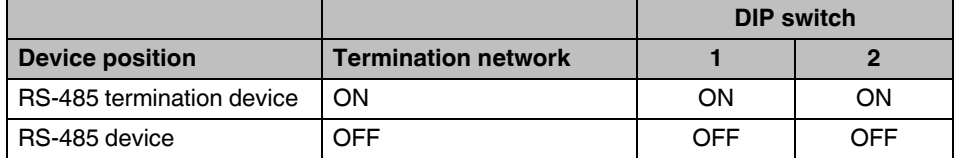

#### **4.6.3 RS-485 pin assignment**

In RS-485 mode, you can create a network with several I/O devices. Use a twisted pair bus cable to connect the I/O devices. Fit this bus cable with a termination network at the two furthest points.

- **•** Connect the single wires of the data cable to the COMBICON plug-in screw terminal block ([Figure 4-1,](#page-22-2) item 10).
- **•** Make sure the signal assignment is correct.

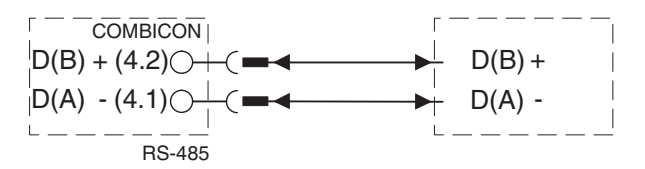

Figure 4-7 RS-485 interface pin assignment

#### **4.6.4 RS-232 pin assignment**

In RS-232 mode, point-to-point connections can be established.

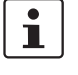

The RS-232 interface of the wireless module is a DTE type (Data Terminal Equipment). This means that terminal point 5.2 (Tx) is always used for transmission and terminal point 5.1 (Rx) is always used for reception.

Only connect the wireless module to devices which meet the requirements of EN 60950.

According to the standard, you can connect a DCE device (Data Communication Equipment) to the RS-232 interface using a 1:1 cable [\(Figure 4-8\)](#page-29-0). It is also possible to connect a DTE device using a crossed cable ([Figure 4-9](#page-29-1)).

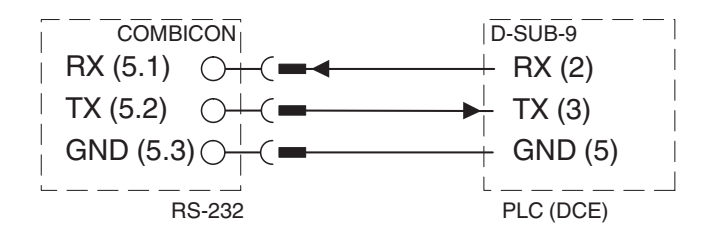

<span id="page-29-0"></span>Figure 4-8 RS-232 interface pin assignment (DTE - DCE)

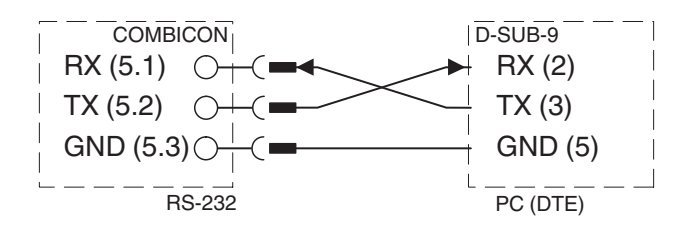

<span id="page-29-1"></span>Figure 4-9 RS-232 interface pin assignment (DTE - DTE)

If you are not sure whether the device to be connected is of DTE or DCE type, you can measure the voltage. Measure the voltage between Tx and GND in the idle state.

- If the voltage measures approximately -5 V, it is a DTE device.
- If the voltage measures approximately 0 V, it is a DCE device.

## <span id="page-30-0"></span>**4.7 Connecting the antenna**

The wireless module is provided with an RSMA antenna socket for an external antenna. Various installation examples can be found in Section ["Typical combination of antenna and](#page-154-2)  [adapter cable" on page 155](#page-154-2).

 $\mathbf{i}$ 

Install the antenna outside the control cabinet or building.

Observe the installation instructions of the antenna and [Section "For your safety" on](#page-14-2)  [page 15](#page-14-2).

Observe the maximum permissible emitted transmission power of 20 dBm (in Europe: 19 dBm). The transmission power can be calculated from:

device transmission power + antenna gain - cable attenuation

Reduce the device transmission power, if necessary.

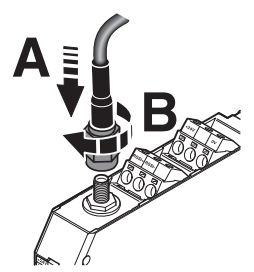

Figure 4-10 Connecting the antenna

**SATEL-LP...**

## <span id="page-32-0"></span>**5 Configuration and startup**

## <span id="page-32-1"></span>**5.1 Default settings of the wireless module**

All SATEL-LP24 wireless modules have the same configuration by default upon delivery or by resetting to the default settings at a later stage.

| <b>Parameter</b>                    | <b>Setting</b>              |  |  |
|-------------------------------------|-----------------------------|--|--|
| Operating mode                      | I/O data (wire in/wire out) |  |  |
| Wireless interface                  |                             |  |  |
| Net ID                              | 127                         |  |  |
| <b>RF</b> band                      | 4                           |  |  |
| Encryption                          | <b>OFF</b>                  |  |  |
| Network structure                   | Mesh                        |  |  |
| Device type                         | Repeater/slave              |  |  |
| <b>Blacklisting</b>                 | WLAN channel 6              |  |  |
| Data rate of the wireless interface | 125 kbps                    |  |  |
| Receive preamplifier                | Activated                   |  |  |
| <b>Transmission power</b>           | 100 mW (20 dBm)             |  |  |

Table 5-1 Default settings of the wireless module

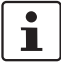

In order to be able to cover the largest possible distances, the preamplifier has been activated and transmission power set to 18 dBm by default. When operating the devices directly next to one another, the receiver might become overloaded. In this case, remove the antennas, increase the distance between the devices and antennas or reduce transmission power using the SATEL-LP-CONF software (from [page 40](#page-39-0) onwards).

#### **5.1.1 Resetting to the default settings**

The device can be reset to the default settings either manually or using the SATEL-LP-CONF software.

#### **Resetting manually**

- **•** Disconnect the device from the supply voltage.
- **•** Hold down the SET button located on the front of the device and switch the supply voltage on.
- **•** Press and hold the SET button until the DAT LED flashes.

#### **Resetting via SATEL-LP-CONF software**

- **•** Select "Wireless, SATEL-LP24" on the "Device Selection" page.
- **•** Select "Local Device".
- **•** Select "Set device to factory default configuration".

#### **5.1.2 Firmware update**

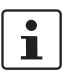

You can download the latest firmware free of charge at [www.satel.com](http://www.satel.com).

The firmware can be updated using the SATEL-LP-CONF software. The device is reset to the default settings after a firmware update.

- **•** Select "Wireless, SATEL-LP24" on the "Device Selection" page.
- **•** Select "Update firmware".

### <span id="page-33-0"></span>**5.2 Operating mode of the wireless module**

The SATEL-LP wireless system offers three different options for signal and data transmission:

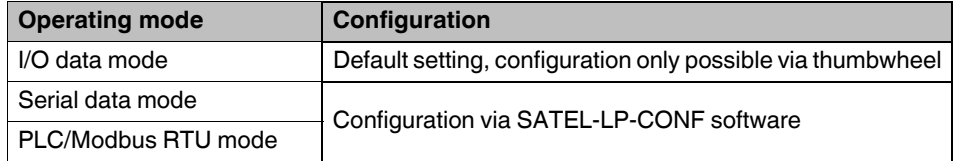

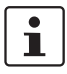

You can select only one operating mode. It is **not** possible to simultaneously transmit I/O signals and serial data.

If the wireless system is operated in an environment where other networks are also present (e.g., additional SATEL-LP networks in the 2.4 GHz band), then a configuration memory can be used (see ["Configuration via SATEL-LP-CONF stick" on page 37\)](#page-36-1). For configuring extended settings of the wireless modules, it is also possible to use the SATEL-LP-CONF software (from [page 40](#page-39-0) onwards).

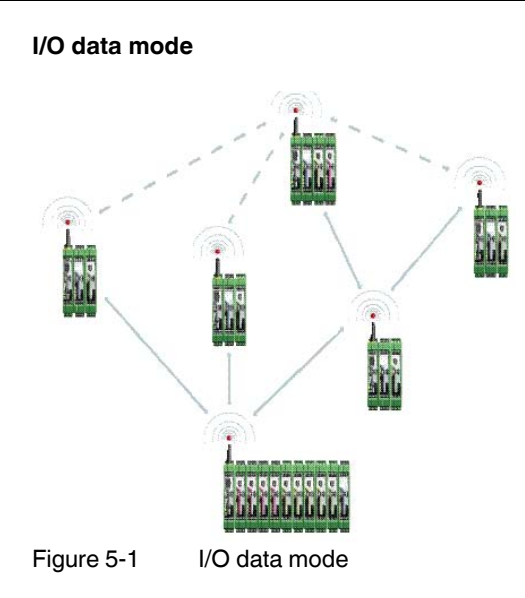

By default, all wireless modules are in the I/O data mode. For simple I/O-to-I/O applications with extension modules, you can easily set the addresses using the thumbwheel. You can therefore establish a wireless connection to other wireless modules without any programming effort (see ["Setting the address of the wireless module via the thumbwheel" on](#page-36-0)  [page 37](#page-36-0) and ["Setting the address of the extension modules via the thumbwheel" on](#page-53-0)  [page 54](#page-53-0)).

#### **Serial data mode**

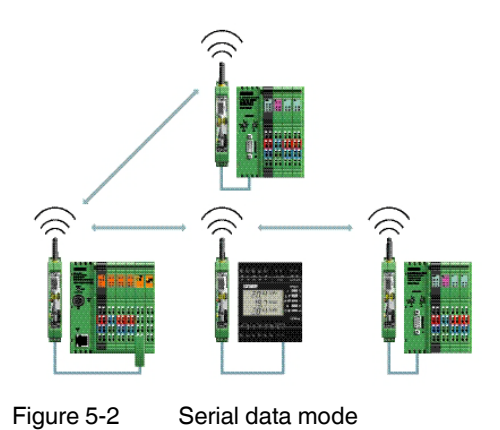

In serial data mode, multiple controllers or serial I/O devices are networked easily and quickly using wireless technology. In this way, serial RS-232 or RS-485 cables can be replaced.

You need to configure each wireless module using the SATEL-LP-CONF software (from [page 40](#page-39-0) onwards).

#### **PLC/Modbus RTU mode**

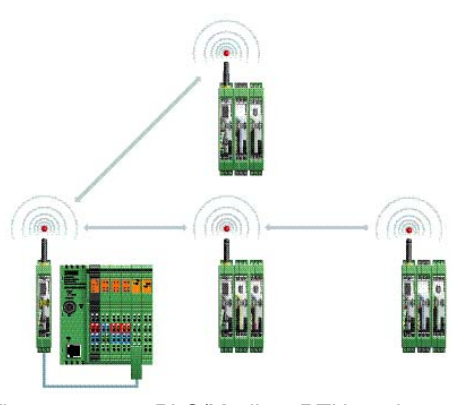

Figure 5-3 PLC/Modbus RTU mode

You can connect the I/O extension modules to the controller directly via the integrated RS-232 and RS-485 interface by means of wireless communication. In PLC/Modbus RTU mode, the master wireless module (RAD  $ID = 01$ ) operates as a Modbus slave. The master wireless module has its own Modbus address.

You can connect I/O extension modules to each wireless module in the network. The I/O data of the extension module is stored in the internal Modbus memory map of the master wireless module. In addition, the diagnostic data from all wireless devices is stored here.

You need to configure each wireless module using the SATEL-LP-CONF software (from [page 40](#page-39-0) onwards).
# **5.3 Setting the address of the wireless module via the thumbwheel**

**•** Firstly, set the desired station address with the yellow thumbwheel on the wireless module. There must be one master (RAD  $ID = 01$ ) and at least one repeater/slave  $(RAD ID = 02 ... 99)$  in a network.

 $\mathbf i$ 

Unique addressing is required in a network. If two wireless modules have the same address in a network, the network will not function properly.

Setting the address via the thumbwheel has priority over setting the address via the SATEL-LP-CONF software.

After making any change to the module address, press the SET button for one second to apply the setting.

The following settings can be made using the yellow thumbwheel:

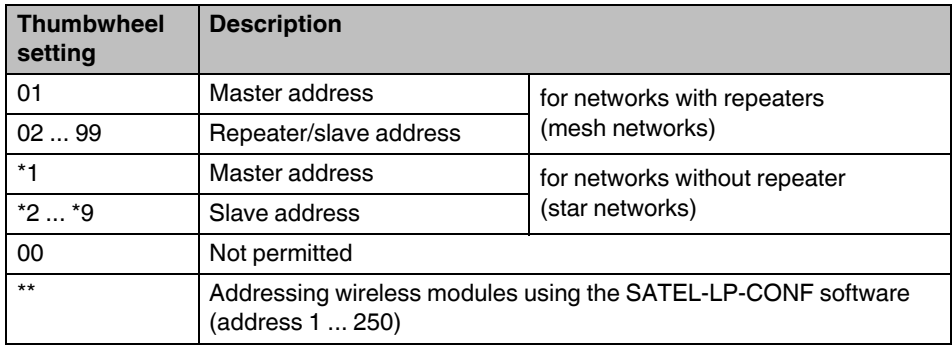

# <span id="page-36-0"></span>**5.4 Configuration via SATEL-LP-CONF stick**

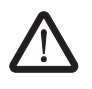

**WARNING: Explosion hazard when used in potentially explosive areas** Do **not** insert or remove the SATEL-LP-CONF stick in a potentially explosive atmosphere.

By default upon delivery, all wireless modules have the same network ID and the same RF band. Using a configuration memory (SATEL-LP-CONF stick), you can configure a unique and secure network without the need for software.

The SATEL-LP-CONF stick is used as a network key. Its network address (network ID) is unique and cannot be assigned via the SATEL-LP-CONF software. Only wireless modules with the same network ID are allowed to connect with each other.

You have to configure each individual network device. To this end, you only need one SATEL-LP-CONF stick for all wireless modules in the network. After configuration, you can remove the SATEL-LP-CONF stick from the wireless module.

In addition, the SATEL-LP-CONF stick contains a preset frequency band (RF band). An RF band is a group of frequencies compiled of individual frequencies of the entire 2.4 GHz band. Different RF bands use different frequencies.

In order to operate several SATEL-LP wireless systems, you should select different RF bands.

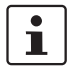

You can also set different RF bands between 1 ... 8 and network IDs between 1 ... 127 by using the SATEL-LP-CONF software (see [page 41\)](#page-40-0).

Three different SATEL-LP-CONF sticks are available for easy configuration without the need for software:

- SATEL-LP-CONF3 for RF band 3 (Order No. YO0003, yellow)
- SATEL-LP-CONF5 for RF band 5 (Order No. YO0005, green)
- SATEL-LP-CONF7 for RF band 7 (Order No. YO0007, blue)

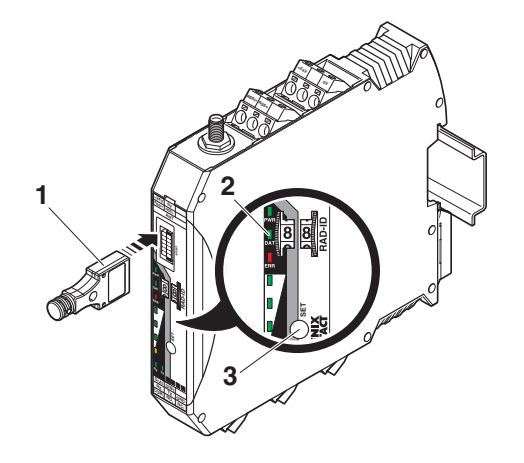

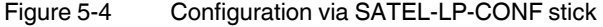

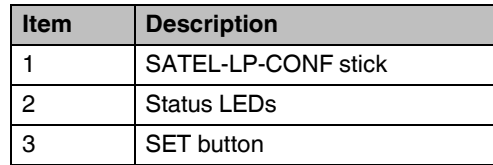

- **•** Carefully insert the SATEL-LP-CONF stick with the 12-pos. IFS connector into the S port of the wireless module.
- **•** Press the SET button on the wireless module for one second. Parameter read in is started. Read in has been completed when the DAT LED lights up once. The new parameters are activated.
- **•** Remove the SATEL-LP-CONF stick from the wireless module.
- **•** Repeat this process for **each** individual wireless module in the network.

# **5.5 Copying device settings via memory stick**

In order to transfer the configuration of a wireless module to another wireless module, you can save the configuration to a memory stick (SATEL-LP-MEMORY, Order No. YO0010, white).

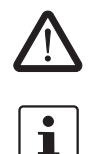

**WARNING: Explosion hazard when used in potentially explosive areas** Do **not** insert or remove the memory stick in a potentially explosive atmosphere.

Pay attention to the firmware version of the wireless modules before using the memory stick. In order to ensure that a wireless module is capable of reading the memory stick, it must have the same or later firmware version as the wireless module whose configuration file is to be copied. Wireless modules with a lower firmware version are not able to read the memory stick.

### **Common network parameters**

- Operating mode
- Network ID
- RF band
- Data rate of the wireless interface
- **Encryption**
- Network type

#### **Individual device parameters**

- Station name
- RAD ID
- Transmission power
- List of permitted connections
- Receive preamplifier ON/OFF
- Serial interface parameters

### **5.5.1 Saving parameters from the wireless module to the memory stick**

Copying common network parameters and individual device parameters to the memory stick:

- **•** Press the SET button located on the wireless module and hold down for at least six seconds.
- **•** The four RSSI bar graph LEDs start a light sequence from bottom to top.
- **•** Insert the memory stick in the S port of the wireless module. The copying of parameters is started automatically.
- **•** Wait until the light sequence stops. The write process has been completed.
- **•** Remove the memory stick from the wireless module.

### **5.5.2 Reading the memory stick**

#### **Reading in common network parameters via the memory stick**

- **•** Insert the memory stick in the S port of the wireless module.
- **•** Press the SET button located on the wireless module and hold down for at least one second. Parameter read in is started. Read in has been completed when the DAT LED lights up once. The new parameters are activated.
- **•** Remove the memory stick from the wireless module.

### **Reading in common network parameters and individual device parameters via the memory stick**

This function enables all common network parameters and individual device parameters to be read into the wireless module. A full copy of devices can be created, e.g., as a backup copy.

- **•** Insert the memory stick in the S port of the wireless module.
- **•** Press the SET button located on the wireless module and hold down for at least six seconds. Parameter read in is started, the DAT LED flashes.
- **•** The read in process has been completed once the DAT LED stops flashing. The new parameters are activated.
- **•** Remove the memory stick from the wireless module.

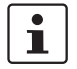

If an error is detected while saving or checking the data, the DAT and ERR LEDs flash simultaneously.

# <span id="page-39-1"></span><span id="page-39-0"></span>**5.6 Configuration via SATEL-LP-CONF software**

You can make special settings using the SATEL-LP-CONF configuration and diagnostics software. The software is available to download at [www.satel.com](http://www.satel.com). A PC with a Windows operating system is required to use the software. Use the SATEL-LP-PROG (Order No. YC0520) USB cable for configuration and diagnostics.

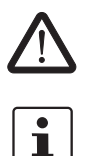

**WARNING: Explosion hazard when used in potentially explosive areas** The USB cable must **not** be used in potentially explosive areas.

For additional information on the USB cable, please refer to the package slip. The latest documentation can be downloaded at [www.satel.com](http://www.satel.com).

**•** Install the software and the USB driver for the SATEL-LP-PROG cable. Follow the software wizard.

### <span id="page-40-0"></span>**5.6.1 Extended configuration, individual settings**

After reading an existing network project or creating a new project, the network settings can be modified under "Individual Settings". The wireless network can be optimized and adapted to your special requirements. When moving the mouse over the individual network parameters, you obtain a short description under "Help".

 $\mathbf{i}$ 

If several wireless systems are operated parallel and in close proximity, you are required to set the RF band and the network ID. These parameters can be set via the SATEL-LP-CONF software or by using a SATEL-LP-CONF stick (see ["Configuration via SATEL-LP-](#page-36-0)[CONF stick" on page 37\)](#page-36-0).

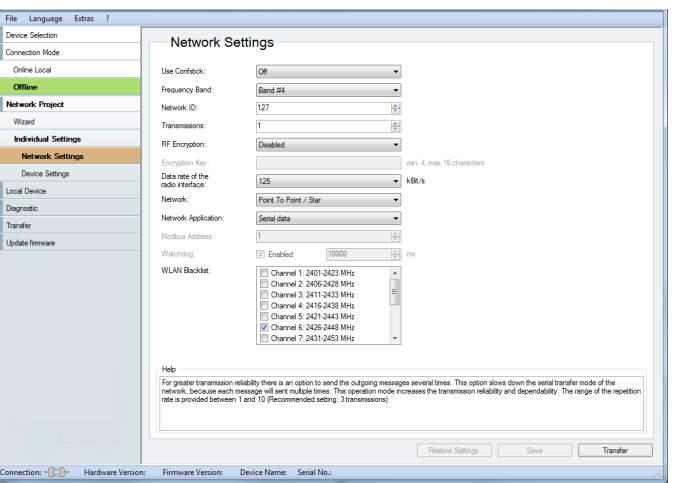

Figure 5-5 SATEL-LP-CONF software: Network Settings

## **5.6.2 Data transmission speed of the wireless interface**

The range is an important parameter in industrial wireless applications, especially in outdoor applications. Even in cases where long ranges do not have to be covered, good receiver sensitivity enables transmission in harsh outdoor conditions, e.g., when there is no direct line of sight.

The receiver sensitivity determines the signal amplitude which can just about be received by the wireless module. The lower the data transmission speed of the wireless interface, the higher the receiver sensitivity and thereby the range.

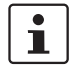

Adjust the data transmission speed of the wireless interface to the respective application using the SATEL-LP-CONF software (default setting = 125 kbps).

| <b>Data transmis-</b><br>sion speed | <b>Typical receiver</b><br>sensitivity | EIRP (max. radi-<br>ated power) | Potential distance that can<br>be covered with line of<br>sight and a system reserve<br>of $12 dB$ |
|-------------------------------------|----------------------------------------|---------------------------------|----------------------------------------------------------------------------------------------------|
| 250 kbps                            | $-93$ dBm                              | 20 dBm<br>(Europe: 19 dBm)      | $1000 \text{ m}$                                                                                   |
| 125 kbps                            | $-96$ dBm                              | 20 dBm<br>(Europe: 18 dBm)      | $3000 \text{ m}$<br>(Europe: 2000 m)                                                               |
| 16 kbps                             | $-106$ dBm                             | 20 dBm<br>(Europe: 11 dBm)      | 5000 m<br>(Europe: 3000 m)                                                                         |

Table 5-2 Data transmission speed of the wireless interface

You can achieve transmission within the kilometer range using the wireless module if the following conditions are fulfilled:

- Suitable gain antennas are used
- Line of sight
- Adherence to the Fresnel zone

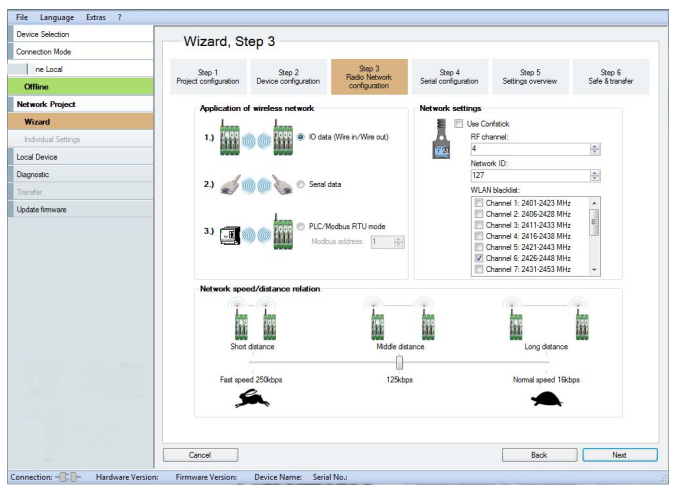

Figure 5-6 SATEL-LP-CONF software: Wizard, Step 3

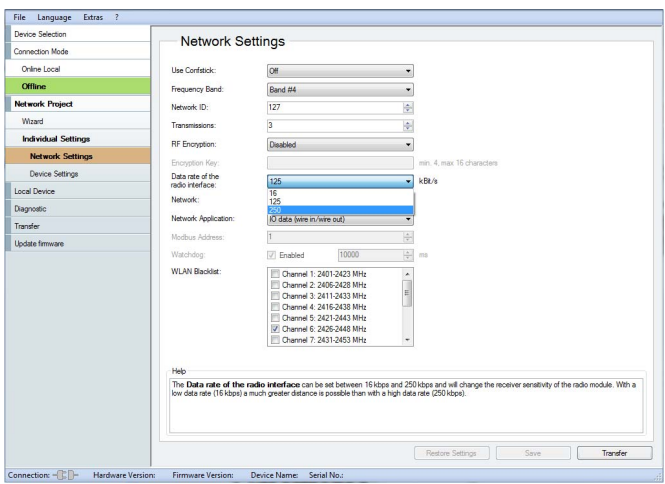

Figure 5-7 SATEL-LP-CONF software: Setting the data transmission speed

### **5.6.3 Device settings**

 $\mathbf{i}$ 

In order to be able to cover the largest possible distances, the preamplifier has been activated and transmission power set to 18 dBm by default. When operating the devices directly next to one another, the receiver might become overloaded. In this case, remove the antennas, increase the distance between the devices and antennas or reduce transmission power using the SATEL-LP-CONF software.

You can assign a device name or set the transmission power under "Device Settings". All device parameters are listed on the "Overview" tab.

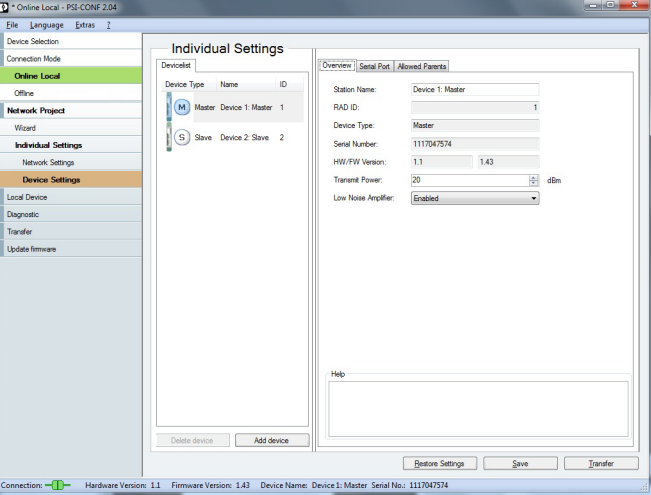

Figure 5-8 SATEL-LP-CONF software: Individual Settings, Overview

Depending on the operating mode, you can configure the serial interface under "Individual Settings" on the "Serial Port" tab.

To activate the serial interface, select the "Serial data" or "PLC/Modbus RTU mode" network application under "Network Settings".

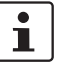

You can only use one interface per wireless module. Parallel operation of both interfaces is not possible.

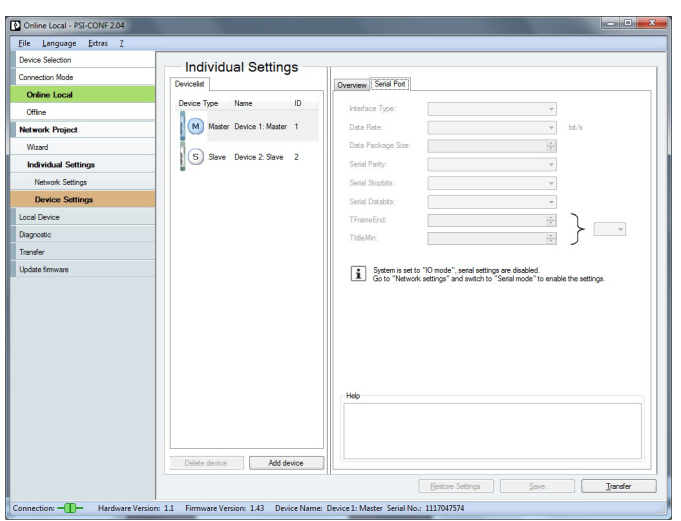

Figure 5-9 SATEL-LP-CONF software: Individual Settings, Serial Port

You can define the wireless modules to which a connection may be established on the "Allowed Parents" tab under "Individual Settings". This setting is required, for example, when creating repeater chains. Repeater chains are used to circumvent obstacles or to set up redundant wireless paths by means of several repeaters.

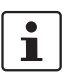

The "Allowed Parents" tab is only available if the "Line/Mesh" network type has been selected.

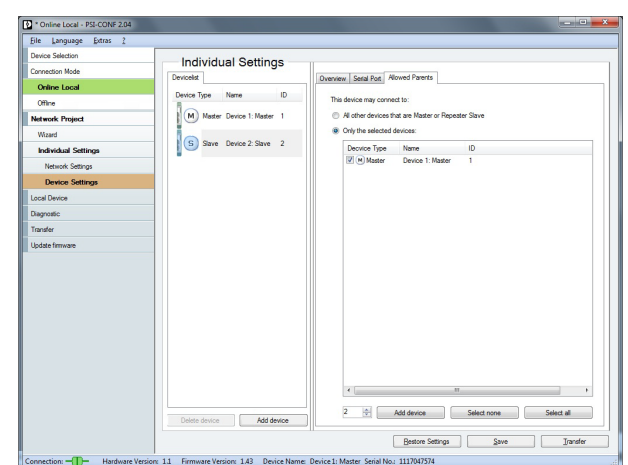

Figure 5-10 SATEL-LP-CONF software: Individual Settings, Allowed Parents

# **5.7 Diagnostics on the wireless module**

# **5.7.1 Diagnostic LEDs**

A total of nine LEDs on the wireless module indicate the operating states.

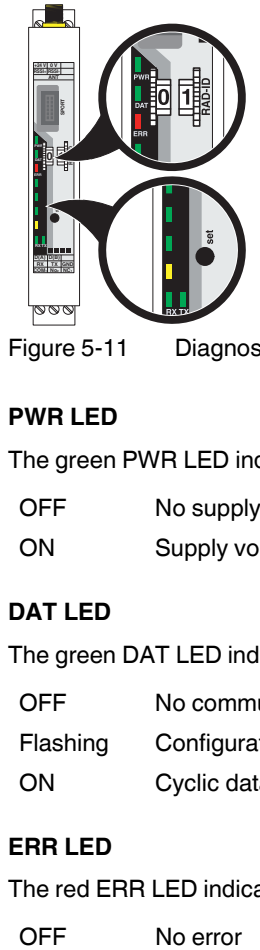

Figure 5-11 Diagnostic LEDs of the SATEL-LP24

### **PWR LED**

The green PWR LED indicates the supply voltage status.

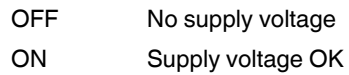

### **DAT LED**

The green DAT LED indicates the bus communication status.

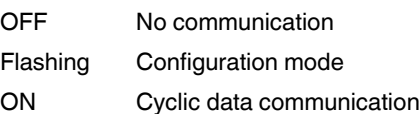

### **ERR LED**

The red ERR LED indicates the error status.

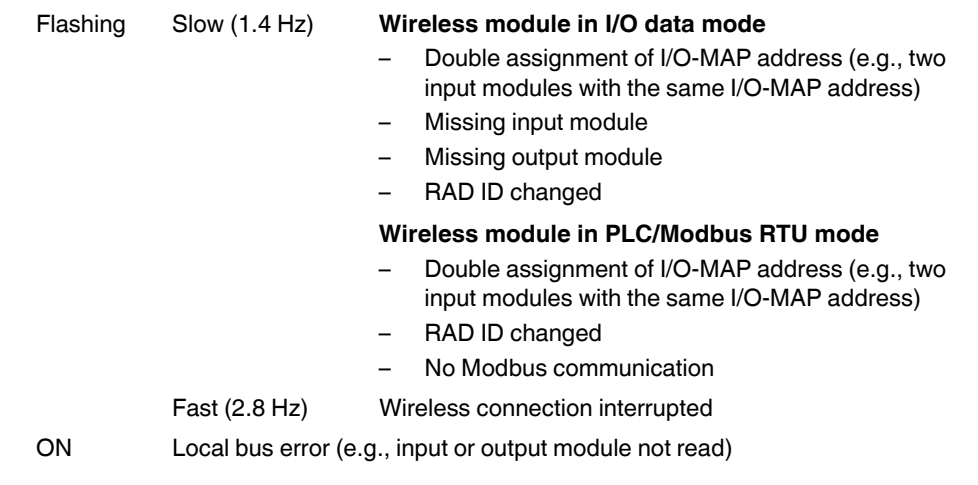

# **5.7.2 LED bar graph**

The LED bar graph indicates the receive signal strength.

Table 5-3 LED bar graph

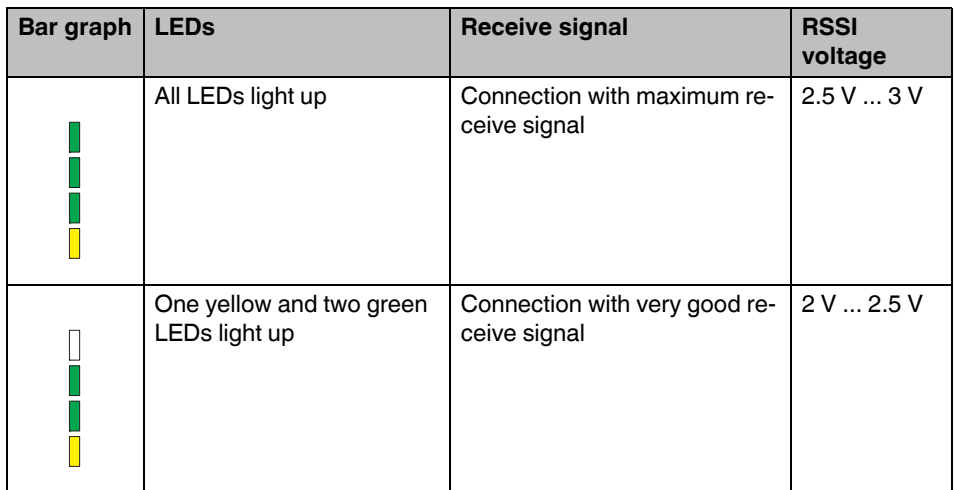

### **Configuration and startup**

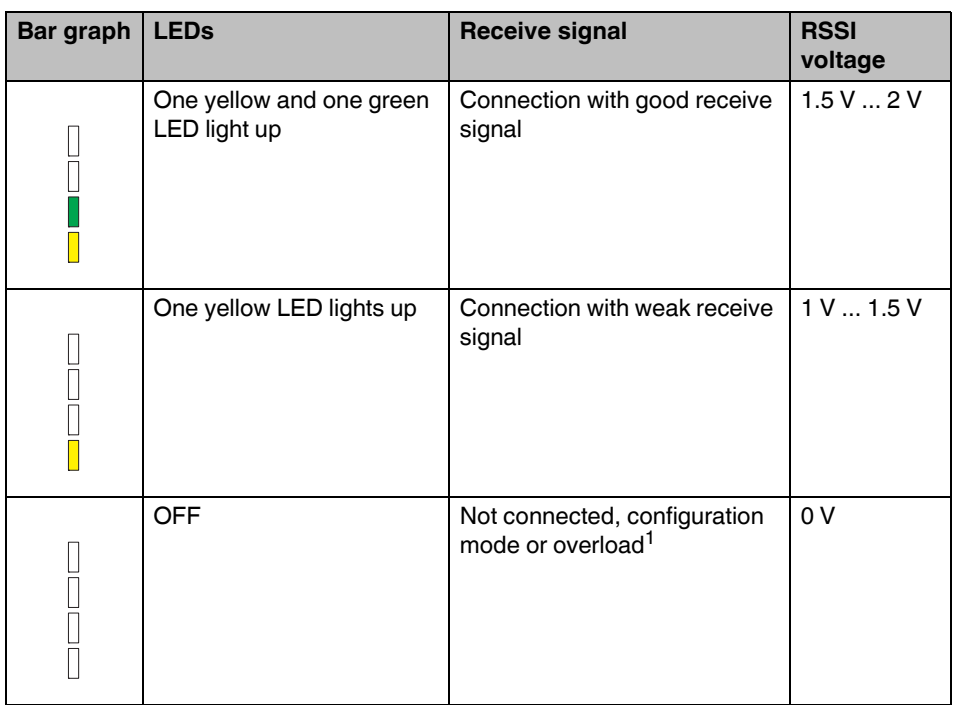

 $1$  In order to be able to cover the largest possible distances, the preamplifier has been activated and transmission power set to 18 dBm by default. When operating the devices directly next to one another, the receiver might become overloaded. In this case, remove the antennas, increase the distance between the devices and antennas or reduce transmission power using the SATEL-LP-CONF software (from [page 40](#page-39-0) onwards).

### <span id="page-46-0"></span>Table 5-4 RSSI voltage (Received Signal Strength Indicator)

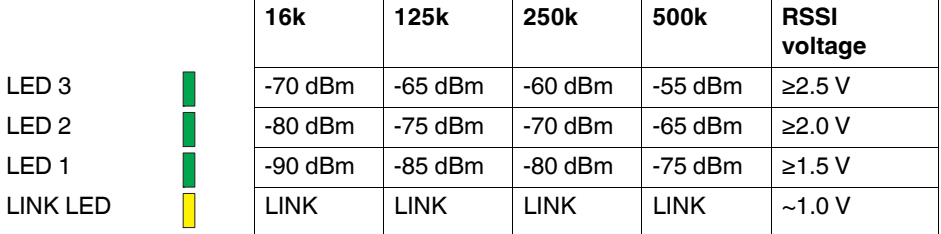

### **LED bar graph - light sequence**

The light sequence from bottom to top signalizes:

- Firmware update or
- Wireless module is in write mode for the memory stick

#### **TX LED, transmit data**

The green TX LED indicates communication with the RS-232/RS-485 interface. The wireless module is transmitting data.

#### **RX LED, receive data**

The green RX LED indicates communication with the RS-232/RS-485 interface. The wireless module is receiving data.

#### **SET button**

You can confirm a station change with the SET button, without performing a power up. Station changes include:

- Changing the RAD ID address of the wireless module
- Changing the I/O-MAP address of the extension module
- Adding or remove an I/O extension module
- Using a SATEL-LP-CONF stick or memory stick

After making any change, press the SET button for at least one second to apply the settings. The DAT LED starts flashing. Read in has been completed when the DAT LED stops flashing.

#### **RF link relay**

The RF link relay in the wireless module diagnoses the state of the wireless connection. The relay picks up when the wireless connection is established. If the wireless module does not receive a data packet correctly over a period of 10 seconds, the relay drops out. The relay picks up again automatically when the wireless connection is re-established.

The RF link relay has been designed as a PDT contact.

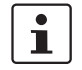

The RF link relay can be used as a fault message contact to indicate the failure of the wireless connection to the controller.

#### **RSSI test socket**

A voltage measuring device can be connected to the RSSI test socket to measure the RSSI voltage between 0 V ... 3 V. You can use the table on [page 47](#page-46-0) to determine the received signal strength via the measured voltage. Please observe the small voltage fluctuation due to multipath propagation.

The RSSI voltage depends on the data rate set for the wireless interface. The higher the RSSI voltage, the better the wireless connection.

For example, the RSSI voltage may be helpful when positioning and aligning the antenna. The recommended minimum signal strength is 2.0 V DC. This results in a power reserve of approximately 10 dB which ensures communication even in the event of unfavorable transmission conditions.

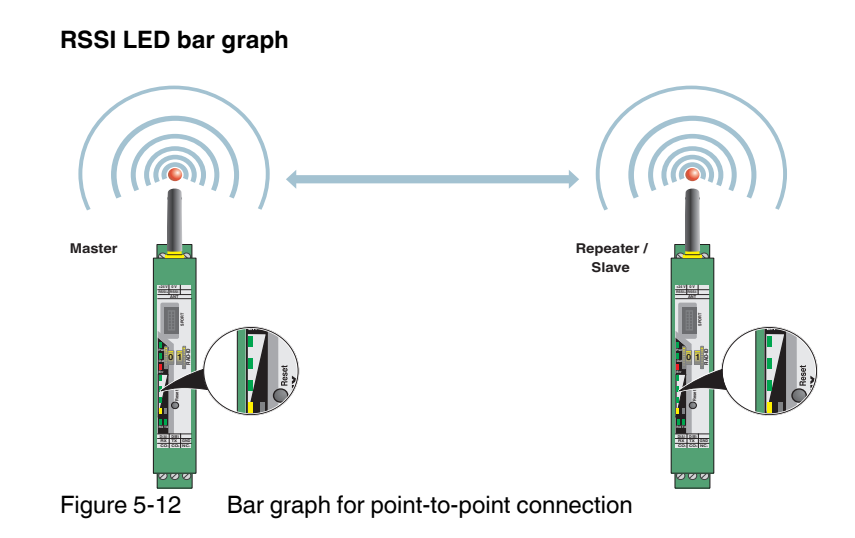

In a point-to-point connection with only two wireless modules, the LED bar graph is active on both the master and repeater/slave.

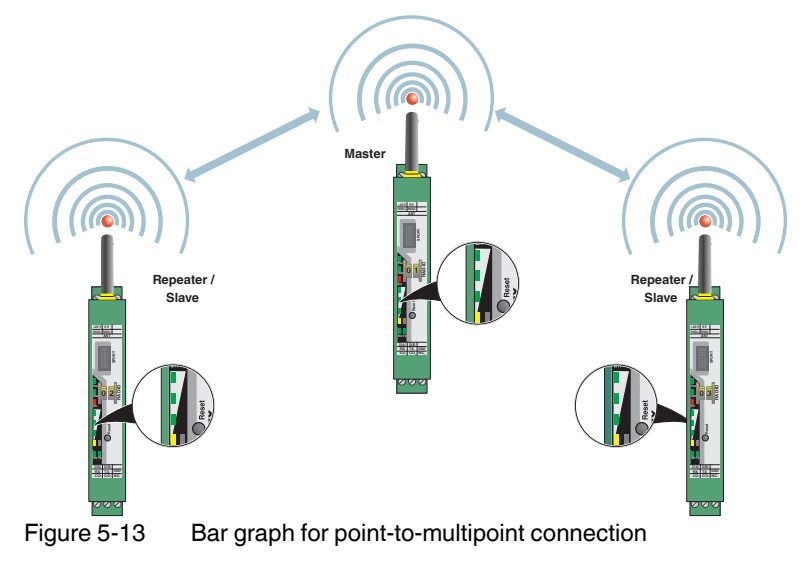

In a wireless network with more than one repeater/slave, only the yellow LED on the master is permanently on. The signal strength is displayed on the repeaters/slaves. The signal strength indicated is always that of the next wireless module in the direction of the master (parents).

You can read the RSSI values via the serial interface of the master wireless module using Modbus RTU commands (see [Section "RSSI signal register" on page 85\)](#page-84-0).

# **5.8 Diagnostics via SATEL-LP-CONF software**

You can display all current device settings for the station under "Diagnostic" on the "Overview" tab.

**•** Select the desired station from the device list.

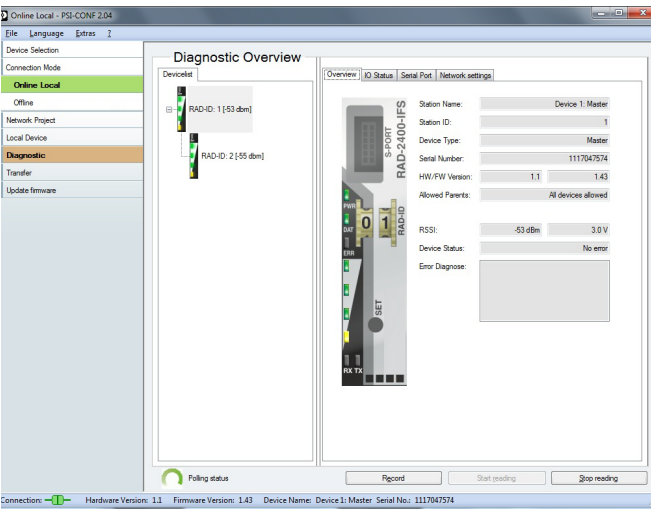

Figure 5-14 SATEL-LP-CONF software: Diagnostic, Overview

 $\mathbf{i}$ 

The entire wireless network can be diagnosed using the master wireless module  $(RAD ID = 01).$ 

When operating the network in serial data mode, it may not be possible to diagnose all devices. In this case, stop the serial application in order to allow for complete diagnostics. For information on troubleshooting, please refer to [Section "Detecting and removing er-](#page-144-0)

[rors" on page 145](#page-144-0).

If an error occurs in the network, an error message is displayed under "Device Status". If the error is no longer present, the error message is reset.

Possible error message:

- Missing input module
- Missing output module
- Double assignment of I/O-MAP address
- Error on IFS bus
- Wireless connection interrupted
- RAD ID changed
- SATEL-LP-CONF stick has not yet been inserted

The "I/O Status" tab displays the status and the current values of the connected I/O extension modules.

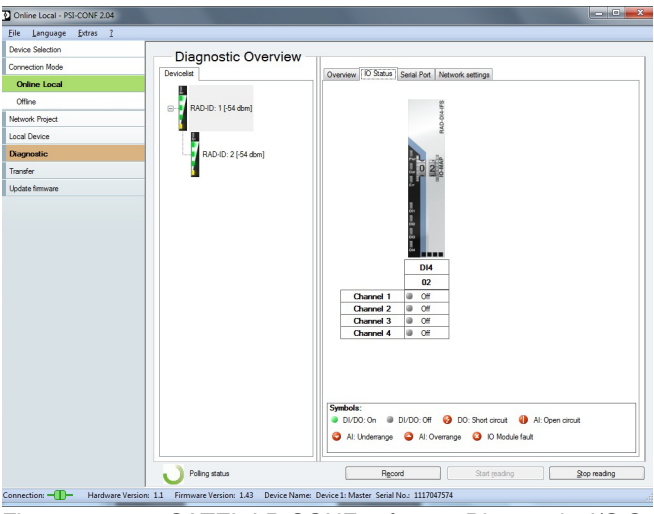

Figure 5-15 SATEL-LP-CONF software: Diagnostic, I/O Status

The "Serial Port" tab indicates the currently set parameters of the RS-232/RS-485 interface.

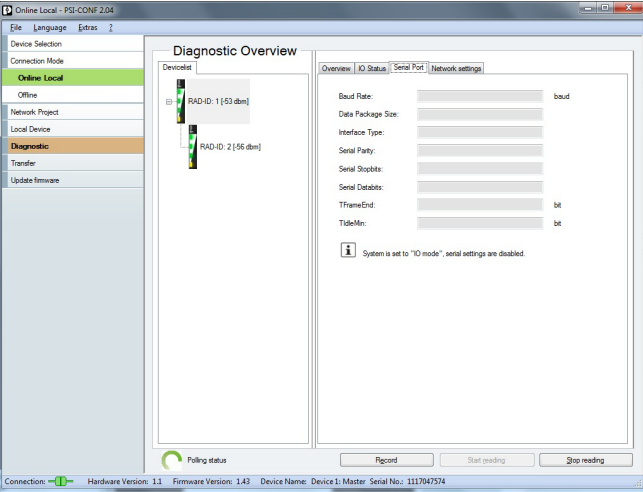

Figure 5-16 SATEL-LP-CONF software: Diagnostic, Serial Port

The "Network Settings" tab shows the currently set network parameters as well as the settings of the SATEL-LP-CONF stick, if used.

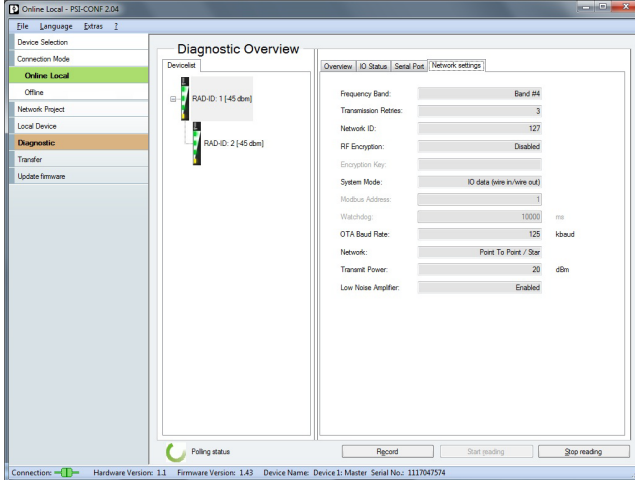

Figure 5-17 SATEL-LP-CONF software: Diagnostic, Network Settings

### **5.8.1 Recording parameters**

The following parameters can be recorded using the SATEL-LP-CONF software:

- Signal strength
- Network structure
- Status and current values of the connected extension modules
- **•** Click "Record" under "Diagnostic".
- **•** Select "Network diagnostics" or "I/O diagnostics" under "Select the type of data to record".
- **•** Under "Recording interval", you can specify how often the values should be recorded.
- **For network diagnostics:** Activate "Record signal strength" or "Record network structures".

**For I/O diagnostics:** Select the desired stations.

**•** Select a storage location and click on "Start Recording".

Diagnostic data is now written to a CSV file which can be opened, for example, with Excel.

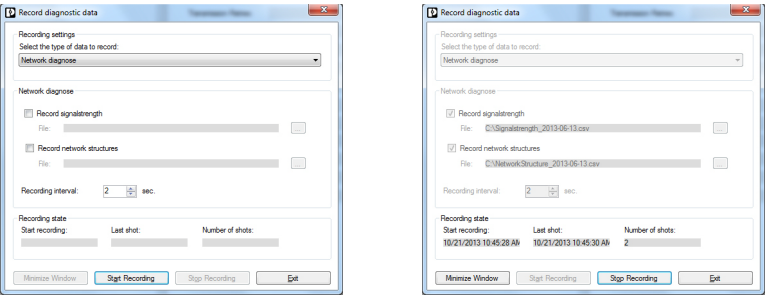

Figure 5-18 SATEL-LP-CONF software: Record diagnostic data, Network diagnostics

# **5.9 Starting up I/O extension modules**

## **5.9.1 Combinations of extension modules**

Several appropriate output modules at different stations can be assigned to one digital or analog input module. The inputs are transmitted in parallel to the outputs. The channels of the input module are mirrored to the channels of the output module.

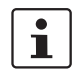

It is **not** possible to separately assign the individual input channels of an extension module to different output modules.

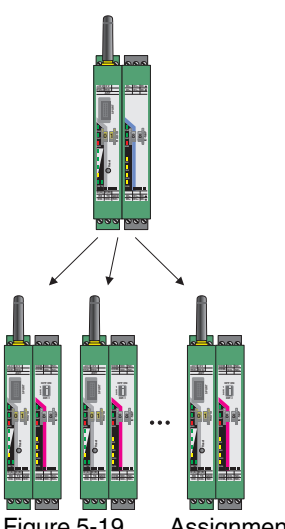

Figure 5-19 Assignment of digital inputs and digital outputs

The combined SATEL-LP-DAIO6 extension modules can only be assigned in pairs, because each module is provided with inputs and outputs. That is why only two modules in the network may have the same I/O MAP address.

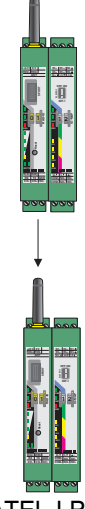

Figure 5-20 SATEL-LP-DAIO6 assignment: analog/digital inputs and outputs

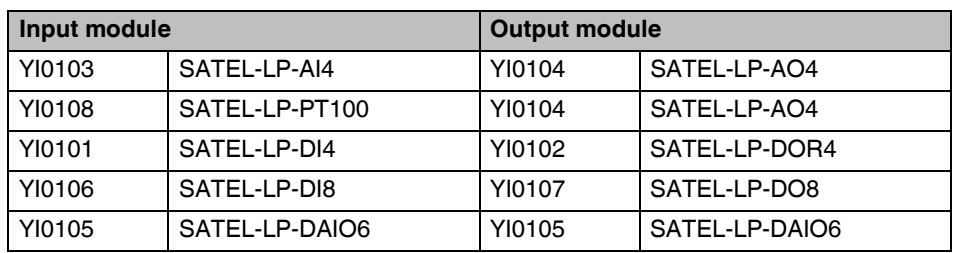

Table 5-5 Assignment of input and output modules

## <span id="page-53-0"></span>**5.9.2 Setting the address of the extension modules via the thumbwheel**

For an I/O-to-I/O transmission of signals, you must assign a corresponding output module to the input module. Set the I/O-MAP address (01 ... 99) using the white thumbwheel on the I/O extension module.

#### **Addressing extension modules**

- **•** Use the thumbwheel to set the address.
- **•** Press the SET button on the front of the wireless module to read the current configuration.

The following settings can be made using the white thumbwheel:

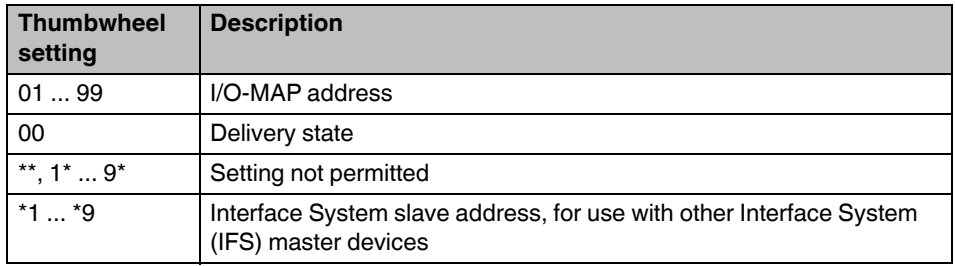

The following conditions must be met:

– You can assign a maximum of 1 ... 99 addresses to the extension modules in the entire wireless network.

#### **Wireless module in I/O data mode**

- The input module **must** be provided with the same I/O-MAP address as the assigned output module at the other wireless station (I/O mapping). Output modules with the same I/O-MAP address may appear several times in the network at different stations.
- The I/O-MAP address of an input module may only appear once in the network.
- The channels of the input module are directly assigned to the channels of the output module:

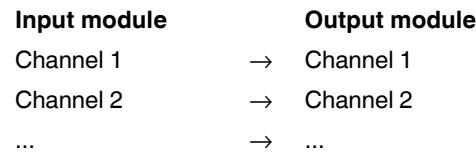

 $\overline{\mathbf{i}}$ 

It is **not** possible to individually assign the channels of the input and output modules.

### **Wireless module in PLC/Modbus RTU mode**

- Output modules **may not have** the same I/O-MAP address as input modules. Exception: Output modules with the same I/O-MAP address may appear several times in the network at different stations.
- The I/O-MAP address of an input module may only appear once in the network.
- The input and output data is saved in a Modbus memory map in the master wireless module. You can read or write the process data via the serial interface of the master wireless module (RAD ID = 01) using the Modbus RTU command. The process data tables can be found starting on [page 72.](#page-71-0)

# **5.10 Startup time of the wireless station**

Once a wireless station has been started up (power "ON"), the wireless module will take 15 seconds to be ready for operation. Each linked I/O extension module increases the startup time by 3 seconds.

Startup time of a wireless station =

15 seconds + (number of I/O modules x 3 seconds)

Accordingly, a complete wireless station with 32 I/O extension modules requires a startup time of 111 seconds. Only after this period of time has elapsed is the wireless station ready for operation.

# **6 Serial data mode**

In serial data mode, multiple controllers or serial I/O devices are networked quickly and easily using wireless technology. In this way, serial RS-232 or RS-485 cables can be replaced.

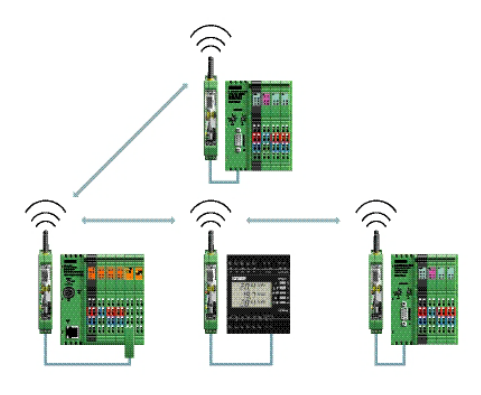

Figure 6-1 Serial data mode

You can configure the serial interface of the SATEL-LP24 wireless module using the SATEL-LP-CONF software. In order to connect the wireless module to the PC, you need the SATEL-LP-PROG cable (Order No. YC0520).

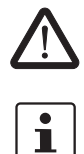

**WARNING: Explosion hazard when used in potentially explosive areas** The USB cable must **not** be used in potentially explosive areas.

When operating the network in serial data mode, it may not be possible to diagnose all devices. In this case, stop the serial application in order to allow for complete diagnostics.

Using the SATEL-LP-CONF software, you can assign different serial settings to the devices under "Individual Settings".

- **•** Start the SATEL-LP-CONF software.
- **•** Follow the software wizard.
- **•** Once you have run through all steps of the wizard, you can save the project and transmit it to the wireless modules.

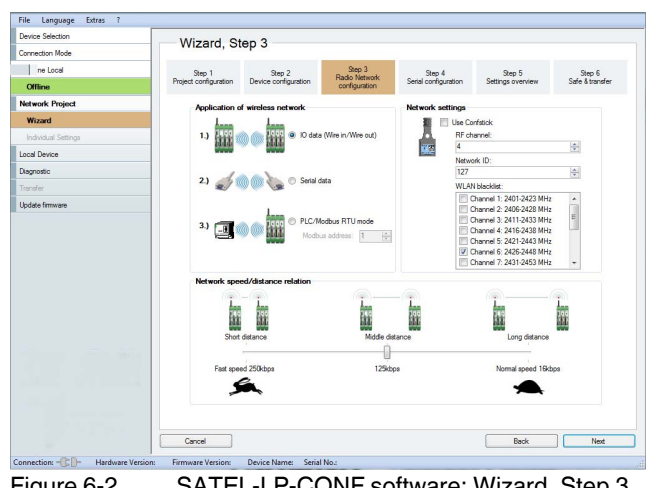

Figure 6-2 SATEL-LP-CONF software: Wizard, Step 3

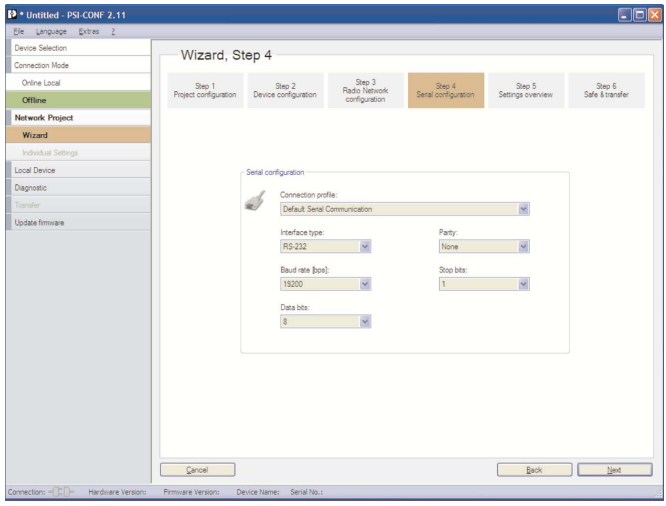

Figure 6-3 SATEL-LP-CONF software: Wizard, Step 4

# **6.1 Frame-based data transmission**

#### **T**<sub>IdleMin</sub> parameter (minimum pause between two frames)

The  $T_{\text{IdleMin}}$  parameter refers to the minimum pause that must elapse between two frames on the output side (wireless module is transmitting data via serial interface).

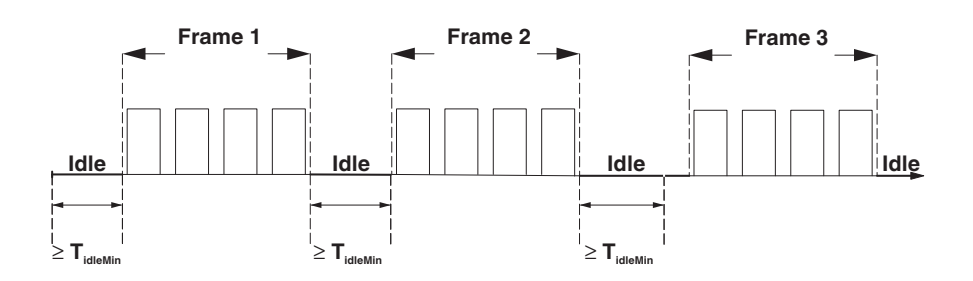

Figure 6-4 Frame-based data transmission:  $T_{\text{IdleMin}}$  parameter

### **TFrameEnd parameter**

 $T_{\text{FrameEnd}}$  is the time which is kept by the transmitting wireless module between two frames.

If the data received by the wireless module is followed by a certain period of time where no further data is received, the wireless module assumes that the frame has arrived in its entirety. The frame is then transmitted. This period of time is referred to as  $T_{FrameEnd}$ .

T<sub>FrameEnd</sub> must be shorter than the minimum interval between two frames (T<sub>FrameEnd</sub> < T<sub>IdleMin</sub>). T<sub>FrameEnd</sub> must, however, also be greater than the maximum interval that is permitted between two characters in a frame. Otherwise the frame might be fragmented.

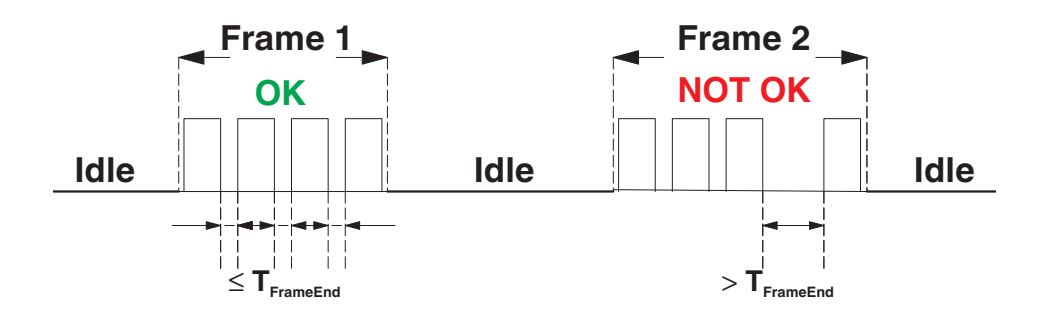

Figure 6-5 Frame-based data transmission:  $T_{FrameEnd}$  parameter

#### **Setting telegram pauses, based on the example of Modbus/RTU**

A frame is also referred to as a telegram. The length of the transmission pause between the telegrams depends on the set data rate. The beginning and end of a telegram is recognized by means of a time condition. A pause of 3.5 characters means that the telegram is complete and the next character is to be interpreted as the slave address. A telegram must therefore be sent as a continuous data flow. If there is an interruption of more than 1.5 characters within a telegram, the data will be discarded by the receiver.

If the master is not able to transmit the successive characters quickly enough and the communication is aborted, you must increase the minimum pause time  $(T_{FrameEnd})$  between the individual characters of a telegram. Frames with a length of 1480 characters can be transmitted by the SATEL-LP wireless system.

**•** In order to adapt data transmission to other protocols, it is possible to adapt the  $T_{FrameEnd}$  and  $T_{IdleMin}$  parameters. Set the interface parameters under "Individual Settings".

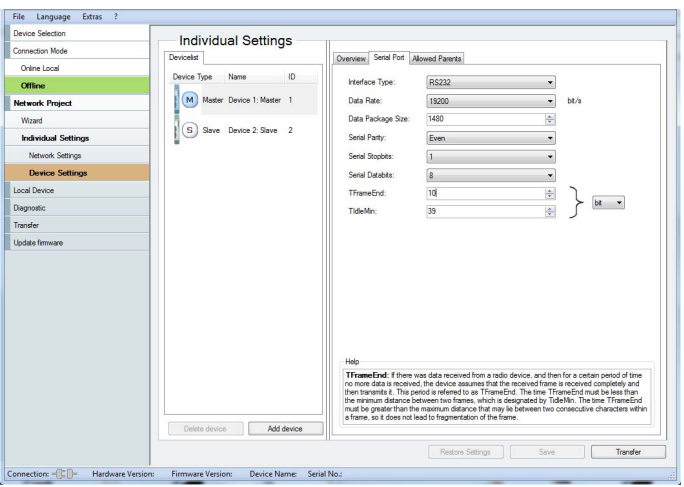

Figure 6-6 SATEL-LP-CONF software: Individual Settings

# **7 PLC/Modbus RTU mode**

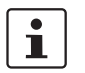

The PLC/Modbus RTU mode is available for firmware version 1.30 or later. If necessary, start an update using the SATEL-LP-CONF software (version 2.03 or later).

Activate the PLC/Modbus RTU mode using the SATEL-LP-CONF software (from [page 40](#page-39-1)  onwards).

In PLC/Modbus RTU mode, you can wirelessly connect I/O extension modules directly to a controller (I/O to serial). The wireless module provides an RS-232 or RS-485 interface for this purpose. In PLC/Modbus RTU mode, the master wireless module works as a Modbus slave and has its own Modbus slave address.

You can connect I/O extension modules to each wireless device in the network. A wireless network can have a maximum of 99 extension modules. Use the white thumbwheel to set the I/O-MAP addresses.

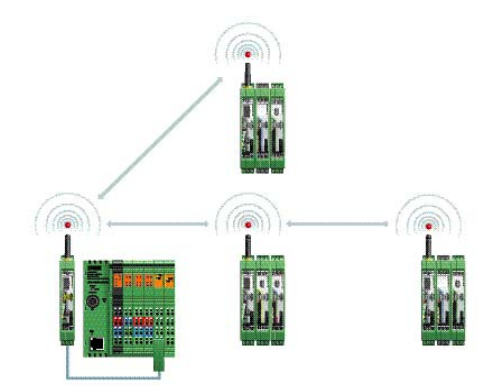

Figure 7-1 PLC/Modbus RTU mode

# **7.1 Configuration via SATEL-LP-CONF software**

- **•** Start the SATEL-LP-CONF software (see [page 40](#page-39-1)).
- **•** Create a new network project.
- **•** Follow the software wizard.

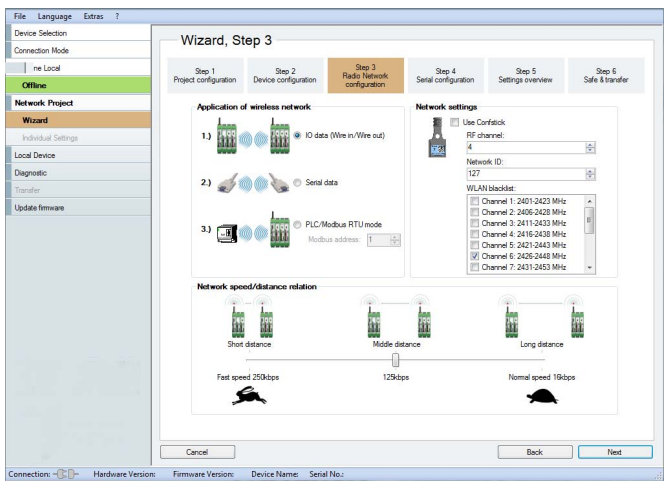

Figure 7-2 SATEL-LP-CONF software: Wizard, Step 3

- **•** Select "PLC/Modbus RTU mode" and assign a Modbus address.
- **•** Follow the software wizard.

 $\overline{\mathbf{i}}$ 

The Modbus address is a unique address in the Modbus network. It is only assigned to the master wireless module (RAD ID = 01). You can assign an address between 1 ... 247.

In order to enable the master wireless module to communicate with a controller via the RS-232 or RS-485 interface, you are required to set the interface parameters. Please note that the controller settings must match the settings of the wireless module.

Table 7-1 Configuration via SATEL-LP-CONF software

| <b>Parameter</b>    | <b>Possible values</b> | <b>Default setting</b> |
|---------------------|------------------------|------------------------|
| Interface type      | RS-232, RS-485         | <b>RS-232</b>          |
| Data rate           | 300  115,200 bps       | 19,200 bps             |
| Parity              | None, even, odd        | None                   |
| Number of stop bits | 1:2                    |                        |
| Number of data bits | 8                      | 8                      |
| Modbus address      | 1247                   |                        |

The Modbus connection between the controller and the wireless module can be monitored via a watchdog. For additional information on the watchdog, refer to [page 63](#page-62-0).

# **7.2 Addressing I/O extension modules**

In PLC/Modbus RTU mode, a wireless network can have a maximum of 99 I/O extension modules.

**•** Use the white thumbwheel on the I/O extension module to set the I/O-MAP address. You can find information on addressing extension modules from [page 54](#page-53-0) onwards.

# <span id="page-62-0"></span>**7.3 Watchdog**

The Modbus telegram watchdog monitors the connection between the master wireless module and the controller. It is triggered each time a Modbus telegram is received correctly. You can activate the watchdog using the SATEL-LP-CONF software.

**•** Select the "Network Settings" item under "Individual Settings". You can set a watchdog time between 200 ms ... 65,000 ms.

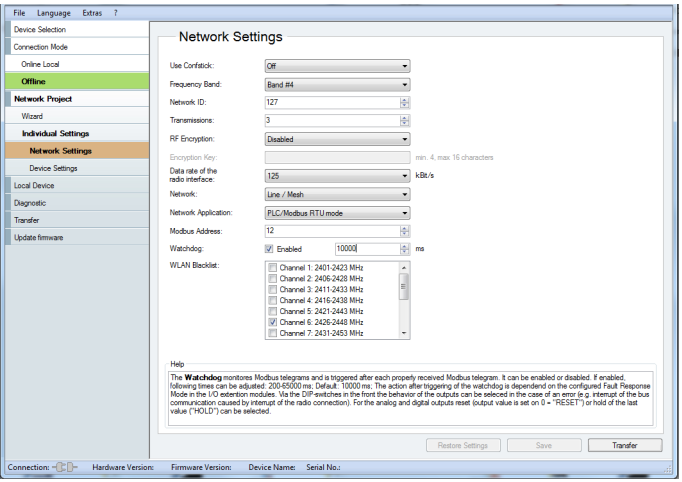

.

Figure 7-3 SATEL-LP-CONF software: Individual Settings, Network Settings

If the watchdog is triggered, an action will be performed on the I/O output modules. You can set this behavior in the event of an error using the DIP switches on the front.

- OFF = RESET: Output value is set to 0
- ON = HOLD: Hold last output value

For more detailed information regarding switch setting for the different extension modules, please refer to [Section "Description of I/O extension modules" on page 87](#page-86-0).

If the watchdog is activated and Modbus communication interrupted, the red ERR LED will flash on all wireless modules in the network. Depending on the DIP switch settings, the output modules issue the corresponding hold or reset value.

# **7.4 Modbus function codes**

In the Modbus protocol, the function codes define which data is to be read or written. With a single request, the registers 1 ... 123 can be read or written.

Table 7-2 Supported Modbus function codes

| Code number      | <b>Function code</b>         | <b>Description</b>                                      |
|------------------|------------------------------|---------------------------------------------------------|
| fc <sub>03</sub> | <b>Read Holding Register</b> | Read process output data<br>(address area 40010  40999) |
| fc $04$          | <b>Read Input Register</b>   | Read process input data<br>(address area 30010  30999)  |
| fc $16$          | Write Multiple Registers     | Write multiple output registers word by word            |

 $\mathbf{i}$ 

Other function codes exist in the Modbus protocol, but they are not supported.

# **7.5 Modbus protocol**

The data is transmitted using the Modbus/RTU (Remote Terminal Unit) protocol. Communication takes place according to the master/slave method. The Modbus master initiates communication with a request to the slave. If the slave detects that its address has been accessed by the master, the slave always sends a response.

Only the master is able to initiate communication. The slaves are not able to initiate communication and do not communicate with each other.

The connected extension modules write the analog or digital input and output values to an internal register. The Modbus master (e.g., a PLC) can read the individual registers using the Modbus address of the slaves. The data to be transmitted is always included in a defined frame. The frame is referred to as telegram.

The Modbus protocol defines the format of the telegrams. If an error occurs when the telegram is received on the slave side, or if the slave is unable to carry out the master request, an error telegram is sent back to the master.

#### **Request from master**

The function code in the request informs the addressed slave which action is to be carried out. The address and data bytes contain all additional information that the slave requires in order to carry out the action.

Example: The master uses function code 03 to request the slave to read the process output data and send its content to the master. The data and address bytes need to include the following information: from which register reading should start and how many registers should be read. Using the CRC check value, the slave is able to detect whether the complete telegram has been received.

### **Response from slave**

If the response from a slave is valid, the function code will match the request from the master. The address and data field contains the data recorded by the slave (e.g., register values).

The function code is modified in the event of an error. The address and data field then contains a code that describes the error. By using the CRC check value, the master is able to determine whether the telegram content is valid or not.

The Modbus/RTU telegrams are separated by telegram pauses known as end-of-frame times. The end-of-frame time must be at least 3.5 x as long as the time required for one transmitted character. The end-of-frame time cannot be changed.

| <b>Frame</b>                     | <b>Description</b>                                                                                                    | <b>Size</b>        |
|----------------------------------|----------------------------------------------------------------------------------------------------|--------------------|
| Slave address                    | Slave address, valid area 1  247                                                                                          | 8 bits             |
| Function code                    | Definition whether the parameter is to be read or writ-<br>ten                                                            | 8 bits             |
| Address                          | Register address                                                                                                    | 16 bits            |
| Data                             | E.g., from the master: Which parameters are<br>requested?<br>E.g., from the slave: Content of the requested<br>parameters | $N \times 16$ bits |
| CRC (Cyclic<br>Redundancy Check) | Test value for the cyclic redundancy check in order<br>to detect errors in data transmission                              | 16 bits            |

Table 7-3 Modbus protocol: structure of telegrams (frames)

# **7.6 Examples for reading and writing registers**

### **Function code fc 03**

Table 7-4 Function code fc 03 - Read Holding Register

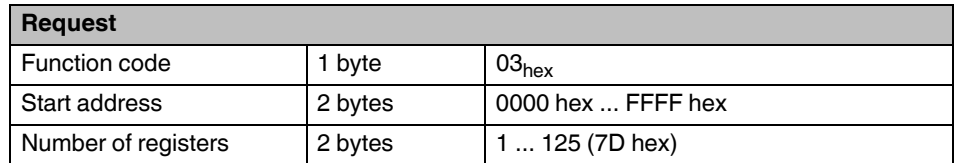

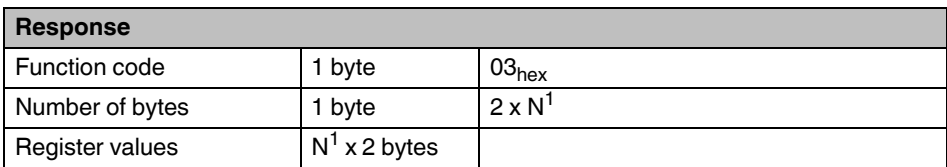

 $1$  N = Number of registers

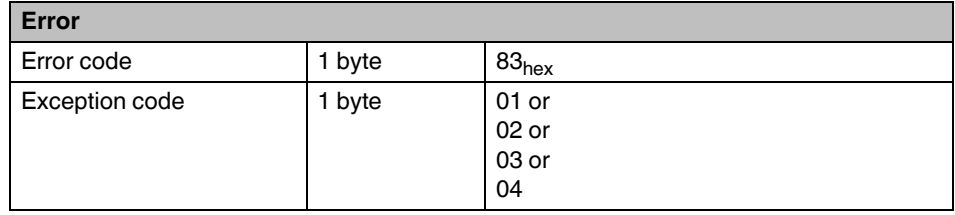

### **Request to read analog outputs**

The following example shows a request to read the analog outputs of three SATEL-LP-AO4 I/O extension modules with the I/O-MAP addresses:

- $-$  03  $\rightarrow$  Modbus register address 40030 ... 40039
- $-$  04  $\rightarrow$  Modbus register address 40040 ... 40049
- $-$  05  $\rightarrow$  Modbus register address 40050 ... 40055

Table 7-5 Example: Request to read analog outputs

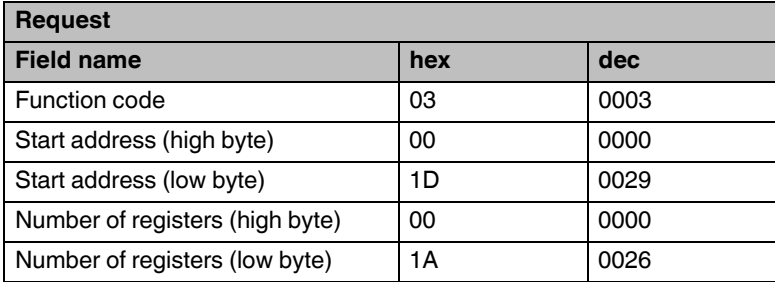

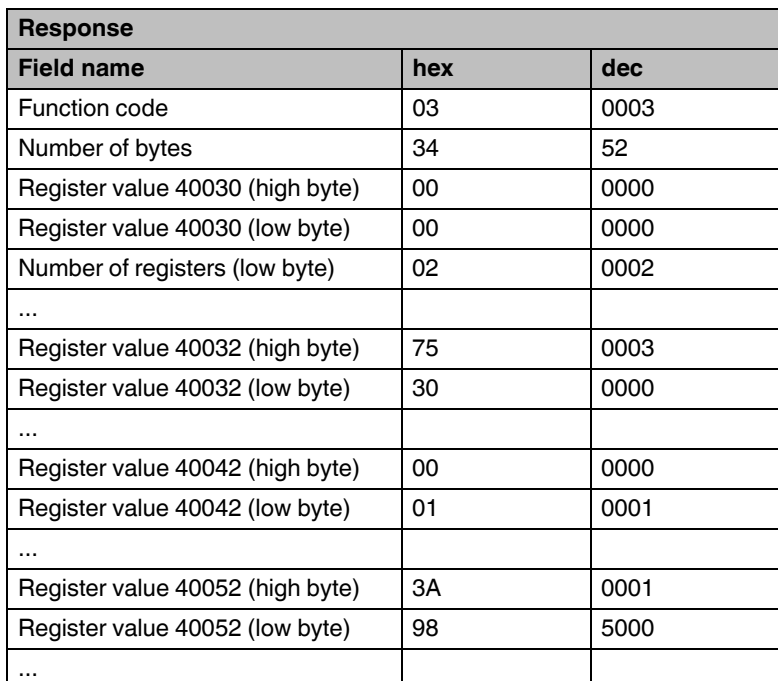

### **Function code fc 04**

Table 7-6 Function code fc 04 - Read Input Register

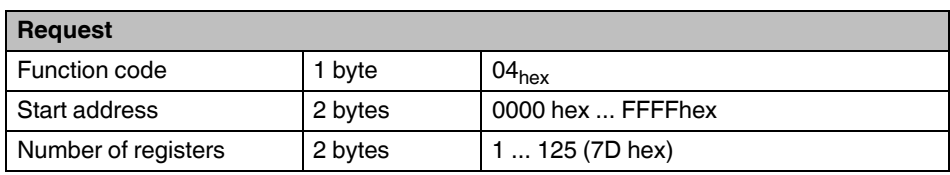

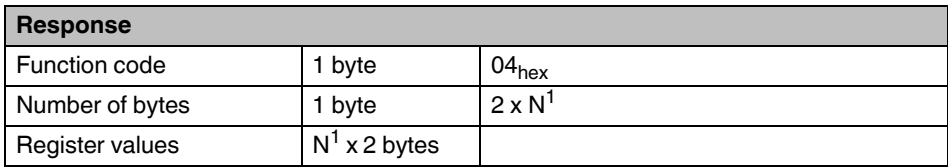

 $1$  N = Number of registers

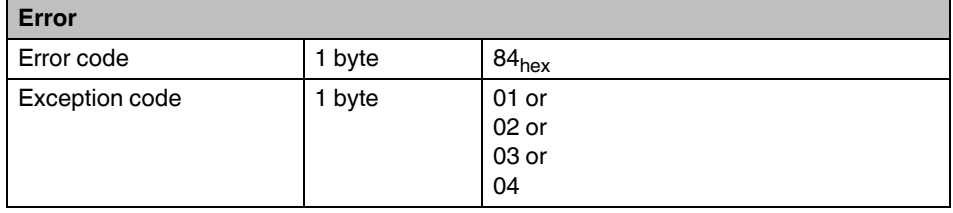

### **Request to read digital inputs**

The following example shows a request to read the digital inputs of an SATEL-LP-DI4 I/O extension module with I/O-MAP address 02 (30020 ... 30021):

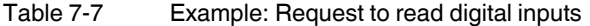

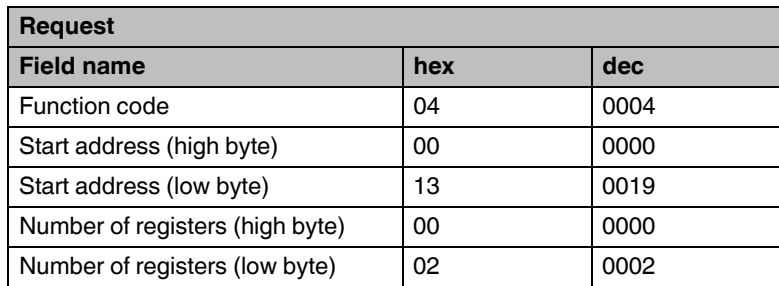

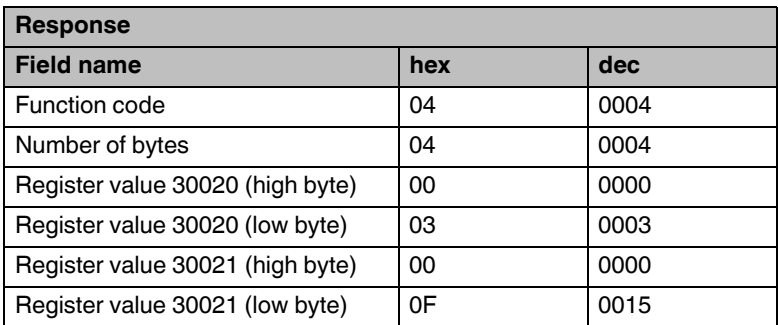

### **Function code fc 16**

Table 7-8 Function code fc 16 - Write Multiple Registers

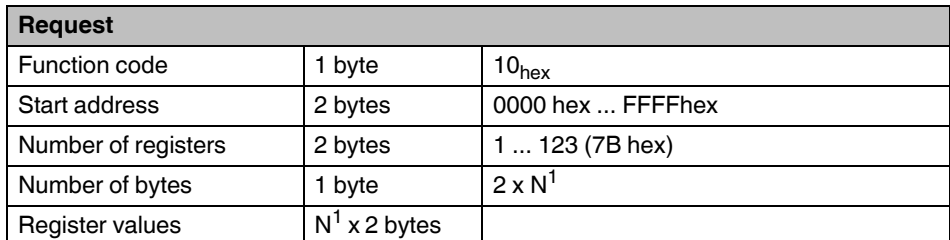

 $N =$  Number of registers

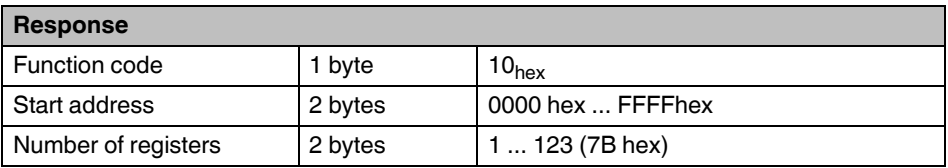

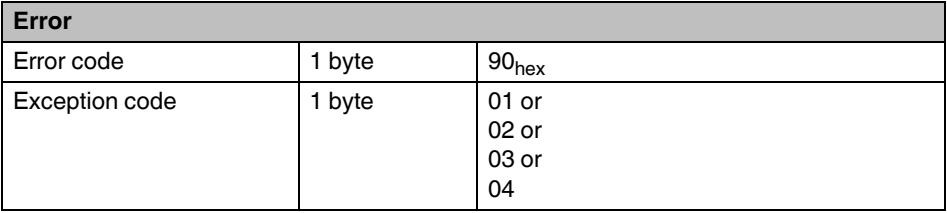

### **Request to write digital outputs**

The following example shows a request to write the digital outputs of an SATEL-LP-DOR4 I/O extension module with the I/O-MAP addresses:

- $-$  02  $\rightarrow$  Modbus register address 40020 ... 40029
- $-$  03  $\rightarrow$  Modbus register address 40030 ... 40035

Table 7-9 Example: Request to write digital outputs

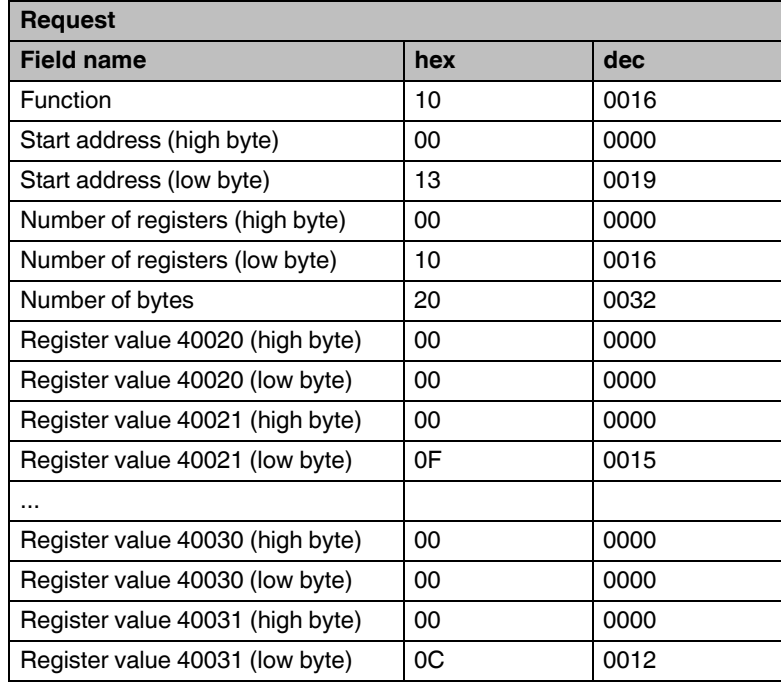

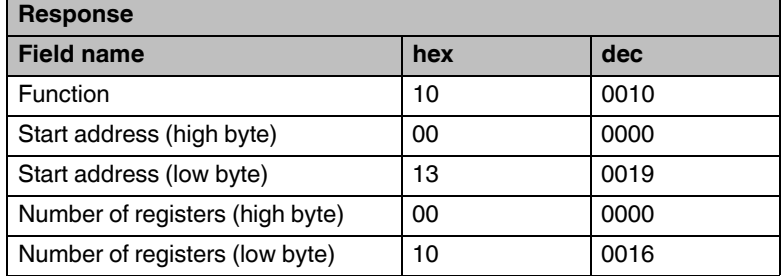

## **7.6.1 Addressing registers**

### **Function code 04**

You must enter 0000 (hex0000) as the start address in order to read register 30001. The address area 3xxxx is already defined by the function code field.

### **Function codes 03 and 16**

In order to read/write registers 40032 ... 40039, you must enter 0031 (hex001F) as the start address. The address area 4xxxx is already defined by the function code field.

# **7.7 Module type and error code register**

You can read the module type and data currentness of the I/O extension modules from the registers 30xx0 and 40xx0.

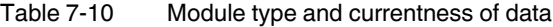

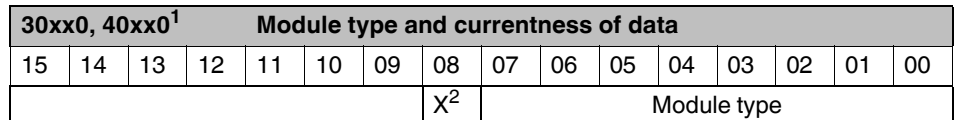

 $1$   $xx = I/O-MAP$  address set using the thumbwheel

 $2 \times$   $X =$  Currentness of data, bit 8

Table 7-11 Module type IDs

The individual I/O extension modules can be clearly distinguished by the module type. The module type ID of the extension module can be read in the Modbus register.

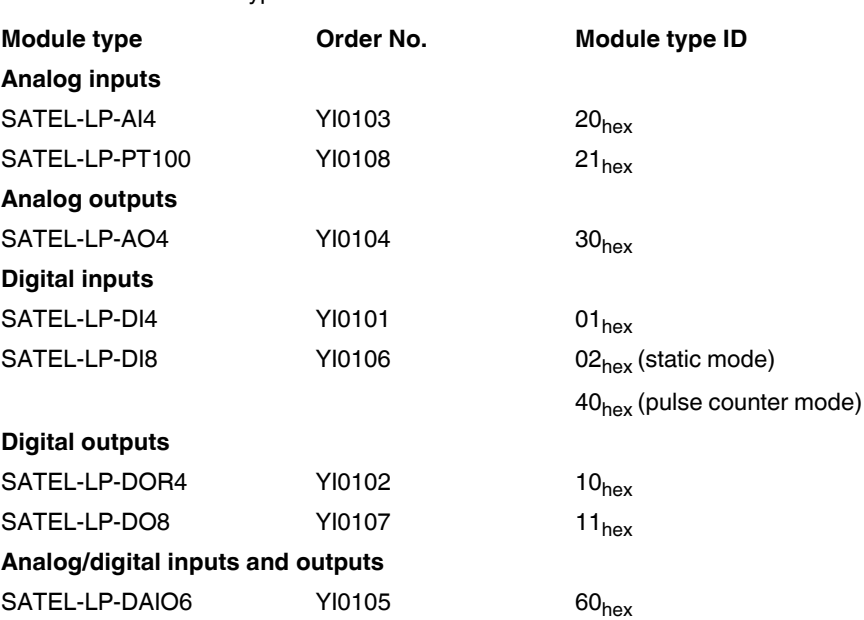

#### **"Module type" register value**

If the module type in the register is invalid or unavailable, then the register value is 0.

#### **"Currentness of data" register value**

If the data in the register is not up-to-date, the register value is 1. This is, for example, the case if the wireless connection to an input module fails. The input process data is then retained in the Modbus table, but is no longer updated. In the case of an output module, the "Currentness of data" register value is set to 1 until the output process data has been written to the Modbus registers.

The read I/O data is only valid and current if a valid module type value is returned by the slave and the "Currentness of data" register value equals 0.

### **7.7.1 Assigning I/O extension modules to the register**

Use the white thumbwheel on the I/O extension module to assign an I/O-MAP address in the Modbus memory map. Example: If you set the thumbwheel of an input module to the I/O-MAP address = 01, the register assignment is 30010.

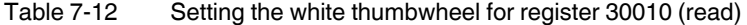

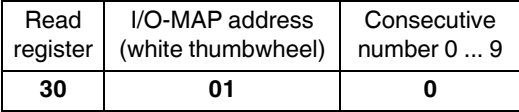

# <span id="page-71-0"></span>**7.8 Modbus memory map**

The I/O data from the extension modules is stored in an internal register, the Modbus memory map. The Modbus memory map is contained in the master wireless module with the  $RAD ID = 01$ . The data contained here can be read or written by a Modbus master.

The following process data tables for the individual extension modules show at what position the I/O data is stored in the Modbus memory map. You can find a complete overview of the Modbus memory map from [page 81](#page-80-0) onwards.

The RSSI signal register can be found starting on [page 85.](#page-84-1)
## <span id="page-72-0"></span>**7.8.1 SATEL-LP-AI4 process data**

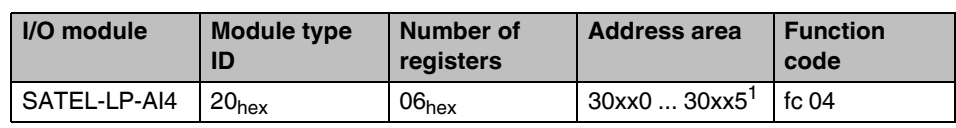

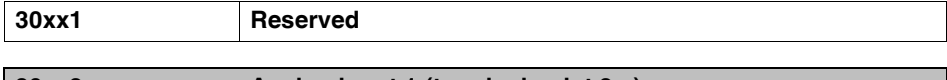

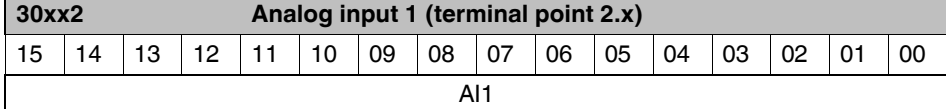

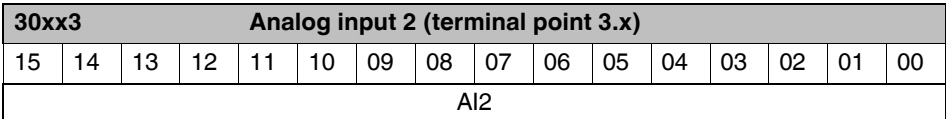

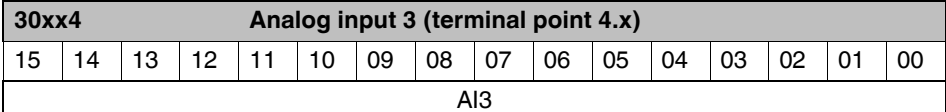

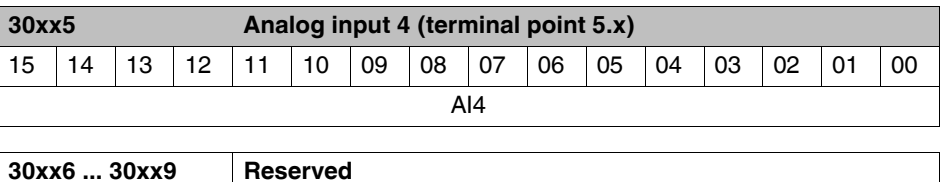

## <span id="page-73-0"></span>**7.8.2 SATEL-LP-PT100 process data**

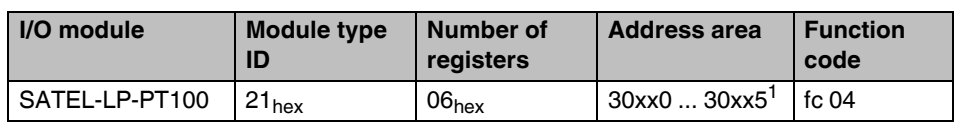

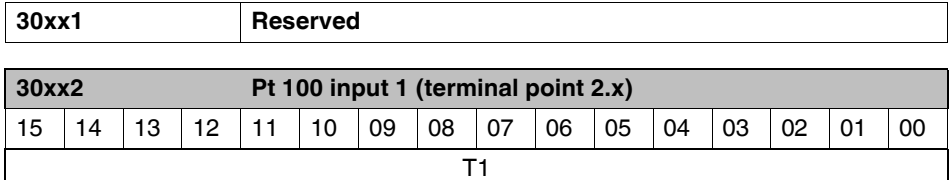

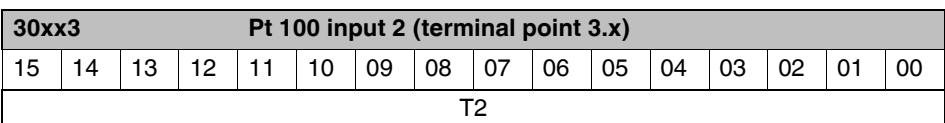

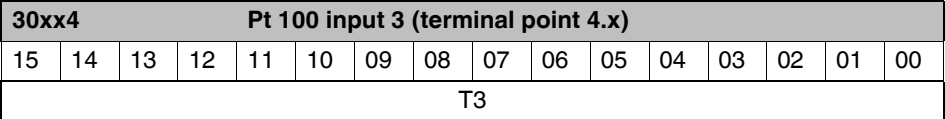

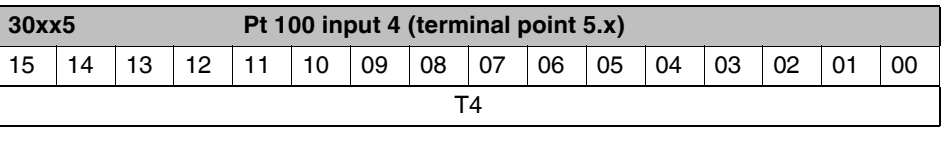

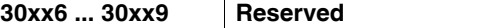

## <span id="page-74-0"></span>**7.8.3 SATEL-LP-AO4 process data**

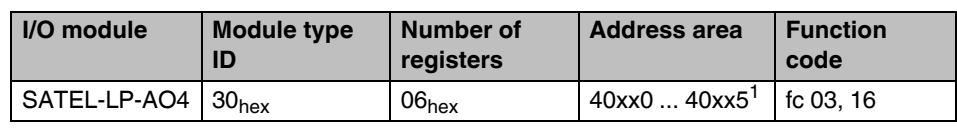

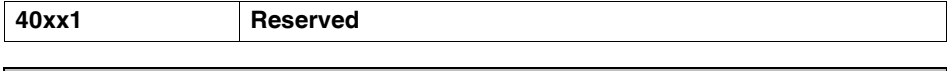

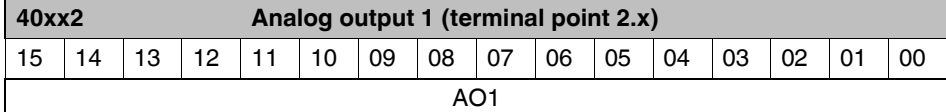

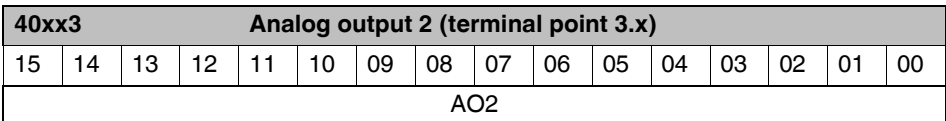

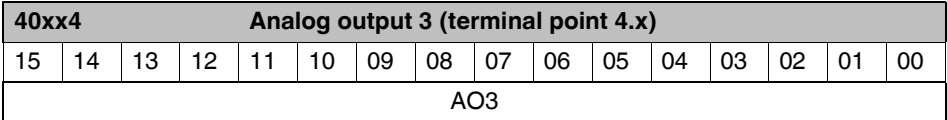

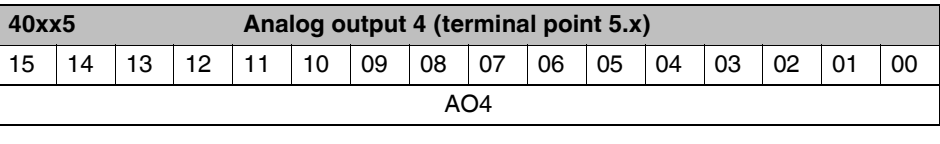

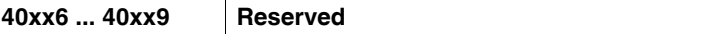

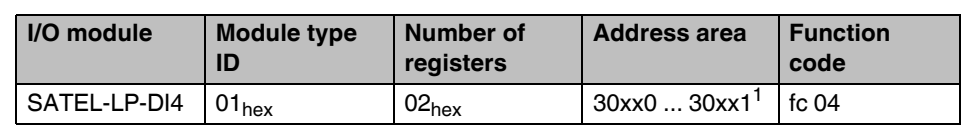

## <span id="page-75-0"></span>**7.8.4 SATEL-LP-DI4 process data**

 $1$   $xx = I/O-MAP$  address set using the thumbwheel

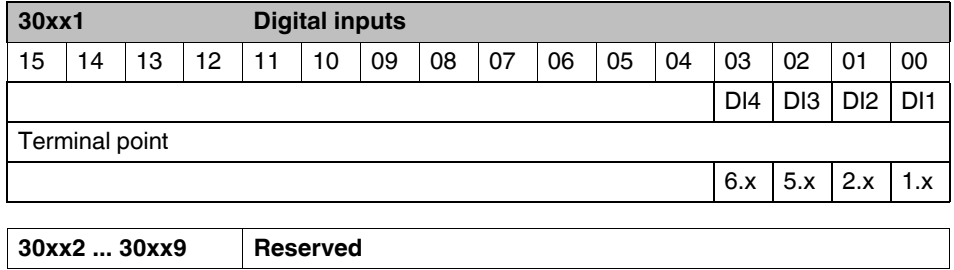

### **7.8.5 SATEL-LP-DI8 process data**

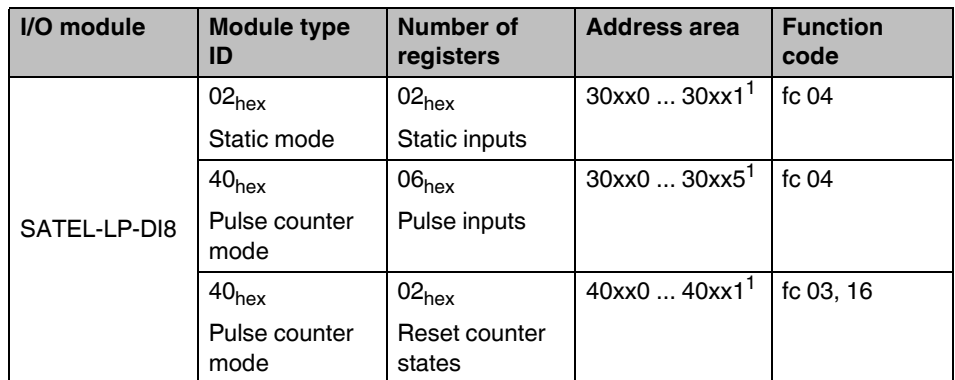

 $\frac{1}{1}$  xx = I/O-MAP address set using the thumbwheel

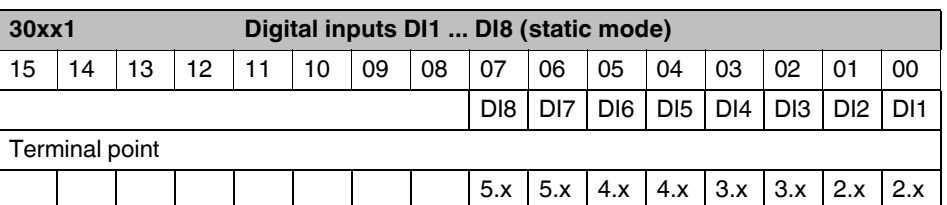

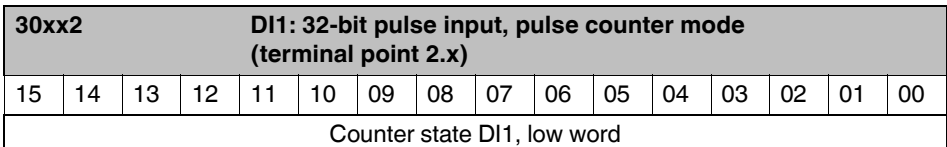

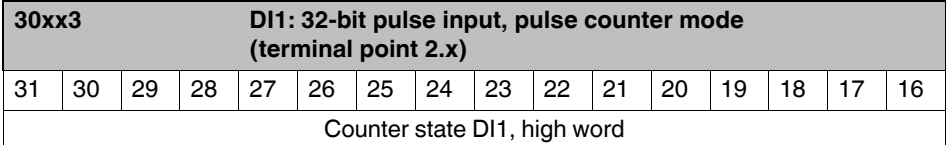

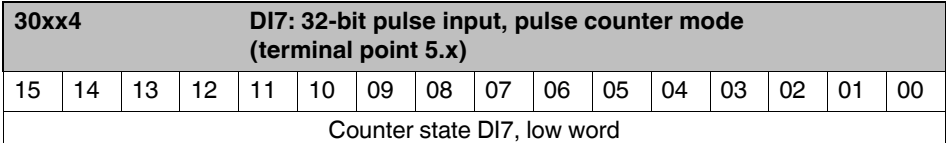

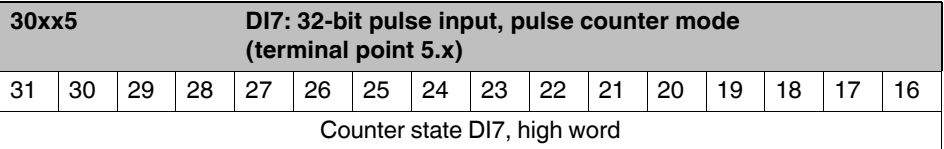

**30xx6 ... 30xx9 Reserved**

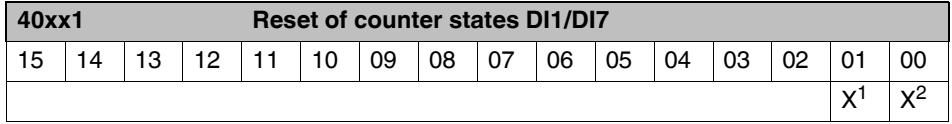

<sup>1</sup> **Bit 1 = 1:** counter state DI7 reset to 0

<sup>2</sup> **Bit 0 = 1:** counter state DI1 reset to 0

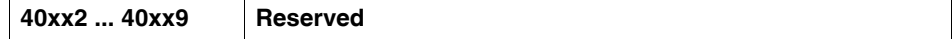

## **7.8.6 SATEL-LP-DOR4 process data**

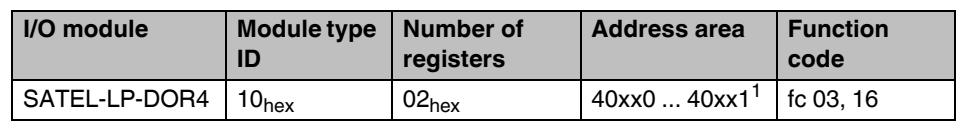

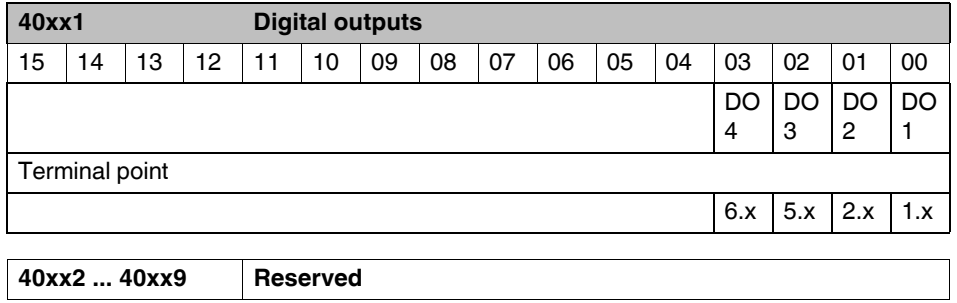

## **7.8.7 SATEL-LP-DO8 process data**

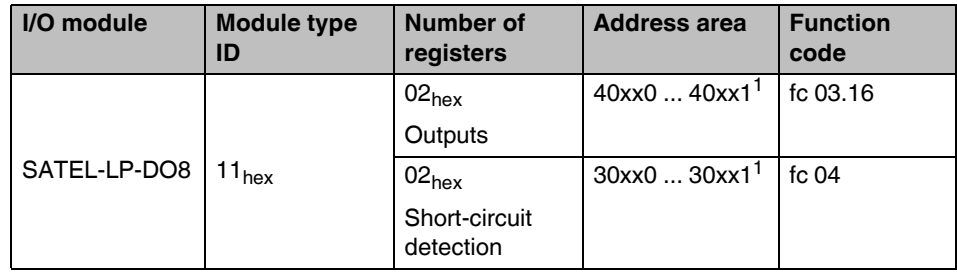

 $\frac{1}{1}$  xx = I/O-MAP address set using the thumbwheel

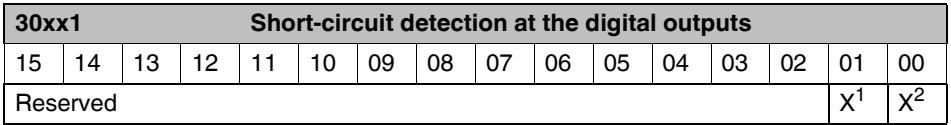

<sup>1</sup> **Bit 1 = 1:** Short circuit detected at one or several outputs 5 ... 8.

<sup>2</sup> **Bit 0 = 1:** Short circuit detected at one or several outputs 1 ... 4.

#### **30xx2 ... 30xx9 Reserved**

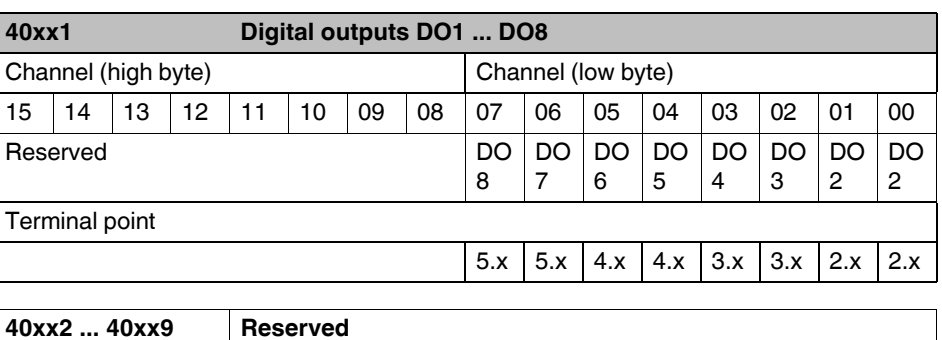

## **7.8.8 SATEL-LP-DAIO6 process data**

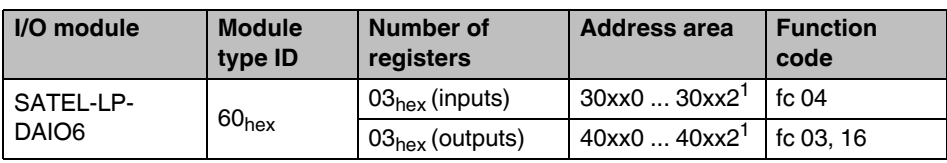

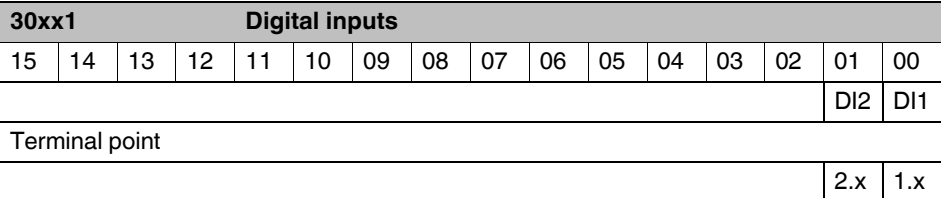

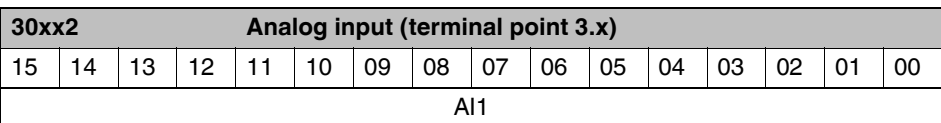

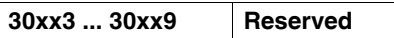

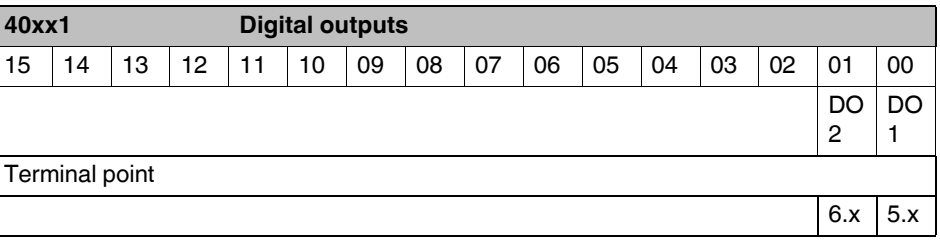

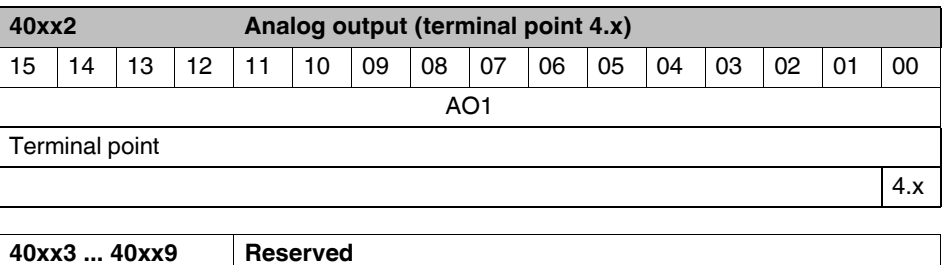

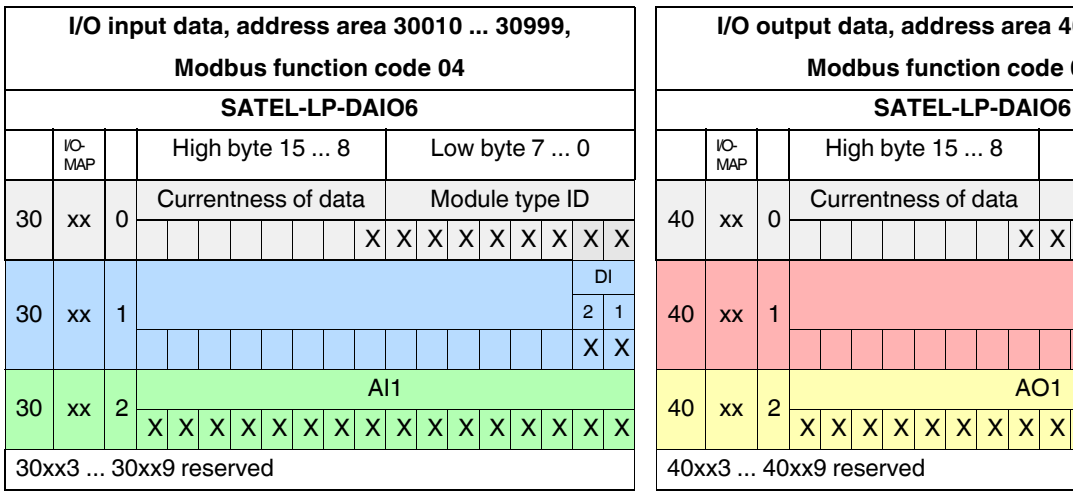

### **7.8.9 Complete overview of the Modbus memory map**

**Modbus function code 03, 16** High byte  $15...8$  Low byte  $7...0$ Currentness of data | Module type ID  $x$   $x$   $x$   $x$   $x$   $x$   $x$   $x$   $x$   $x$ DO

**I/O output data, address area 40010 ... 40999**

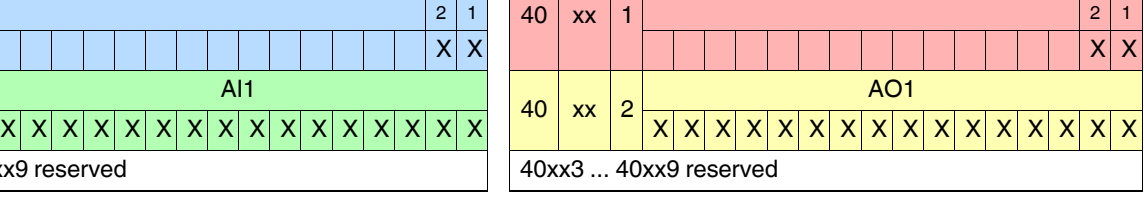

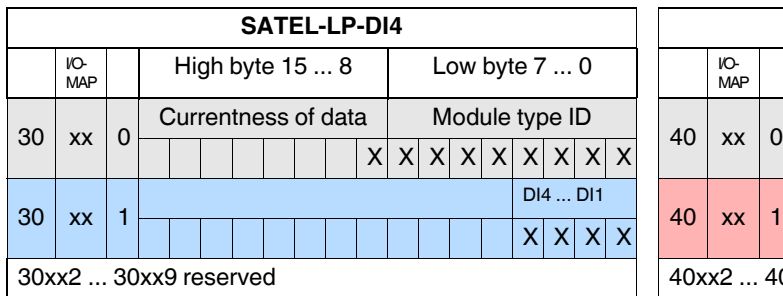

<sup>30</sup> xx <sup>4</sup> Counter state DI7 (low word)

<sup>30</sup> xx <sup>5</sup> Counter state DI7 (high word)

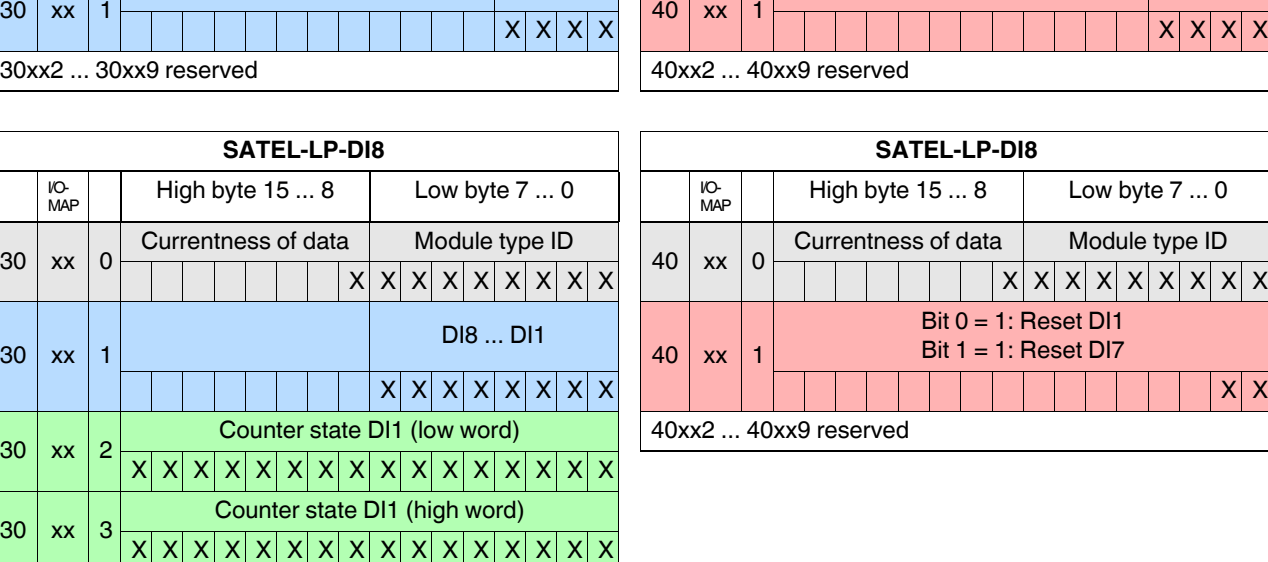

 $x$  x  $x$   $x$   $x$   $x$   $x$   $x$   $x$ 

 $\overline{\mid \mathsf{x} \mid \mathsf{x} \mid \mathsf{x} \mid \mathsf{x} \mid \mathsf{x} \mid \mathsf{x} \mid \mathsf{x} \mid \mathsf{x} \mid \mathsf{x} \mid \mathsf{x} \mid \mathsf{x} \mid \mathsf{x} \mid \mathsf{x} \mid \mathsf{x}}$ 

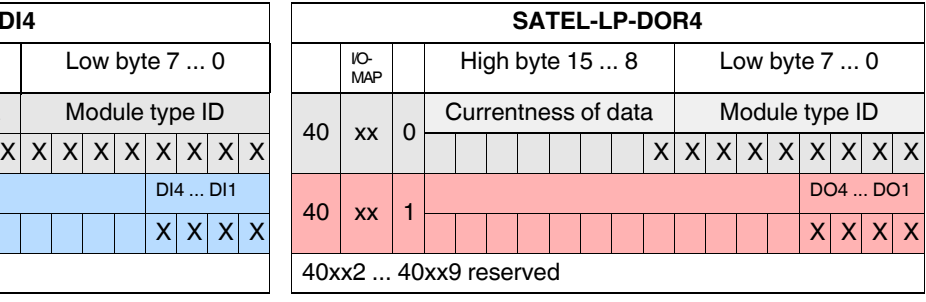

**SATEL-LP-DI8 SATEL-LP-DI8**

 $Bit 0 = 1:$  Reset DI1 Bit  $1 = 1$ : Reset DI7

30xx6 ... 30xx9 reserved

I/O-

 $30 \mid x \times 0$ 

 $30 \mid x \times 1$ 

 $x$   $x$   $x$   $x$   $x$   $x$   $x$   $x$   $x$ 

### **SATEL-LP...**

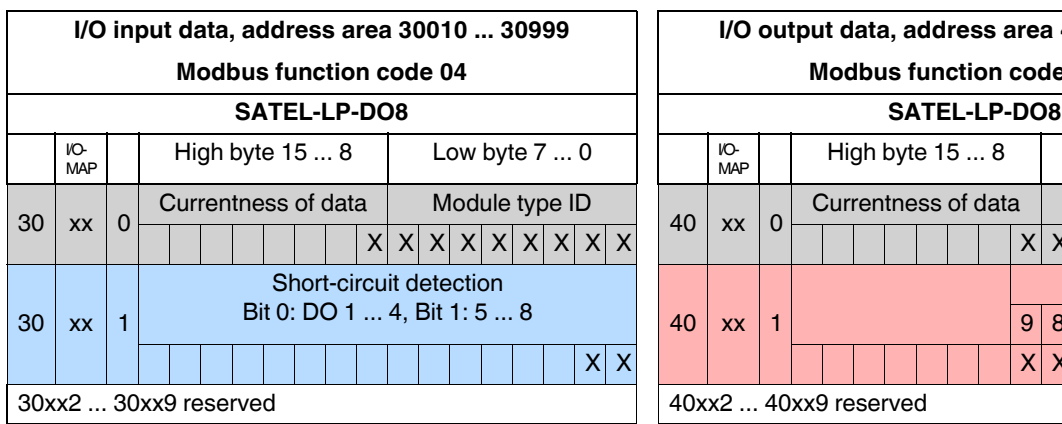

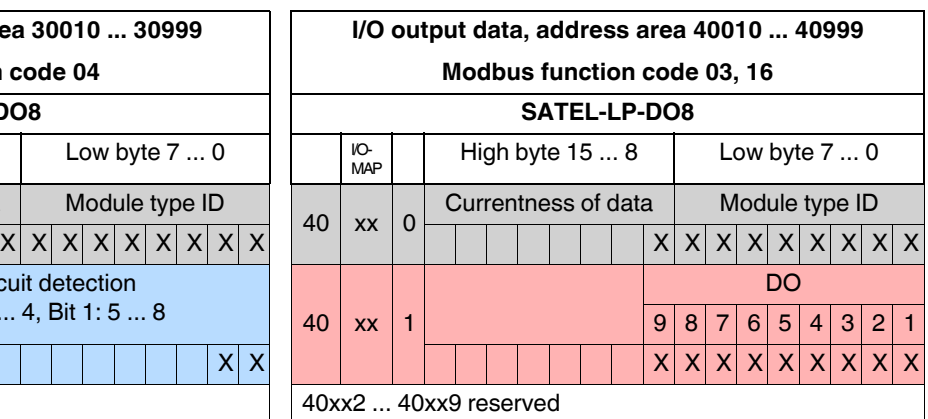

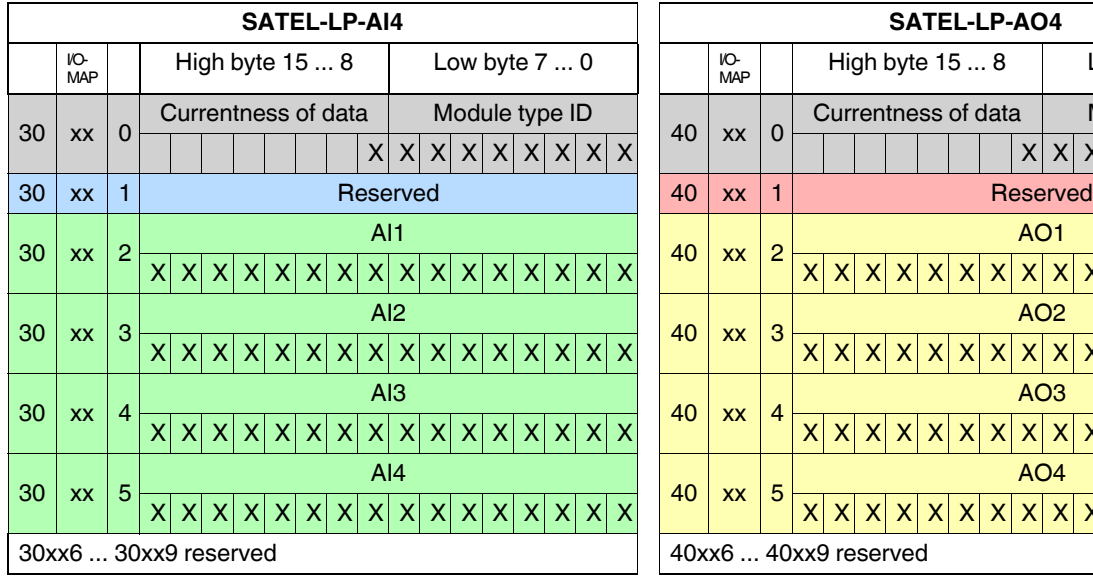

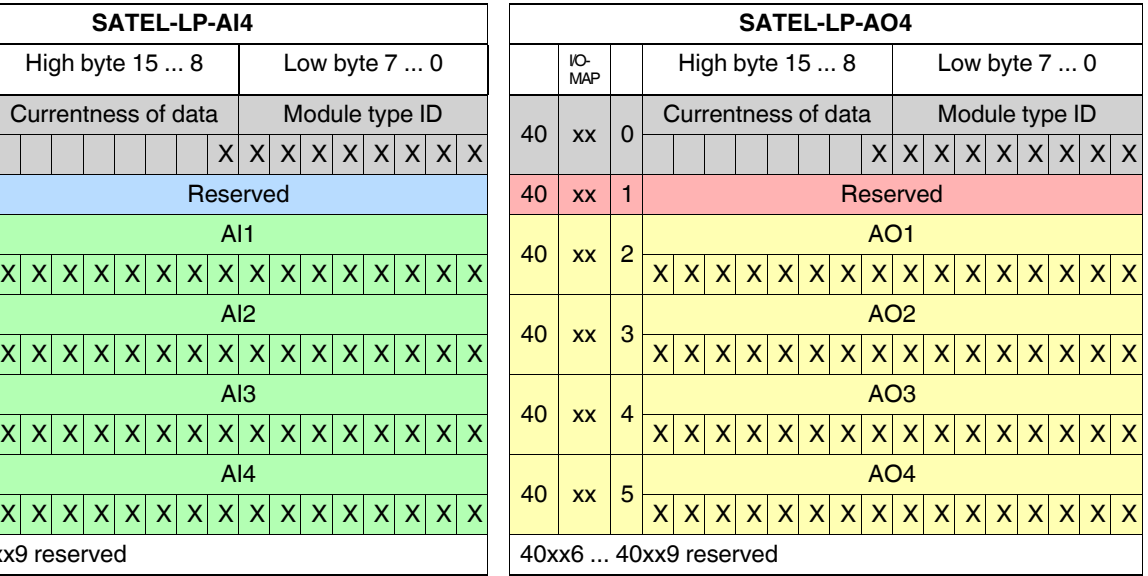

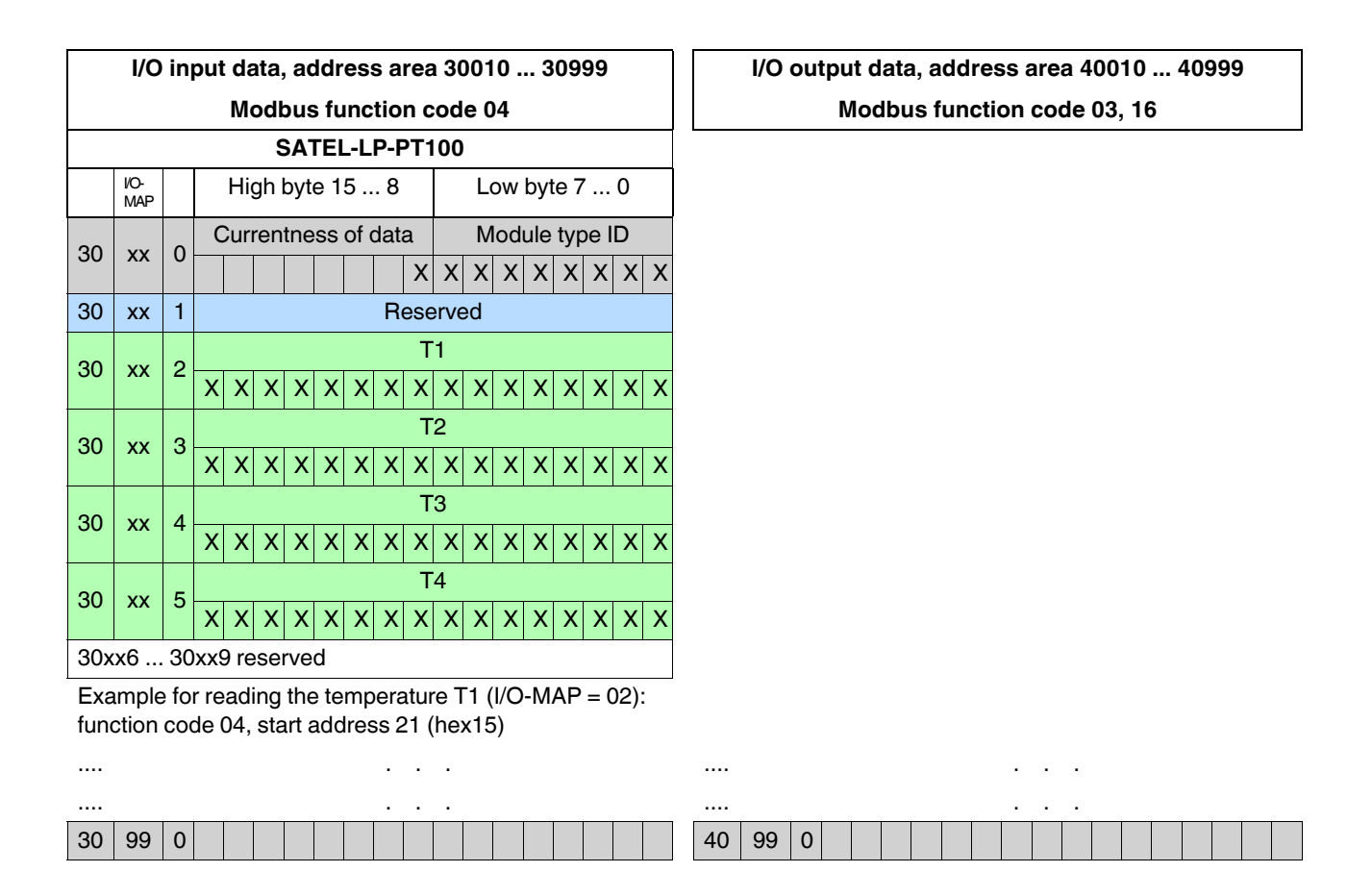

#### **RSSI signals - address area 35001 ... 35250, function code 04**

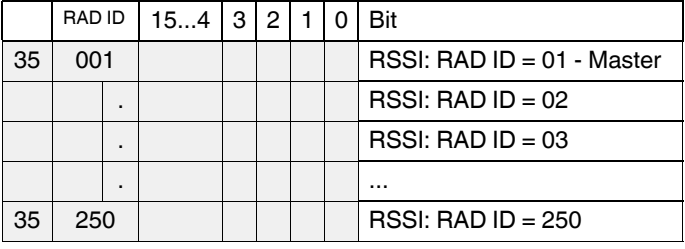

Example for reading an RSSI register of the station with RAD  $ID = 02$ : function code 04, start address 5001 (hex1389)

## **7.9 Error codes and formats for analog input and output values**

The measured value is represented in bits  $0 \dots 15$ . Values higher than 8000 $_{hex}$  indicate an error.

#### **Analog SATEL-LP-AI4 inputs**

Table 7-13 Representation of analog SATEL-LP-AI4 values

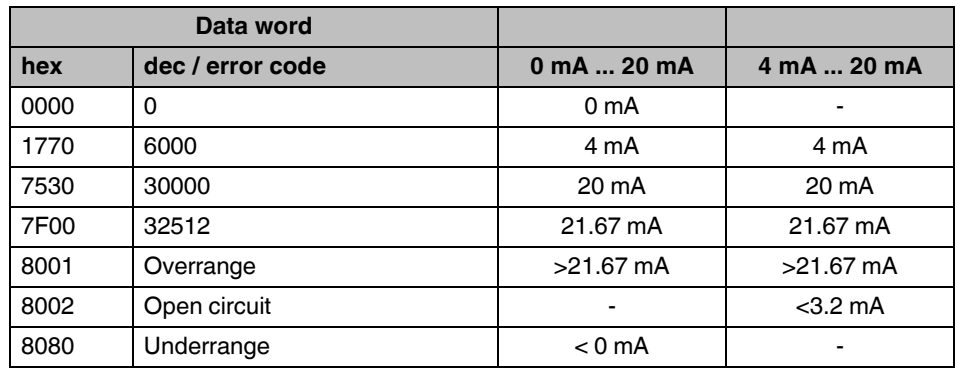

#### **Analog SATEL-LP-AO4 outputs**

Table 7-14 Representation of analog SATEL-LP-AO4 values

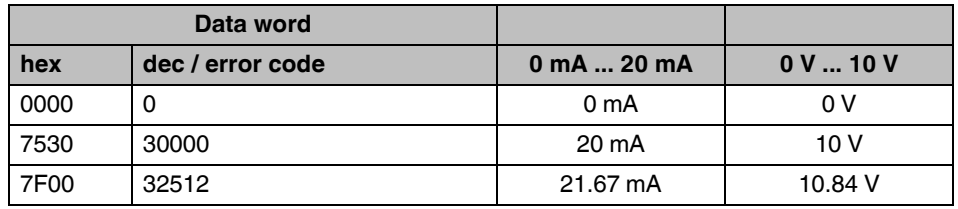

#### **Analog SATEL-LP-DAIO6 inputs and outputs**

Table 7-15 Representation of analog SATEL-LP-DAIO6 values

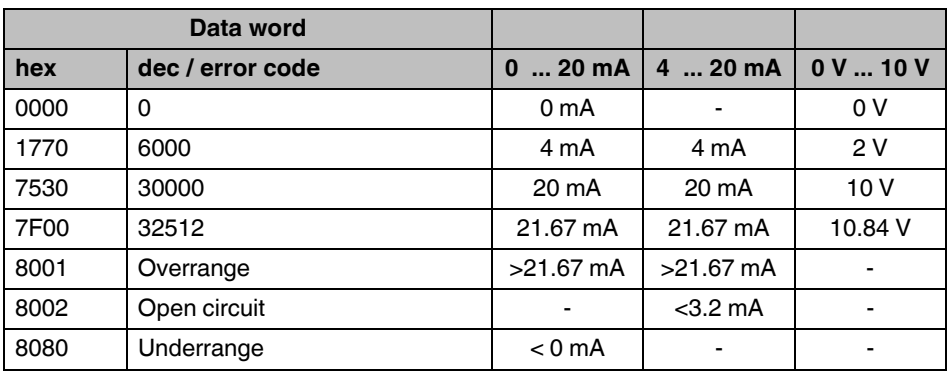

#### **Error codes and formats for Pt 100 values**

Table 7-16 Representation of the SATEL-LP-PT100 Pt 100 values

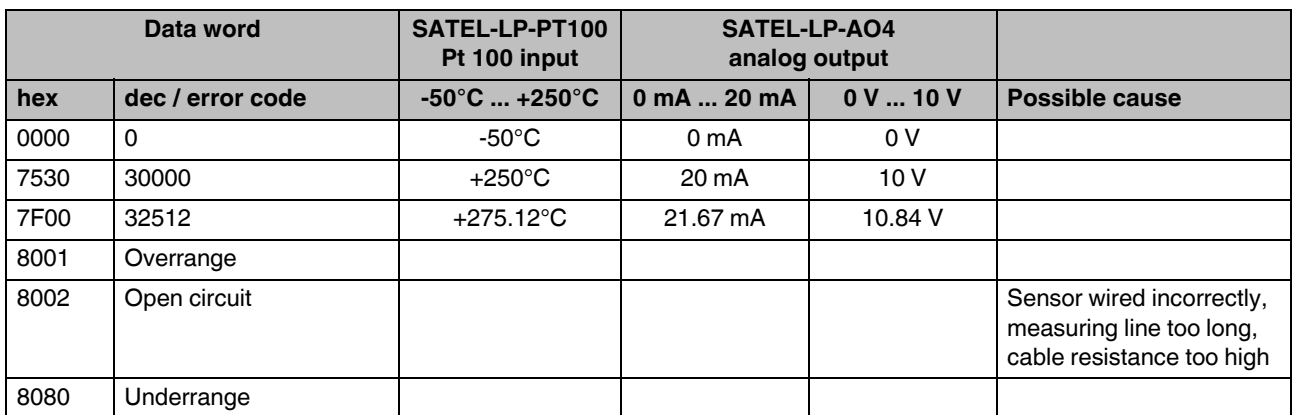

## **7.10 RSSI signal register**

The RSSI values indicate the received signal strength on the wireless module. You can read the RSSI values via the serial interface of the master wireless module (RAD  $ID = 01$ ) using Modbus/RTU commands. The RSSI values of all wireless modules are within the address area 35001 ... 35250.

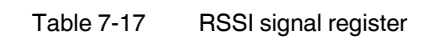

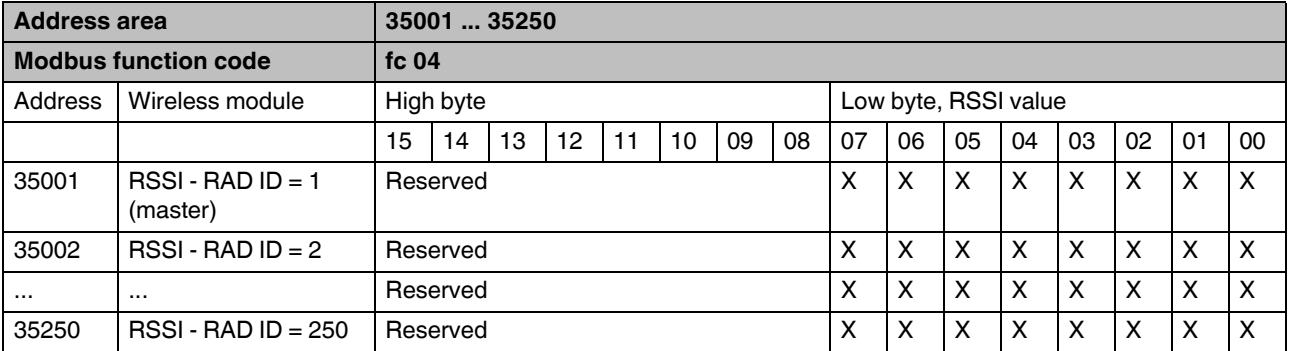

– Bits 8 ... 15 are reserved.

– Values < 255 indicate the RSSI value in -dBm.

– The value 255 means that the RSSI value is invalid or the device cannot be reached.

Example for reading the RSSI register of the station with RAD  $ID = 2$ : function code 04, start address 5001 (hex1389)

**SATEL-LP...**

# **8 Description of I/O extension modules**

## **8.1 SATEL-LP-AI4 - analog extension module with four inputs**

The analog SATEL-LP-AI4 I/O extension module can process up to four input signals between 0/4 mA ... 20 mA. All inputs are electrically isolated from one another, from the supply voltage, and from the electronics.

A supply voltage of 12 V DC, minimum, is available at the  $PWR<sub>1</sub>$  connection terminal block for passive sensors (see [Figure 8-1](#page-86-0), item 1).

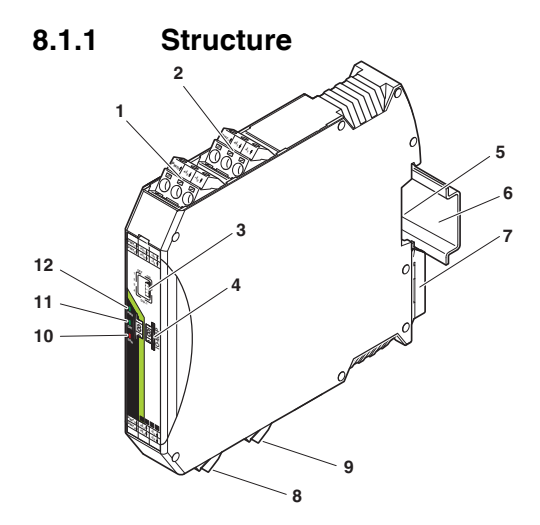

<span id="page-86-0"></span>Figure 8-1 SATEL-LP-AI4 structure

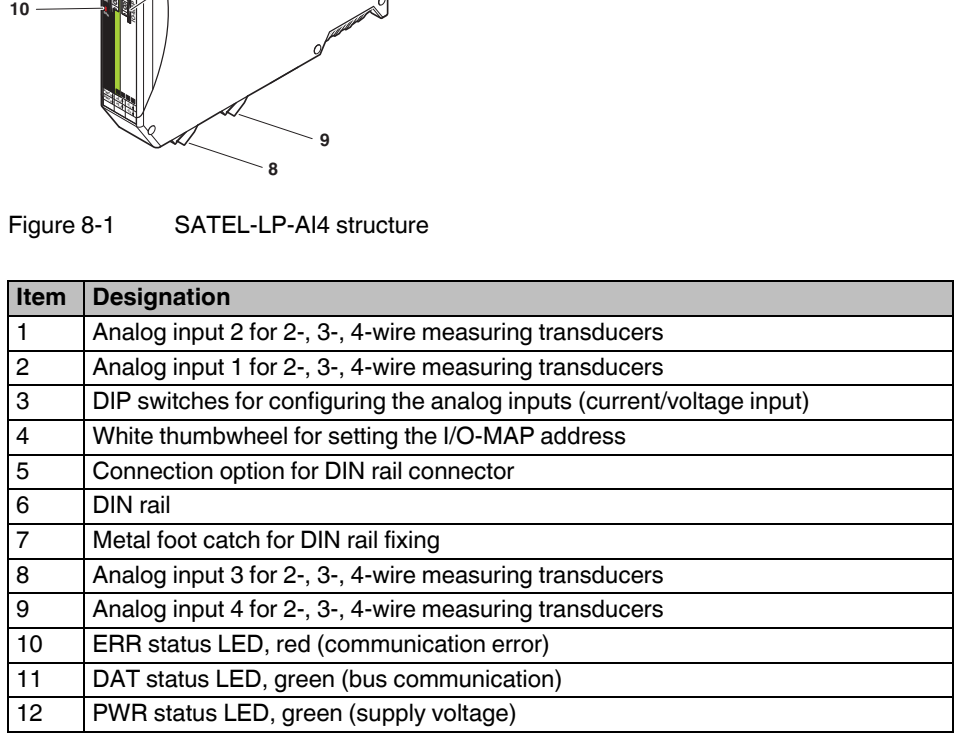

### **8.1.2 Basic circuit diagram**

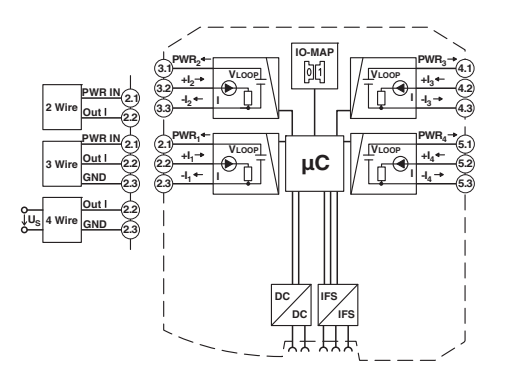

Figure 8-2 Basic circuit diagram for the SATEL-LP-AI4

### **8.1.3 Setting the DIP switches**

Using the DIP switches on the front, you can configure the inputs signals (0 mA ... 20 mA or 4 mA ... 20 mA). Any changes in the setting of the DIP switches will be directly applied.

In PLC/Modbus RTU mode, the setting of the input signals is evaluated for error diagnostics. With the setting 4 mA ... 20 mA, it is, for example, possible to detect an open circuit.

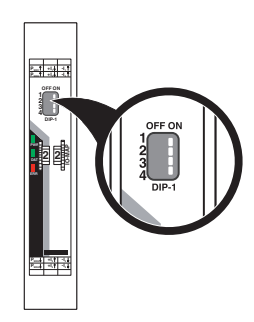

Figure 8-3 DIP switches of the SATEL-LP-AI4

|                |                      | <b>DIP switch</b> |              |            |            |
|----------------|----------------------|-------------------|--------------|------------|------------|
| <b>Setting</b> | Input signal         |                   | $\mathbf{2}$ | 3          | 4          |
| Analog IN1     | $0 \text{ mA}$ 20 mA | <b>OFF</b>        |              |            |            |
| Analog IN1     | 4 mA  20 mA          | <b>ON</b>         |              |            |            |
| Analog IN2     | $0 \text{ mA}$ 20 mA |                   | <b>OFF</b>   |            |            |
| Analog IN2     | 4 mA  20 mA          |                   | ON           |            |            |
| Analog IN3     | $0 \text{ mA}$ 20 mA |                   |              | <b>OFF</b> |            |
| Analog IN3     | 4 mA  20 mA          |                   |              | ON         |            |
| Analog IN4     | $0 \text{ mA}$ 20 mA |                   |              |            | <b>OFF</b> |
| Analog IN4     | 4 mA  20 mA          |                   |              |            | ON         |

Table 8-1 DIP switches of the SATEL-LP-AI4

### **8.1.4 Diagnostic LEDs**

The SATEL-LP-AI4 I/O extension module uses a total of three LEDs to indicate the operating states.

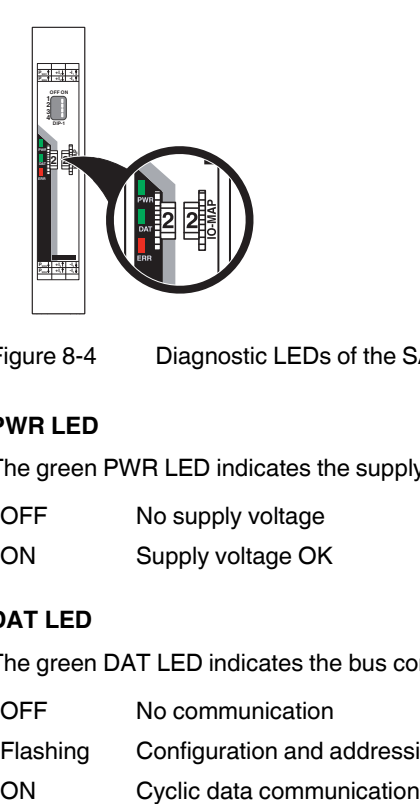

Figure 8-4 Diagnostic LEDs of the SATEL-LP-AI4

### **PWR LED**

The green PWR LED indicates the supply voltage status.

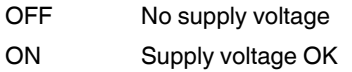

### **DAT LED**

The green DAT LED indicates the bus communication status.

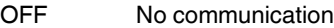

Flashing Configuration and addressing mode

#### **ERR LED**

The red ERR LED indicates the error status.

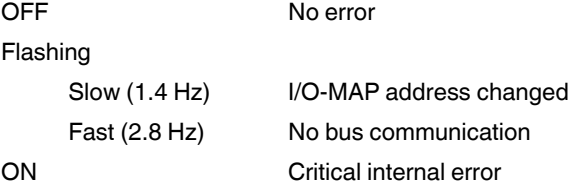

### **8.1.5 Setting the I/O-MAP address**

Use the thumbwheel to set the I/O-MAP address. The extension module in the SATEL-LP wireless system is addressed using the I/O-MAP address. You can assign a maximum of 01 ... 99 addresses to the I/O extension modules in the entire wireless network.

| <b>Thumbwheel</b><br>setting | <b>Description</b>                                                                          |
|------------------------------|---------------------------------------------------------------------------------------------|
| 0199                         | I/O-MAP address                                                                             |
| 00                           | Delivery state                                                                              |
| **, $1^*9^*$                 | Setting not permitted                                                                       |
| $*1*9$                       | Interface System slave address, for use with other<br>Interface System (IFS) master devices |

Table 8-2 Setting the I/O-MAP address for the SATEL-LP-AI4

### **8.1.6 Process data in PLC/Modbus RTU mode**

The process image of the I/O extension module consists of six data words. For additional information, please refer to [Section "SATEL-LP-AI4 process data" on page 73.](#page-72-0)

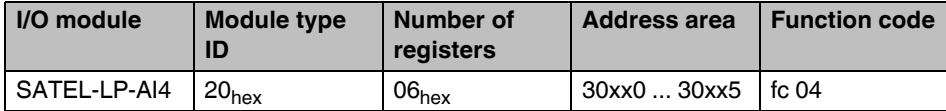

## **8.2 SATEL-LP-PT100 - extension module with four temperature inputs**

Use the I/O extension modules in connection with the SATEL-LP24 wireless module, firmware version 1.40 or later. You can update the firmware free of charge using the SATEL-LP-CONF software, Version 2.04 or later.

The firmware and software can be found on the Internet at [www.satel.com](http://www.satel.com).

 $\mathbf{i}$ 

The analog SATEL-LP-PT100 I/O extension module has four Pt 100 inputs for temperatures between -50°C ... +250°C. The Pt 100 inputs T1 ... T4 can be mapped to the analog outputs I1/U1 ... I4/U4 of the SATEL-LP-AO4 extension module. All the inputs are electrically isolated from one another, from the supply voltage, and from the remaining electronics.

Pt 100 resistance thermometers can be connected to the SATEL-LP-PT100 I/O extension module. The thermometers change their resistance depending on the temperature. The Pt 100 input signals are acquired by the SATEL-LP-PT100 and can be mapped to proportional, analog voltage or current signals of the SATEL-LP-AO4 output module.

Example: At the Pt 100 input, a current of 0 mA or a voltage of 0 V is released at the output module at a temperature of -50°C. At the Pt 100 input, a current of 20 mA or a voltage of 10 V is released at the output at a temperature of 250°C.

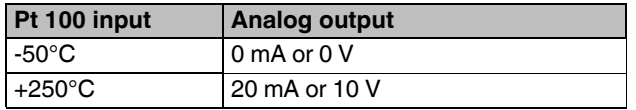

### **8.2.1 Connecting sensors**

You can connect 2-wire or 3-wire sensors to the extension module. Observe the measuring errors depending on the different measuring methods.

#### **2-wire connection technology**

2-wire connection technology is the most cost-effective connection method. The temperature-related voltage is not directly measured at the sensor and therefore falsified by the two cable resistances  $R_1$ . The measuring errors that occur may lead to the entire measurement to become useless. Please observe the diagrams in [Section "Measuring errors using 2-wire](#page-92-0)  [connection technology" on page 93](#page-92-0).

With 2-wire technology, you need an insertion bridge between terminals x.2 and x.3.

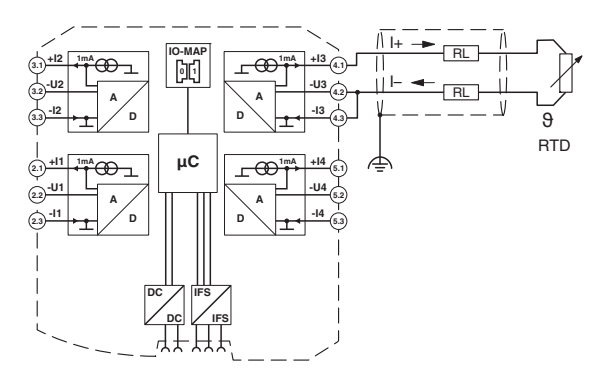

Figure 8-5 2-wire connection technology

#### **3-wire connection technology**

With 3-wire connection technology, the temperature-related voltage is measured several times. Corresponding calculations additionally reduce the effect of the cable resistance on the measurement result. The results are almost as good as those achieved using the 4-wire technology.

The cable resistances  $R<sub>l</sub>$  at the terminals +I and -I must have the same value. This allows you to subtract the established cable resistance from the measurement result and to get the Pt 100 platinum resistance value.

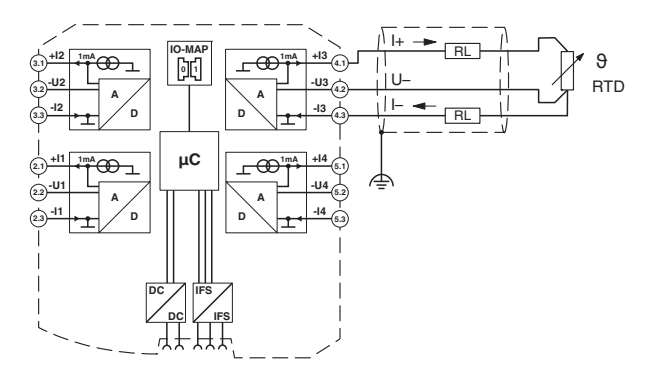

Figure 8-6 3-wire connection technology

### **4-wire connection technology**

The SATEL-LP-PT100 does not support the 4-wire connection technology.

- **•** If you want to use a 4-wire sensor, only connect three of the four wires.
- **•** The fourth wire should be left unwired. Otherwise there will be a different resistance in the +I and -I cables owing to the parallel connection of two cable resistances.

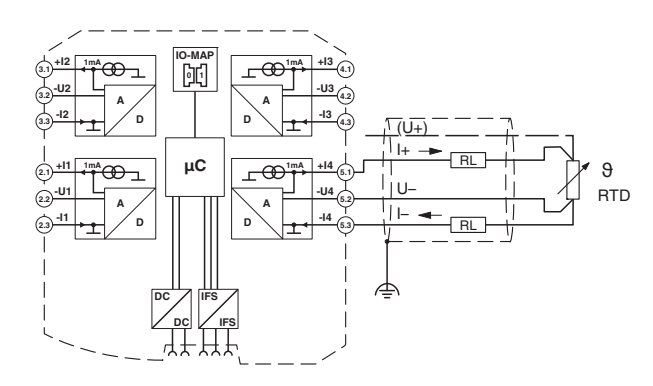

Figure 8-7 4-wire connection technology

### <span id="page-92-0"></span>**8.2.2 Measuring errors using 2-wire connection technology**

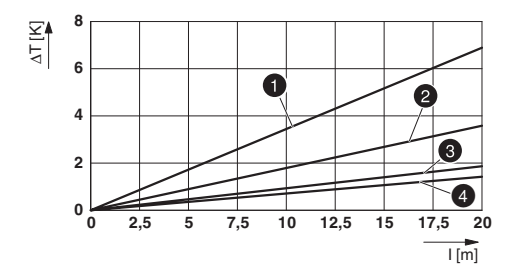

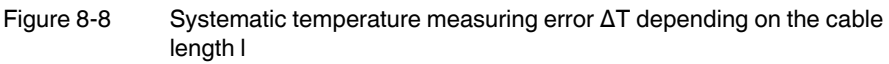

Curves depending on cable cross section A

- **1** Temperature measuring error for  $A = 0.25$  mm<sup>2</sup>
- **2** Temperature measuring error for  $A = 0.5$  mm<sup>2</sup>
- **3** Temperature measuring error for  $A = 1.0$  mm<sup>2</sup>
- **4** Temperature measuring error for  $A = 1.5$  mm<sup>2</sup>

(Measuring error valid for: copper cable  $\chi = 57$  m/ $\Omega$ mm<sup>2</sup>, T<sub>A</sub> = 25°C and Pt 100 sensor)

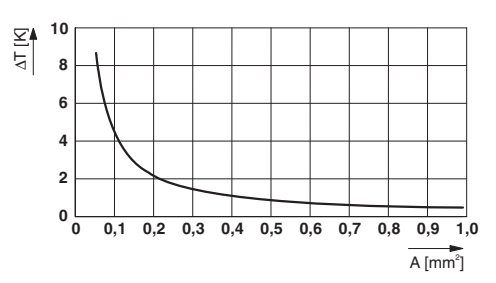

Figure 8-9 Systematic temperature measuring error ΔT depending on the cable cross section A

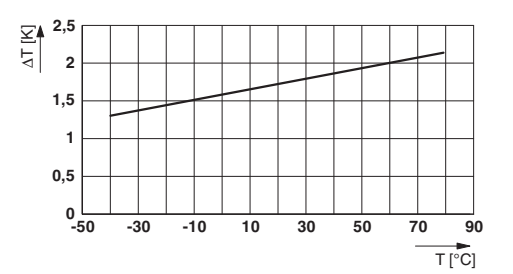

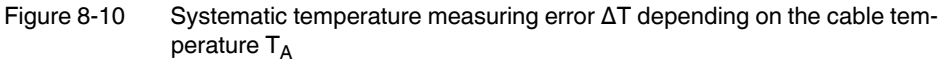

(Measuring error valid for: copper cable  $\chi$  = 57 m/Ωmm<sup>2</sup>, T<sub>A</sub> = 25°C and Pt 100 sensor)

Make sure that the cable resistance and therefore the measuring error is as low as possible.

- **•** Use sensor cables that are as short as possible.
- **•** Avoid conductor cross sections smaller than 0.5 mm2.

The temperature has only a small influence on the cable resistance.

You can calculate the cable resistance as follows:

$$
R_{L} = R_{L20} \times [1 + 0.0039 \frac{1}{K} \times (T_A - 20^{\circ}C)]
$$
  

$$
R_{L} = \frac{1}{1.00 \times 10^{4}} \times [1 + 0.0039 \frac{1}{K} \times (T_A - 20^{\circ}C)]
$$

$$
R_{L} = \frac{1}{\chi \times A} \times [1 + 0.0039 \frac{1}{K} \times (T_{A} - 20^{\circ}C)]
$$

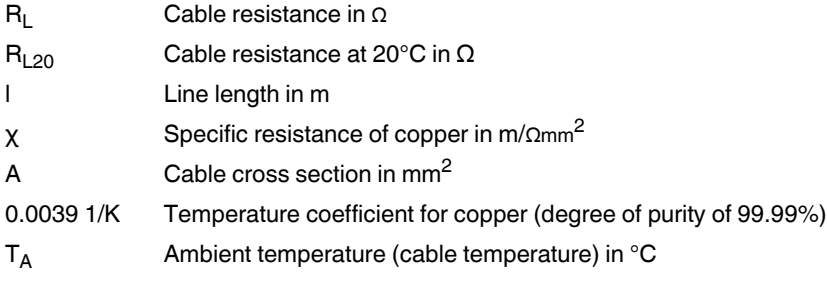

Due to there being two cable resistances in the measuring system, the value must be doubled. Using the average temperature coefficient  $\alpha$  = 0.385  $\Omega$ /K for Pt 100, the absolute measuring error in Kelvin can be determined for platinum sensors according to DIN standards.

### **8.2.3 Shielding of the sensor cables**

Always connect the analog sensors using shielded, twisted pair cables (e.g., LiYCY, TP  $2 \times 2 \times 0.5$  mm<sup>2</sup>).

**•** Immediately following entry in the control cabinet, connect the cable shields to the corresponding shield connection clamps.

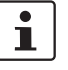

Please note that the electrical isolation between the channels may no longer occur when connecting the shields. The isolating distances between the individual channels need to be re-evaluated after connecting the shields. The distances between the individual wires and the common shields are crucial in this respect.

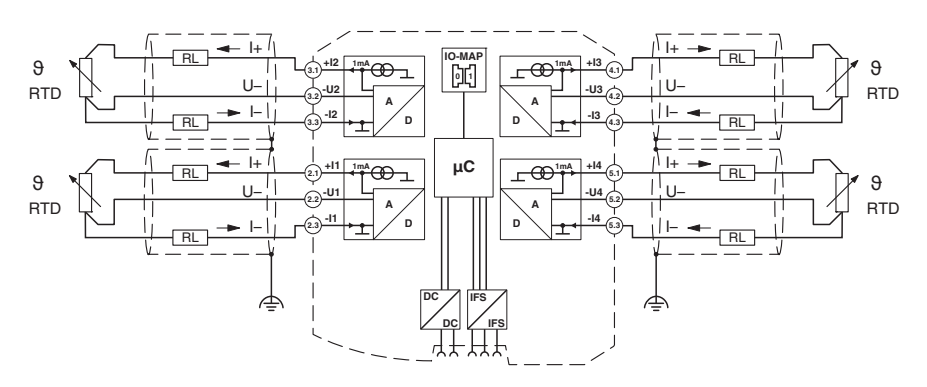

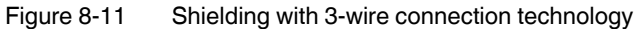

#### **2-wire connection technology with twisted pair cables and shielding**

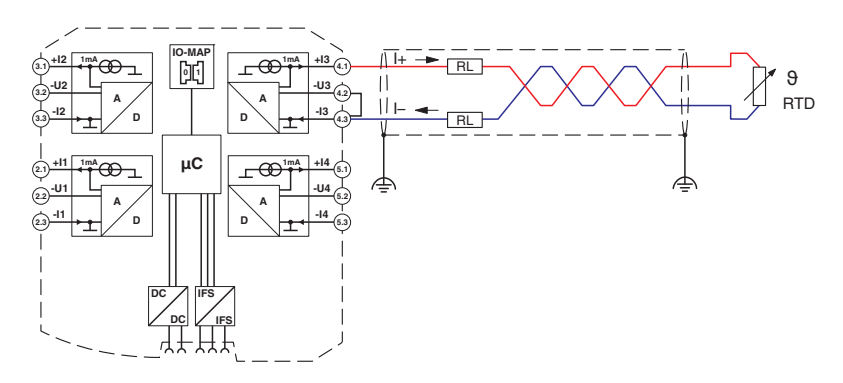

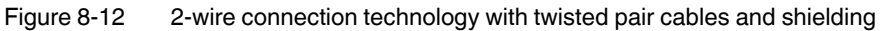

**3-wire connection technology with twisted pair cables and shielding**

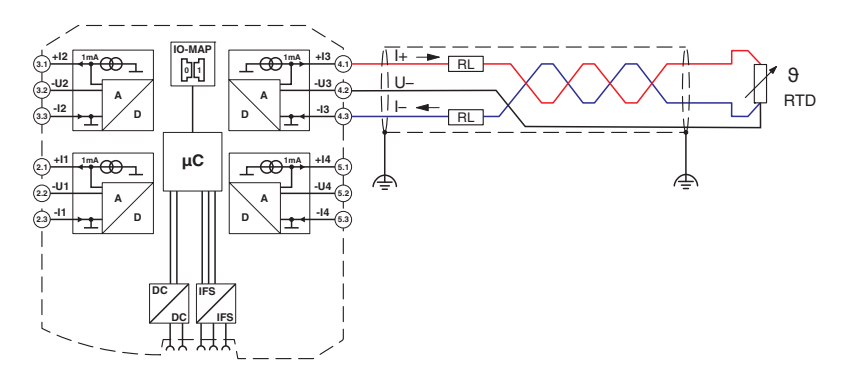

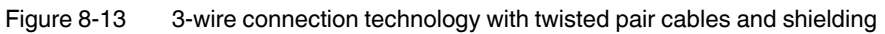

## **8.2.4 Structure**

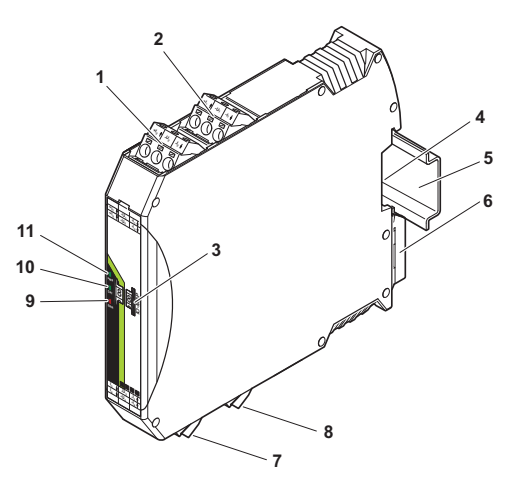

Figure 8-14 SATEL-LP-PT100 structure

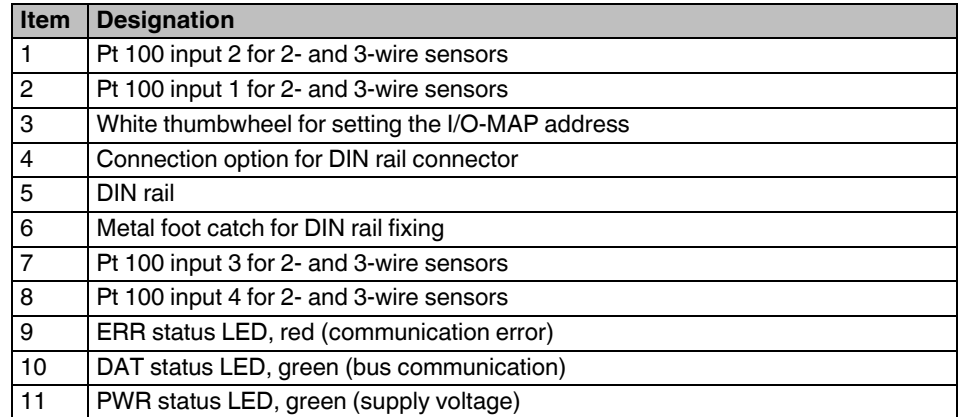

## **8.2.5 Basic circuit diagram**

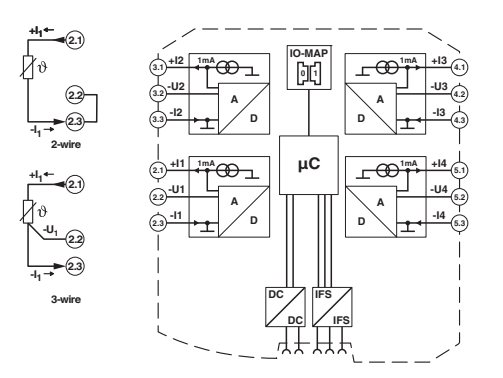

Figure 8-15 Basic circuit diagram for the SATEL-LP-PT100

 $\boxed{\mathbf{i}}$ 

With 2-wire technology, you need an insertion bridge between terminals x.2 and x.3. In this case, the measuring accuracy is reduced (see ["Measuring errors using 2-wire con](#page-92-0)[nection technology" on page 93](#page-92-0)).

### **8.2.6 Diagnostic LEDs**

The SATEL-LP-PT100 I/O extension module uses a total of three LEDs to indicate the operating states.

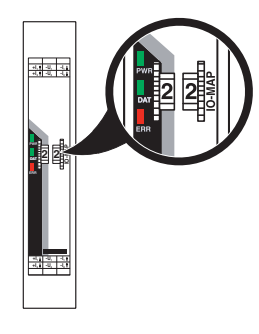

Figure 8-16 Diagnostic LEDs of the SATEL-LP-PT100

### **PWR LED**

The green PWR LED indicates the supply voltage status.

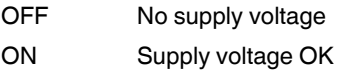

### **DAT LED**

The green DAT LED indicates the bus communication status.

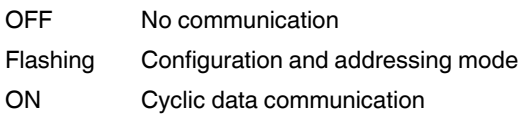

### **ERR LED**

The red ERR LED indicates the error status.

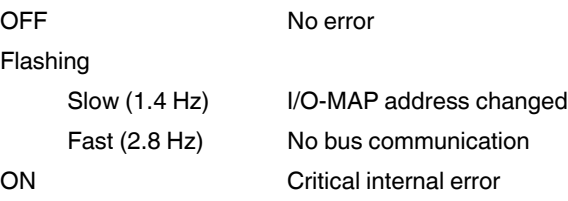

### **8.2.7 Setting the I/O-MAP address**

Use the thumbwheel to set the I/O-MAP address. The extension module in the SATEL-LP wireless system is addressed using the I/O-MAP address. You can assign a maximum of 01 ... 99 addresses to the I/O extension modules in the entire wireless network.

**Thumbwheel setting Description** 01 ... 99 | I/O-MAP address 00 Delivery state \*\*,  $1^* \dots 9^*$  Setting not permitted \*1 ... \*9 | Interface System slave address, for use with other Interface System (IFS) master devices

Table 8-3 Setting the I/O-MAP address for the SATEL-LP-PT100

### **8.2.8 Process data in PLC/Modbus RTU mode**

The process image of the I/O extension module consists of six data words. For additional information, please refer to [Section "SATEL-LP-PT100 process data" on page 74](#page-73-0).

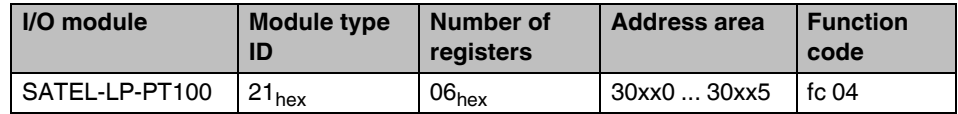

## **8.3 SATEL-LP-AO4 - analog extension module with four outputs**

Using the analog SATEL-LP-AO4 I/O extension module, up to four signals between 0/4 mA ... 20 mA can be output. All the outputs are electrically isolated from one another, from the supply voltage, and from the electronics.

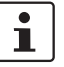

Use either the current or voltage output per analog channel.

## **8.3.1 Structure**

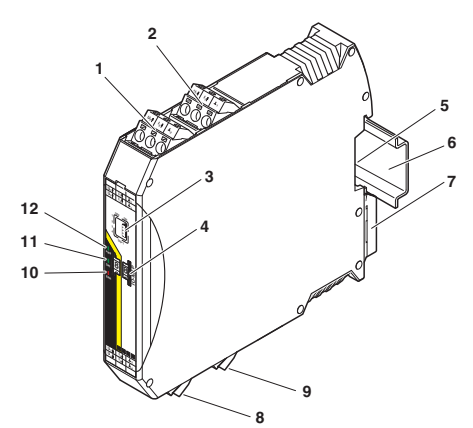

Figure 8-17 SATEL-LP-AO4 structure

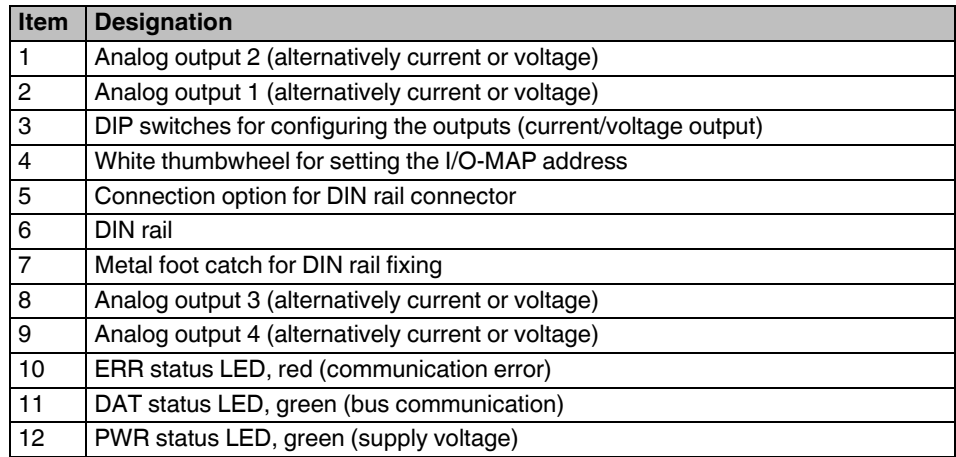

## **8.3.2 Basic circuit diagram**

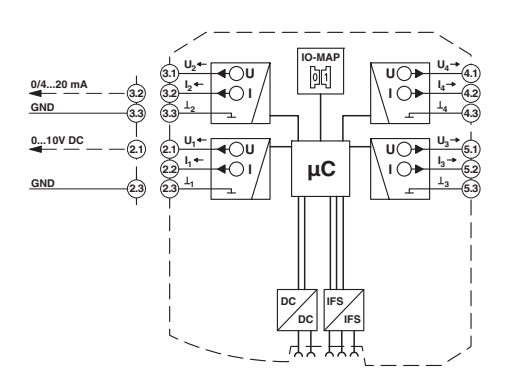

Figure 8-18 Basic circuit diagram for the SATEL-LP-AO4

### **8.3.3 Setting the DIP switches**

You can use the DIP switches on the front to set the behavior of the outputs in the event of an error (e.g., interruption of the wireless connection). Any changes in the setting of the DIP switches will be directly applied.

- $-$  RESET = Output value is set to 0
- $-$  HOLD = Hold last valid output value

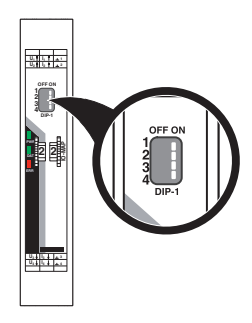

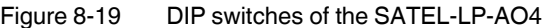

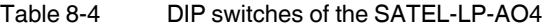

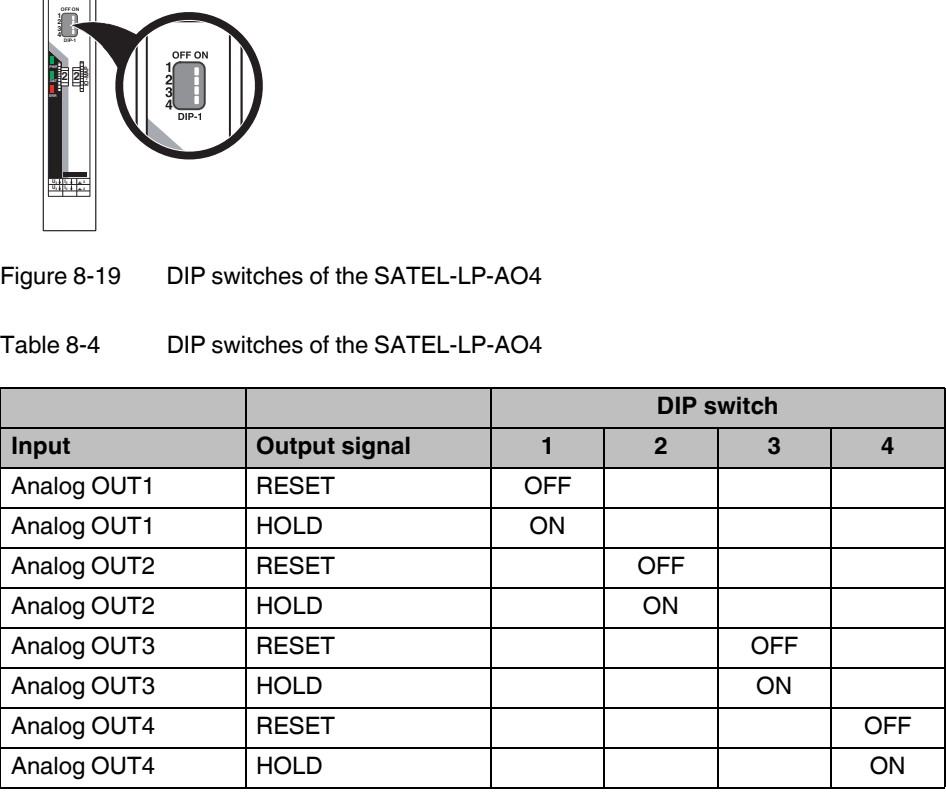

### **8.3.4 Diagnostic LEDs**

The SATEL-LP-AO4 I/O extension module uses a total of three LEDs to indicate the operating states.

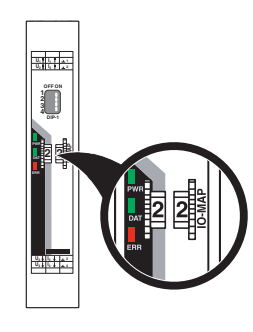

Figure 8-20 Diagnostic LEDs of the SATEL-LP-AO4

### **PWR LED**

The green PWR LED indicates the supply voltage status.

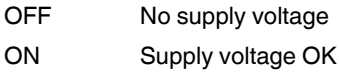

#### **DAT LED**

The green DAT LED indicates the bus communication status.

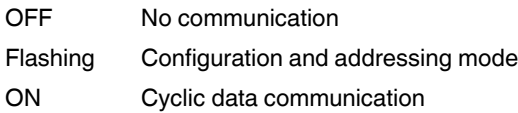

#### **ERR LED**

The red ERR LED indicates the error status, e.g., if a corresponding input module has not been found.

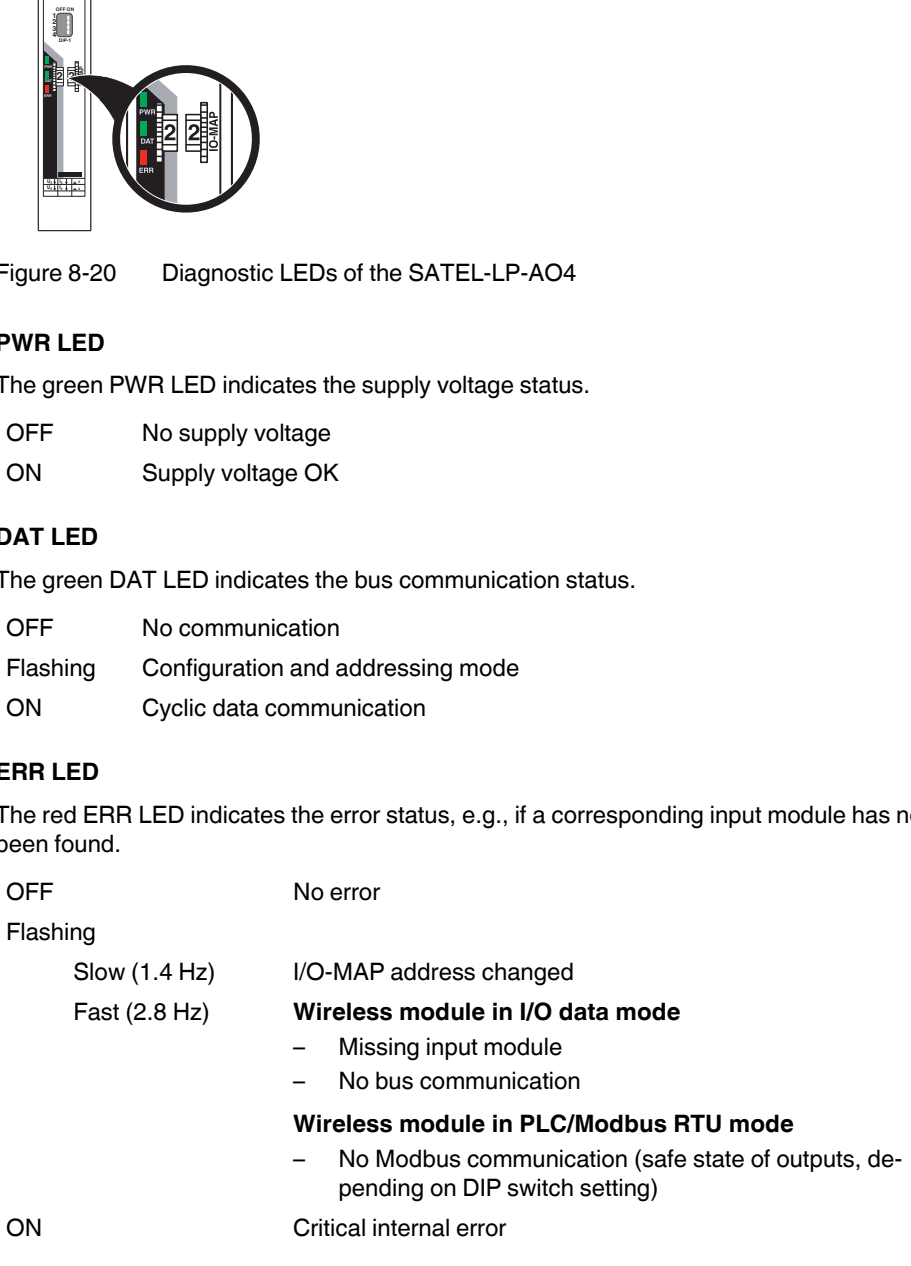

### **8.3.5 Setting the I/O-MAP address**

Use the thumbwheel to set the I/O-MAP address. The extension module in the SATEL-LP wireless system is addressed using the I/O-MAP address. You can assign a maximum of 01 ... 99 addresses to the I/O extension modules in the entire wireless network.

**Thumbwheel setting Description** 01 ... 99 | I/O-MAP address 00 Delivery state \*\*,  $1^*$  ...  $9^*$  Setting not permitted \*1 ... \*9 | Interface System slave address, for use with other Interface System (IFS) master devices

Table 8-5 Setting the I/O-MAP address for the SATEL-LP-AO4

### **8.3.6 Process data in PLC/Modbus RTU mode**

The process image of the I/O extension module consists of six data words. For additional information, please refer to [Section "SATEL-LP-AO4 process data" on page 75](#page-74-0).

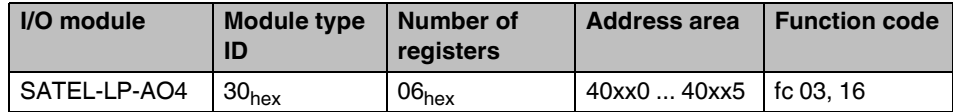

## **8.4 SATEL-LP-DI4 - digital extension module with four inputs**

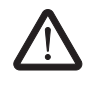

#### **WARNING: Risk of electric shock**

Use the same phase for digital inputs and digital outputs. The isolating voltage between the individual channels must not exceed 300 V.

The digital SATEL-LP-DI4 I/O extension module can process up to four input signals. The digital inputs process voltages between 0 V ... 50 V AC/DC at the low-voltage input and voltages between 0 V ... 250 V AC/DC at the high-voltage input. All inputs are electrically isolated from one another, from the supply voltage, and from the electronics.

## **8.4.1 Structure**

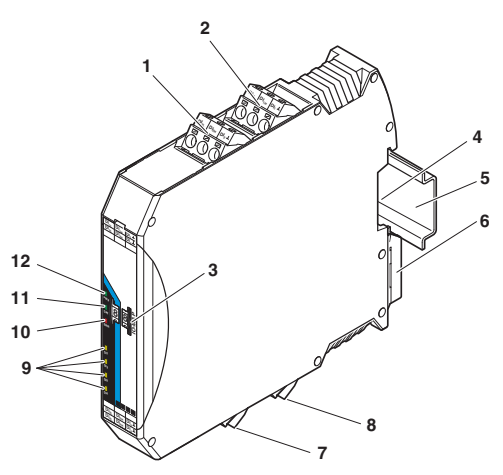

Figure 8-21 SATEL-LP-DI4 structure

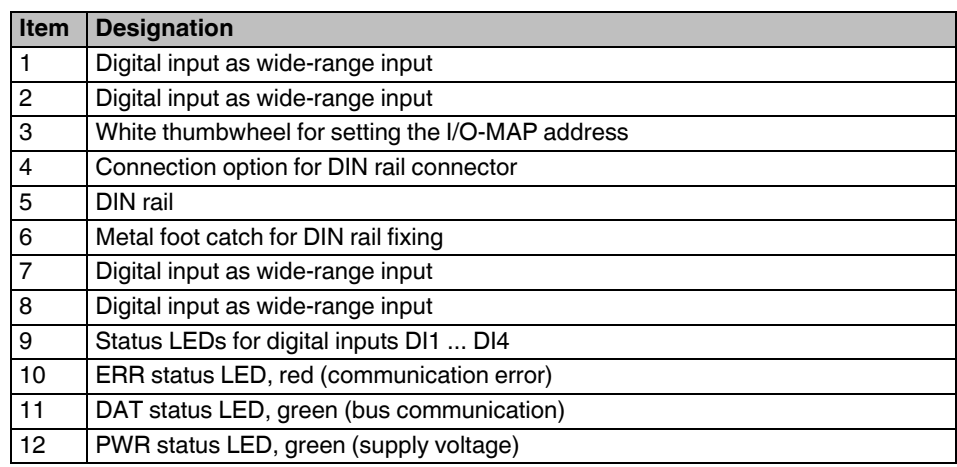

## **8.4.2 Basic circuit diagram**

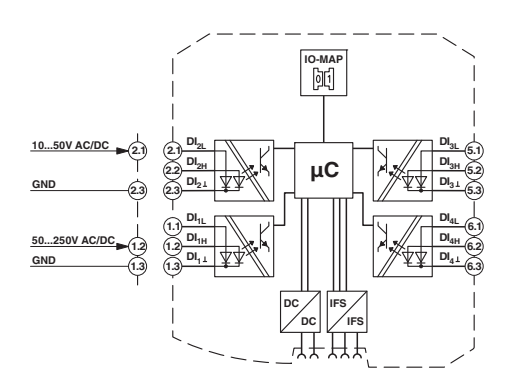

Figure 8-22 Basic circuit diagram for the SATEL-LP-DI4

### **8.4.3 Diagnostic LEDs**

The SATEL-LP-DI4 I/O extension module uses a total of seven LEDs to indicate the operating states.

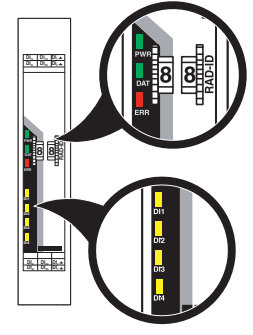

Figure 8-23 Diagnostic LEDs of the SATEL-LP-DI4

#### **PWR LED**

The green PWR LED indicates the supply voltage status.

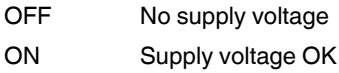

#### **DAT LED**

The green DAT LED indicates the bus communication status.

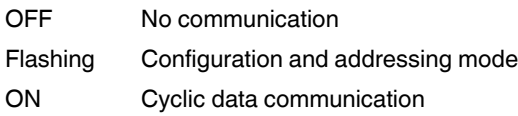

#### **ERR LED**

The red ERR LED indicates the error status, e.g., if a corresponding output module has not been found.

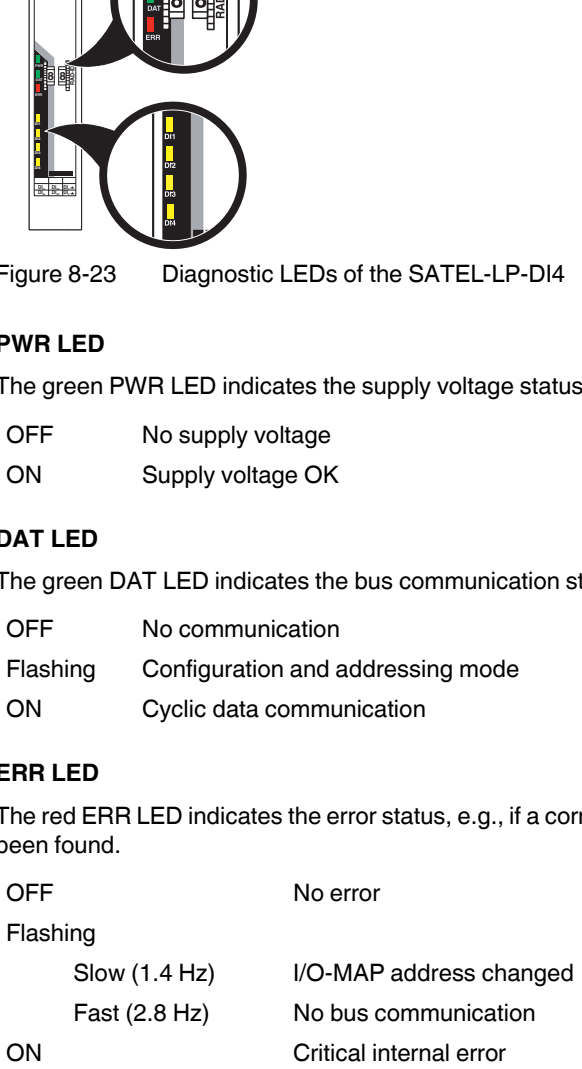

### **DI1 ... DI4**

The yellow DI1 ... DI4 LEDs indicate the status of the digital inputs.

### **8.4.4 Setting the I/O-MAP address**

Use the thumbwheel to set the I/O-MAP address. The extension module in the SATEL-LP wireless system is addressed using the I/O-MAP address. You can assign a maximum of 01 ... 99 addresses to the I/O extension modules in the entire wireless network.

| <b>Thumbwheel</b><br>setting | <b>Description</b>                                                                          |
|------------------------------|---------------------------------------------------------------------------------------------|
| 0199                         | I/O-MAP address                                                                             |
| 00                           | Delivery state                                                                              |
| **, $1^*9^*$                 | Setting not permitted                                                                       |
| $*1$ $*9$                    | Interface System slave address, for use with other<br>Interface System (IFS) master devices |

Table 8-6 Setting the I/O-MAP address for the SATEL-LP-DI4

### **8.4.5 Process data in PLC/Modbus RTU mode**

The process image of the I/O extension module consists of two data words. For additional information, please refer to [Section "SATEL-LP-DI4 process data" on page 76](#page-75-0).

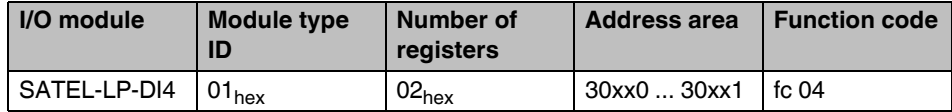

## **8.5 SATEL-LP-DI8 - digital extension module with eight inputs**

Use the I/O extension modules in connection with the SATEL-LP24 wireless module, firmware version 1.40 or later. You can update the firmware free of charge using the SATEL-LP-CONF software, Version 2.04 or later.

The firmware and software can be found on the Internet at [www.satel.com](http://www.satel.com).

The digital SATEL-LP-DI8 I/O extension module can process up to eight digital input signals or two pulse signals. You can use DIP switch 1 to set the operating mode. For more detailed information on setting the DIP switch, please refer to [page 108.](#page-107-0)

The eight digital inputs are arranged in two groups of four inputs each with a common reference potential (GND). The two DC groups are electrically isolated from one another, from the supply voltage, and from the electronics.

 $\mathbf{i}$ 

## **8.5.1 Structure**

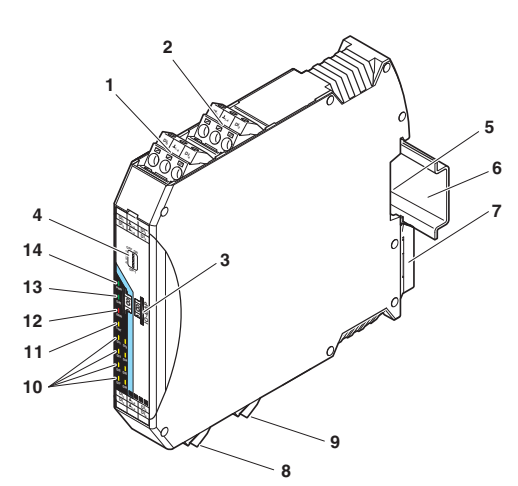

Figure 8-24 SATEL-LP-DI8 structure

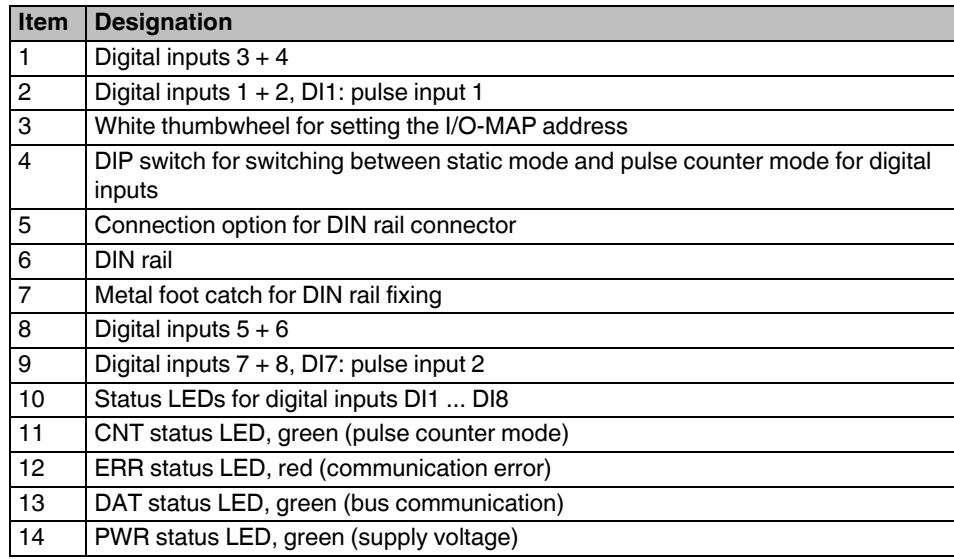

### **8.5.2 Basic circuit diagram**

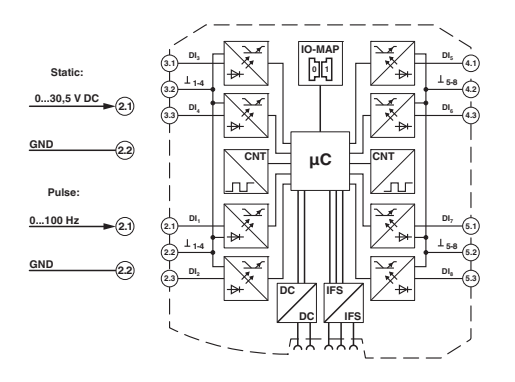

Figure 8-25 Basic circuit diagram for the SATEL-LP-DI8

### <span id="page-107-0"></span>**8.5.3 Setting the DIP switches**

You can use the DIP switches on the front to select between static mode or pulse counter mode.

- In static mode, the DI1 ... DI8 inputs are activated, 0 V ... 30.5 V DC voltage.
- In pulse counter mode, the DI1 and DI7 pulse inputs are activated, 0 Hz ... 100 Hz pulses.

 $\mathbf{i}$ 

I

The pulse counter function is only available in PLC/Modbus RTU mode. Set the operating mode using the SATEL-LP-CONF software (from [page 40](#page-39-0) onwards).

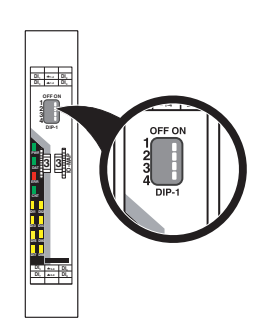

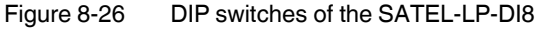
|                           |                      | <b>DIP switch</b> |      |      |      |
|---------------------------|----------------------|-------------------|------|------|------|
| Input                     | <b>Output signal</b> |                   | 2    |      |      |
| Digital IN<br>DI1  DI8    | Static mode          | <b>OFF</b>        | n.c. | n.c. | n.c. |
| Counter IN<br>$DI1 + DI7$ | Pulse counter mode   | ΟN                | n.c. | n.c. | n.c. |

Table 8-7 DIP switches of the SATEL-LP-DI8

n. c. = not connected, DIP switches 2 ... 4 have no function

- **•** Use DIP switch 1 to select between static mode and pulse counter mode.
- **•** Disconnect the device from the supply voltage.
- **•** Switch the supply voltage back on.
- **•** The selected mode is now active.

## **8.5.4 Functions in pulse counter mode**

The counter state can only increase consecutively. When the maximum counter limit of 4,294,967,295 is reached, the counter is automatically set back to 0. In addition, you can manually reset the counter states in three different ways:

### **Reset counter state via power up**

**•** Disconnect the device power supply and then reconnect the voltage.

#### **Reset counter state via the Modbus RTU register**

- **•** Reset the counter states via Modbus RTU as follows:
	- $-$  DI1: bit  $0 = 1$  (register 40xx1)
	- $-$  DI7: bit 1 = 1 (register 40xx1)

#### **Reset counter state by setting the inputs**

- **•** Set the corresponding input for at least 0.5 seconds:
	- Set the **DI3** input in order to reset the **DI1** counter state.
	- Set the **DI5** input in order to reset the **DI7** counter state.

## **8.5.5 Diagnostic LEDs**

The SATEL-LP-DI8 I/O extension module uses a total of twelve LEDs to indicate the operating states.

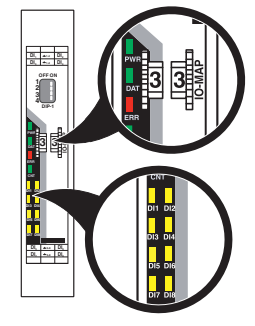

Figure 8-27 Diagnostic LEDs of the SATEL-LP-DI8

## **PWR LED**

The green PWR LED indicates the supply voltage status.

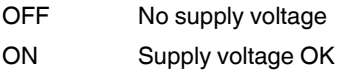

### **DAT LED**

The green DAT LED indicates the bus communication status.

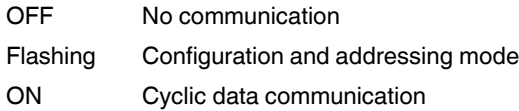

## **ERR LED**

The red ERR LED indicates the error status.

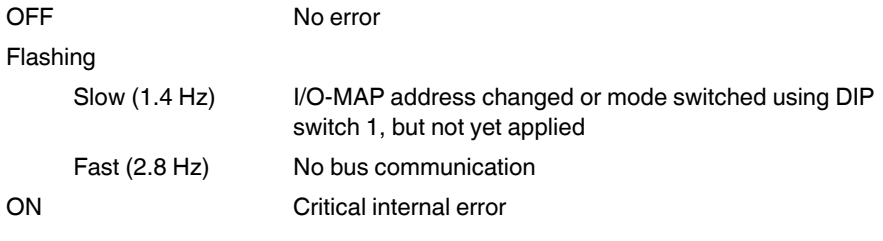

### **CNT LED**

The green CNT LED indicates that pulse counter mode is activated.

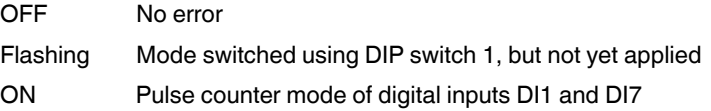

### **DI1 ... DI8**

The yellow DI1 ... DI8 LEDs indicate the status of the digital inputs.

**In pulse counter mode:** The DI1 and DI7 LEDs flash in time with the recorded pulses. The DI3 and DI5 LEDs light up when the counter state is reset.

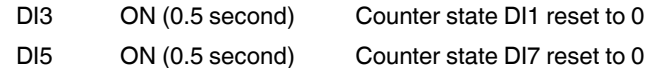

## **8.5.6 Setting the I/O-MAP address**

Use the thumbwheel to set the I/O-MAP address. The extension module in the SATEL-LP wireless system is addressed using the I/O-MAP address. You can assign a maximum of 01 ... 99 addresses to the I/O extension modules in the entire wireless network.

| Thumbwheel<br>setting | <b>Description</b>                                                                          |
|-----------------------|---------------------------------------------------------------------------------------------|
| 10199                 | I/O-MAP address                                                                             |
| 00                    | Delivery state                                                                              |
| **, $1^*9^*$          | Setting not permitted                                                                       |
| $*1*9$                | Interface System slave address, for use with other<br>Interface System (IFS) master devices |

Table 8-8 Setting the I/O-MAP address for the SATEL-LP-DI8

## **8.5.7 Process data in PLC/Modbus RTU mode**

The process image of the I/O extension module consists of eight data words. For additional information, please refer to [Section "SATEL-LP-DI8 process data" on page 76](#page-75-0).

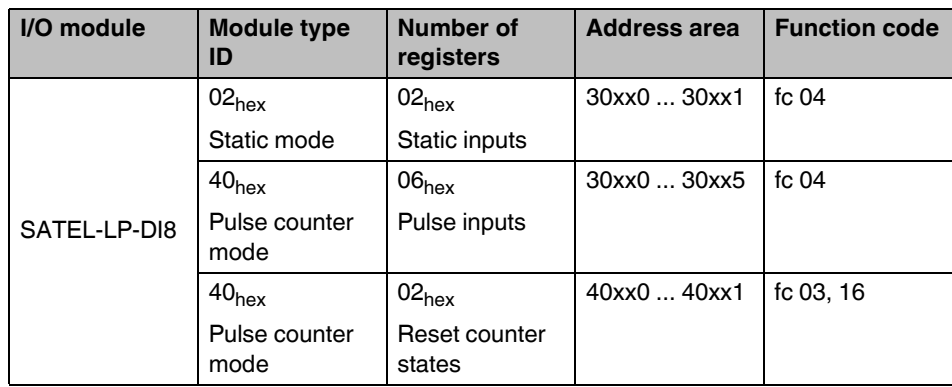

# **8.6 SATEL-LP-DOR4 - digital extension module with four outputs**

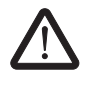

### **WARNING: Risk of electric shock**

Use the same phase for digital inputs and digital outputs. The isolating voltage between the individual channels must not exceed 300 V.

The digital SATEL-LP-DOR4 I/O extension module can process up to four input signals that are switched via relay outputs. The digital outputs are designed as floating relay contacts (PDT). All outputs are electrically isolated from one another, from the supply voltage, and from the electronics.

## **8.6.1 Structure**

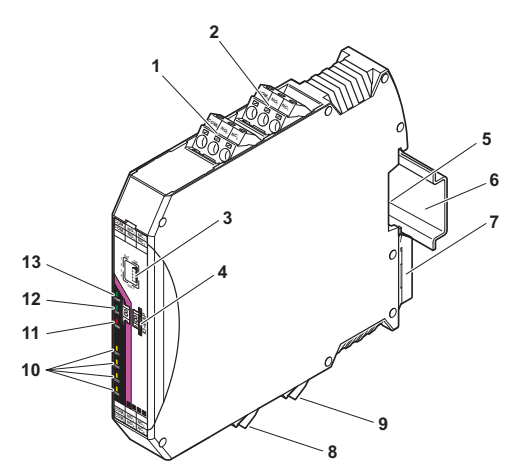

Figure 8-28 SATEL-LP-DOR4 structure

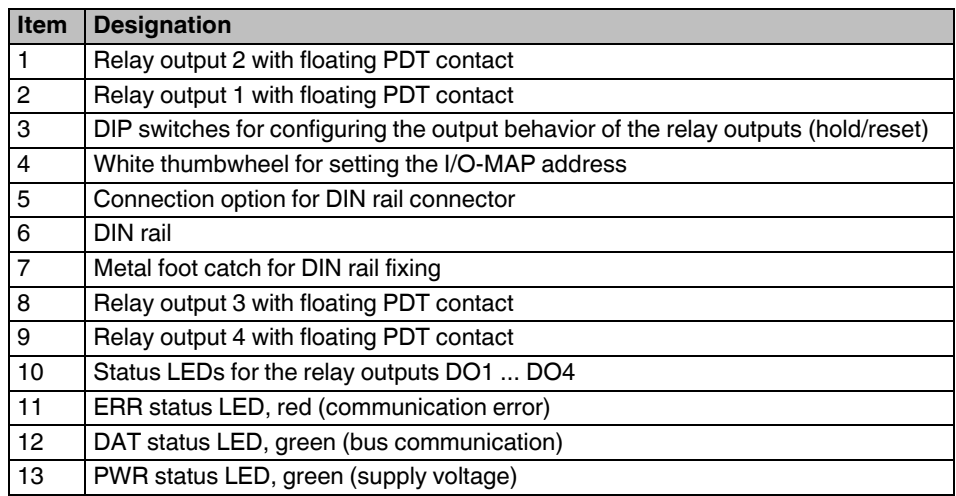

## **8.6.2 Basic circuit diagram**

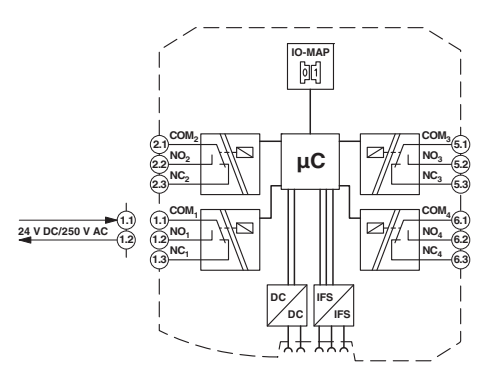

Figure 8-29 Basic circuit diagram for the SATEL-LP-DOR4

## **8.6.3 Setting the DIP switches**

You can use the DIP switches on the front to set the behavior of the outputs in the event of an error (e.g., interruption of the wireless connection). Any changes in the setting of the DIP switches will be directly applied.

- $-$  RESET = Output value is set to 0
- HOLD = Hold last output value

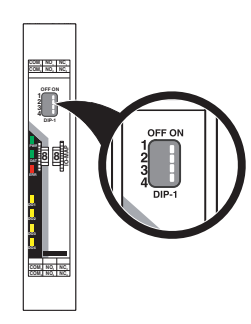

Figure 8-30 DIP switches of the SATEL-LP-DOR4

|                |                      | <b>DIP switch</b> |              |            |            |
|----------------|----------------------|-------------------|--------------|------------|------------|
| <b>Setting</b> | <b>Output signal</b> |                   | $\mathbf{2}$ | 3          | 4          |
| Digital OUT1   | <b>RESET</b>         | OFF               |              |            |            |
| Digital OUT1   | <b>HOLD</b>          | ON                |              |            |            |
| Digital OUT2   | <b>RESET</b>         |                   | <b>OFF</b>   |            |            |
| Digital OUT2   | <b>HOLD</b>          |                   | ON           |            |            |
| Digital OUT3   | <b>RESET</b>         |                   |              | <b>OFF</b> |            |
| Digital OUT3   | <b>HOLD</b>          |                   |              | ON         |            |
| Digital OUT4   | <b>RESET</b>         |                   |              |            | <b>OFF</b> |
| Digital OUT4   | <b>HOLD</b>          |                   |              |            | ON         |

Table 8-9 DIP switches of the SATEL-LP-DOR4

## **8.6.4 Diagnostic LEDs**

The SATEL-LP-DOR4 I/O extension module uses a total of seven LEDs to indicate the operating states.

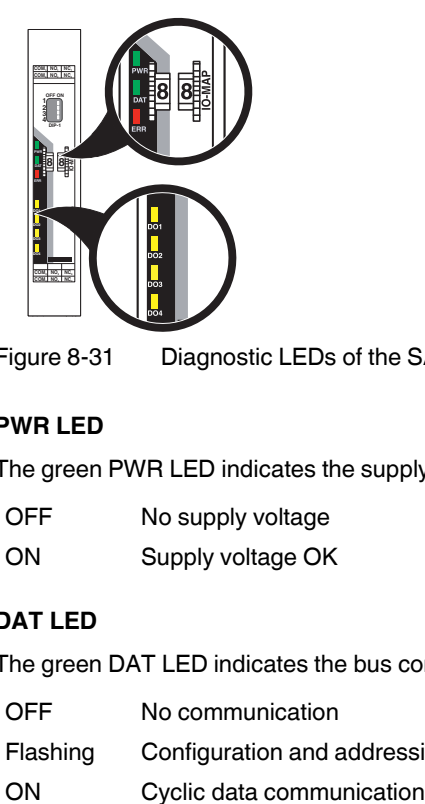

Figure 8-31 Diagnostic LEDs of the SATEL-LP-DOR4

### **PWR LED**

The green PWR LED indicates the supply voltage status.

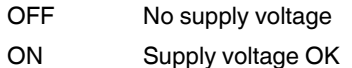

## **DAT LED**

The green DAT LED indicates the bus communication status.

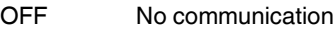

Flashing Configuration and addressing mode

#### **ERR LED**

The red ERR LED indicates the error status, e.g., if a corresponding input module has not been found.

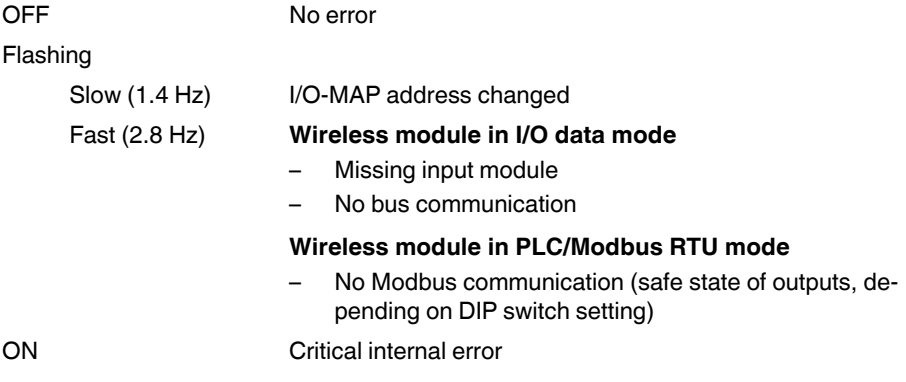

**DO1 ... DO4**

The yellow LEDs DO1 ... DO4 LEDs indicate the status of the digital outputs.

## **8.6.5 Setting the I/O-MAP address**

Use the thumbwheel to set the I/O-MAP address. The extension module in the SATEL-LP wireless system is addressed using the I/O-MAP address. You can assign a maximum of 01 ... 99 addresses to the I/O extension modules in the entire wireless network.

| <b>Thumbwheel</b><br>setting | <b>Description</b>                                                                          |
|------------------------------|---------------------------------------------------------------------------------------------|
| 0199                         | I/O-MAP address                                                                             |
| 00                           | Delivery state                                                                              |
| **, $1^*9^*$                 | Setting not permitted                                                                       |
| $*1*9$                       | Interface System slave address, for use with other<br>Interface System (IFS) master devices |

Table 8-10 Setting the I/O-MAP address for the SATEL-LP-DOR4

#### **Process data in PLC/Modbus RTU mode**

The process image of the I/O extension module consists of two data words. For additional information on process data, please refer to [Section "SATEL-LP-DOR4 process data" on](#page-77-0)  [page 78](#page-77-0).

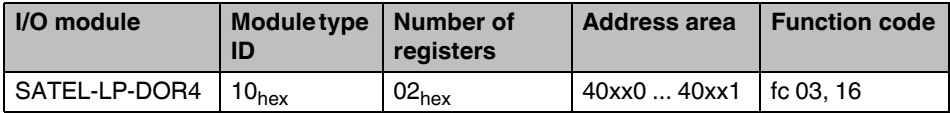

# **8.7 SATEL-LP-DO8 - digital extension module with eight outputs**

Use the I/O extension modules in connection with the SATEL-LP24 wireless module, firmware version 1.40 or later. You can update the firmware free of charge using the SATEL-LP-CONF software, Version 2.04 or later.

The firmware and software can be found on the Internet at [www.satel.com](http://www.satel.com).

The digital SATEL-LP-DO8 I/O extension module processes up to eight digital output signals that are switched via transistor outputs. The eight outputs are arranged in two groups of four outputs each with a common electrical supply. The two output groups are electrically isolated from one another, from the supply voltage, and from the electronics.

Since the DO1 ... DO4 and DO5 ... DO8 output groups are electrically isolated, the digital outputs must be externally supplied (see [Figure 8-33\)](#page-118-0).

- **•** The DO1 ... DO4 outputs are supplied via:
	- Terminal 1.1 (12 V DC ... 30.5 V DC)
	- Terminals 1.2/1.3 (GND)

 $\mathbf{i}$ 

- **•** The DO5 ... DO8 outputs are supplied via:
	- Terminal 6.1 (12 V DC ... 30.5 V DC)
	- Terminals 6.2/6.3 (GND)

# **8.7.1 Structure**

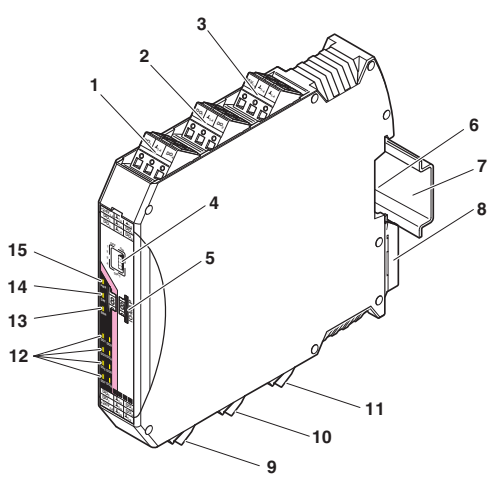

Figure 8-32 SATEL-LP-DO8 structure

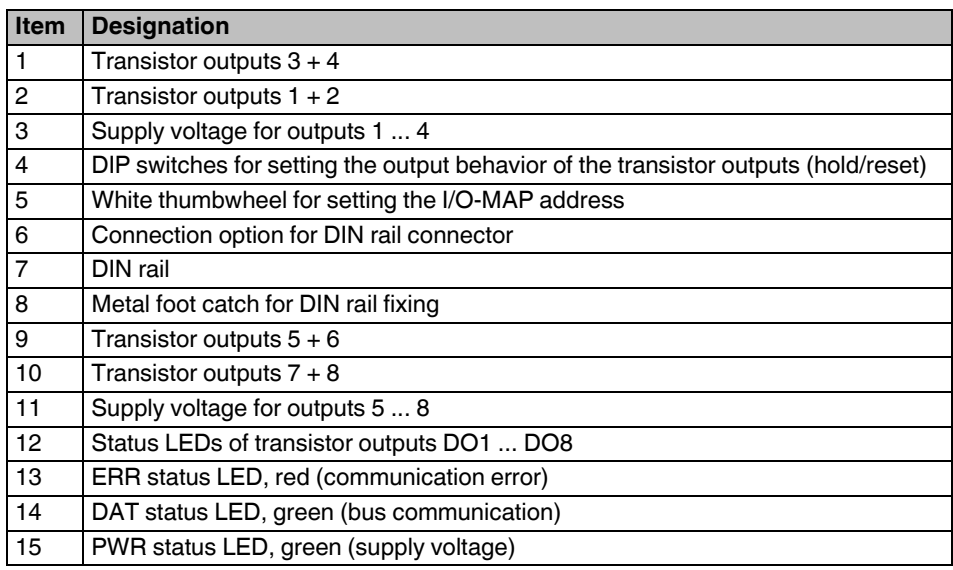

## **8.7.2 Basic circuit diagram**

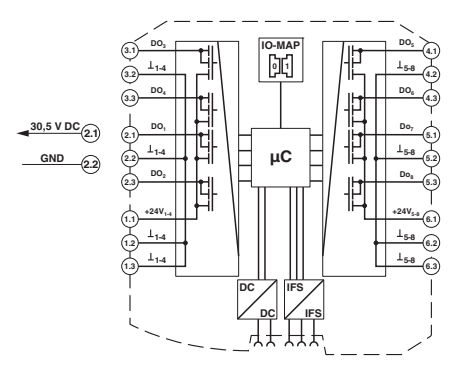

<span id="page-118-0"></span>Figure 8-33 Basic circuit diagram for the SATEL-LP-DO8

## **8.7.3 Setting the DIP switches**

You can use the DIP switches on the front to set the behavior of the outputs in the event of an error (e.g., interruption of the wireless connection). Any changes in the setting of the DIP switches will be directly applied.

- $-$  RESET = Output value is set to 0
- HOLD = Hold last output value

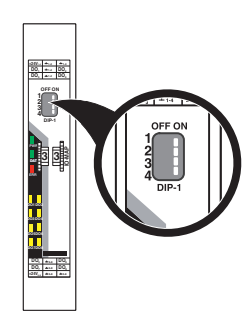

Figure 8-34 DIP switches of the SATEL-LP-DO8

|                  |                      | <b>DIP switch</b> |     |       |       |
|------------------|----------------------|-------------------|-----|-------|-------|
| <b>Setting</b>   | <b>Output signal</b> |                   | 2   | 3     |       |
| Digital OUT 1  4 | <b>RESET</b>         | <b>OFF</b>        |     | n. c. | n. c. |
| Digital OUT 1  4 | <b>HOLD</b>          | ON                |     | n. c. | n. c. |
| Digital OUT 5  8 | <b>RESET</b>         |                   | OFF | n. c. | n. c. |
| Digital OUT 5  8 | <b>HOLD</b>          |                   | ON  | n. c. | n. c. |

Table 8-11 DIP switches of the SATEL-LP-DO8

n. c. = not connected, DIP switches 3 and 4 have no function

## **8.7.4 Diagnostic LEDs**

The SATEL-LP-DO8 I/O extension module uses a total of eleven LEDs to indicate the operating states.

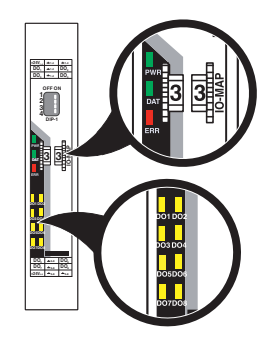

Figure 8-35 Diagnostic LEDs of the SATEL-LP-DO8

## **PWR LED**

The green PWR LED indicates the supply voltage status.

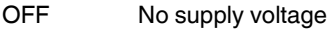

ON Supply voltage OK

## **DAT LED**

The green DAT LED indicates the bus communication status.

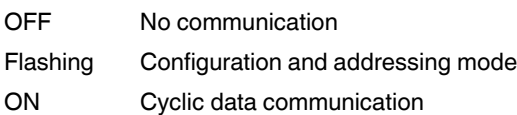

## **ERR LED**

The red ERR LED indicates the error status, e.g., if a corresponding input module has not been found.

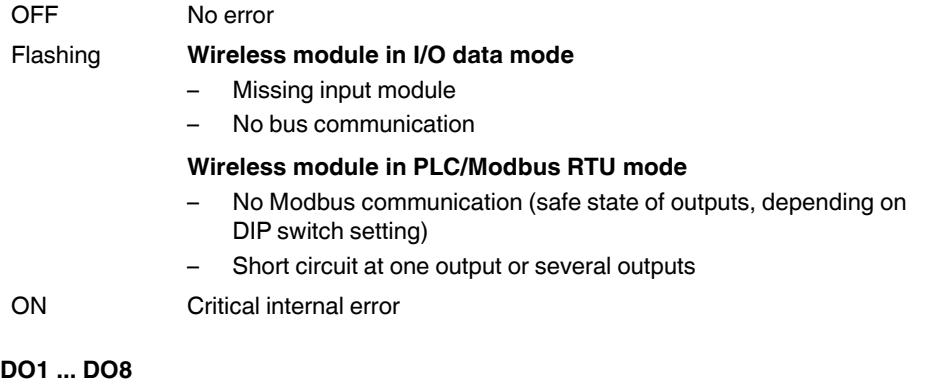

The yellow DO1 ... DO8 LEDs indicate the status of the digital outputs.

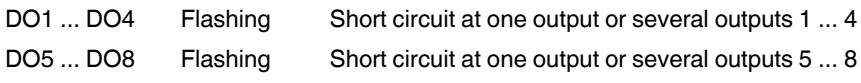

## **8.7.5 Setting the I/O-MAP address**

Use the thumbwheel to set the I/O-MAP address. The extension module in the SATEL-LP wireless system is addressed using the I/O-MAP address. You can assign a maximum of 01 ... 99 addresses to the I/O extension modules in the entire wireless network.

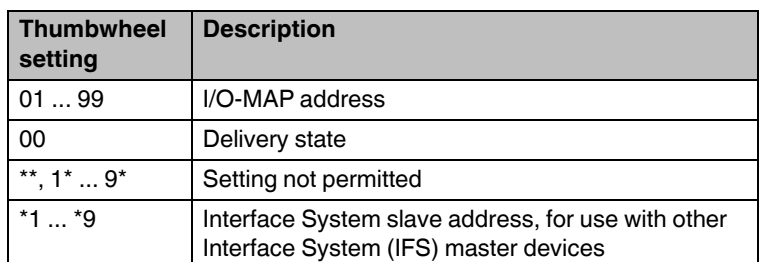

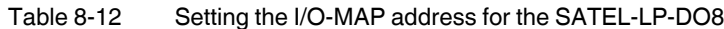

## **8.7.6 Process data in PLC/Modbus RTU mode**

The process image of the I/O extension module consists of four data words. For additional information, please refer to [Section "SATEL-LP-DO8 process data" on page 79.](#page-78-0)

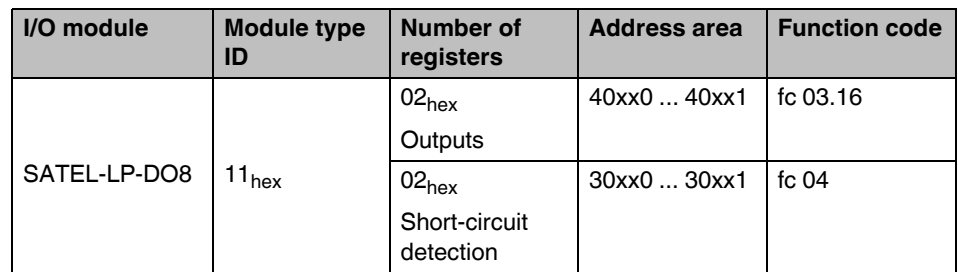

## **8.8 SATEL-LP-DAIO6 - analog/digital extension module with six channels**

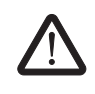

## **WARNING: Risk of electric shock**

Use the same phase for digital inputs and digital outputs. The isolating voltage between the individual channels must not exceed 300 V.

The analog/digital SATEL-LP-DAIO6 I/O extension module has a total of six channels. The device is able to process two digital input and output signals as well as one analog input signal and one analog output signal. All inputs and outputs are electrically isolated from one another, from the supply voltage, and from the electronics.

#### **Two digital inputs**

The digital inputs process voltages between 0 V ... 50 V AC/DC at the low-voltage input and 0 V ... 250 V AC/DC at the high-voltage input.

#### **Two digital outputs**

The digital outputs are designed as floating relay contacts (PDT). The switching capacity is 2 A at 250 V AC/24 V DC.

#### **Analog input**

The analog input is able to process standard signals between 0/4 mA ... 20 mA. A supply voltage of at least 12 V DC is available at the  $PWR<sub>1</sub>$  connection terminal block for the use of passive sensors.

#### **Analog output**

The analog output is designed as active output. You can either select a current signal 0/4 mA ... 20 mA or a voltage signal 0 V ... 10 V.

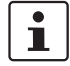

Use either a current or voltage output at the analog output.

# **8.8.1 Structure**

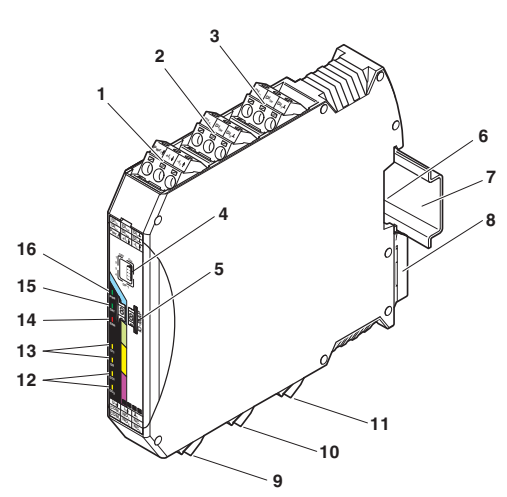

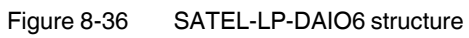

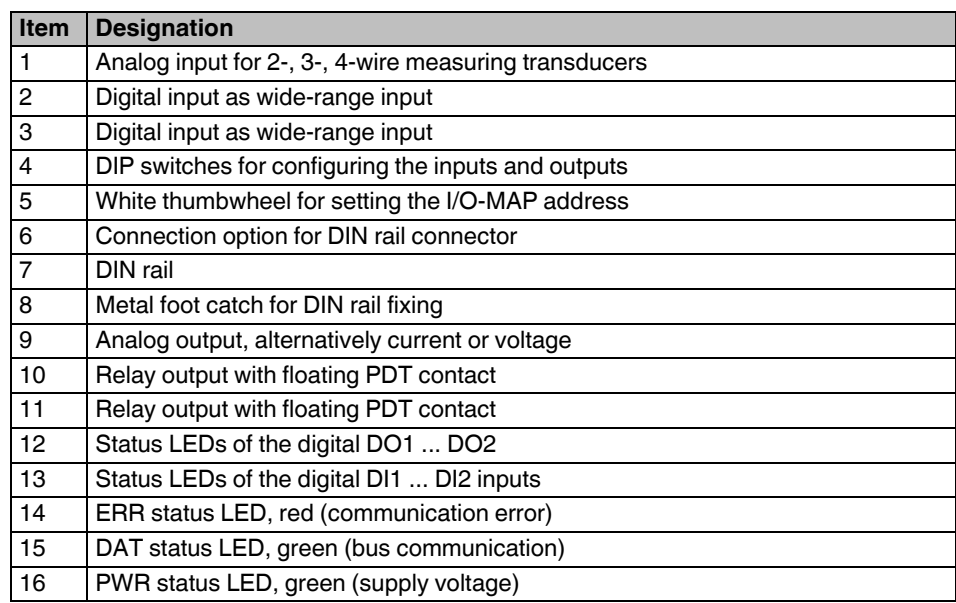

## **8.8.2 Basic circuit diagram**

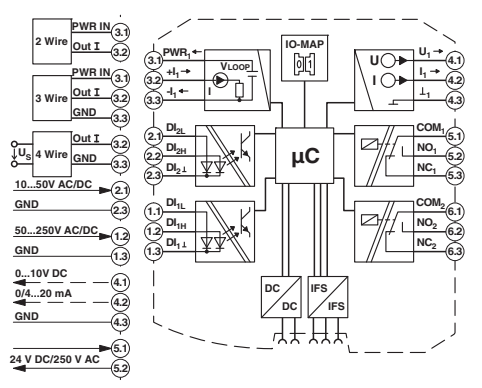

Figure 8-37 Basic circuit diagram for the SATEL-LP-DAIO6

## **8.8.3 Setting the DIP switches**

The DIP switches on the front can be used to configure the input signals ranges. In addition, you can set the behavior of the outputs in the event of an error (e.g., interruption of the wireless connection). Any changes in the setting of the DIP switches will be directly applied.

## **Analog output**

- $-$  RESET = Output value is set to 0
- HOLD = Hold last output value

### **Digital outputs**

- RESET = Relay drops out
- HOLD = Hold last valid state

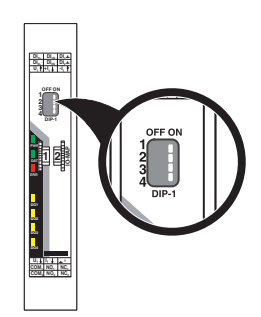

Figure 8-38 DIP switches of the SATEL-LP-DAIO6

|                |                      | <b>DIP switch</b> |              |            |                  |
|----------------|----------------------|-------------------|--------------|------------|------------------|
| <b>Setting</b> | <b>Output signal</b> |                   | $\mathbf{2}$ | 3          | $\boldsymbol{4}$ |
| Analog IN      | $020$ mA             | <b>OFF</b>        |              |            |                  |
| Analog IN      | $420$ mA             | ON                |              |            |                  |
| Analog OUT     | <b>RESET</b>         |                   | <b>OFF</b>   |            |                  |
| Analog OUT     | <b>HOLD</b>          |                   | ON           |            |                  |
| Digital OUT1   | <b>RESET</b>         |                   |              | <b>OFF</b> |                  |
| Digital OUT1   | <b>HOLD</b>          |                   |              | ON         |                  |
| Digital OUT2   | <b>RESET</b>         |                   |              |            | <b>OFF</b>       |
| Digital OUT2   | <b>HOLD</b>          |                   |              |            | ON               |

Table 8-13 DIP switches of the SATEL-LP-DAIO6

## **8.8.4 Diagnostic LEDs**

The SATEL-LP-DAIO6 I/O extension module uses a total of seven LEDs to indicate the operating states.

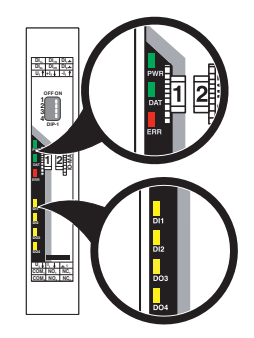

Figure 8-39 Diagnostic-LEDs of the SATEL-LP-DAIO6

## **PWR LED**

The green PWR LED indicates the supply voltage status.

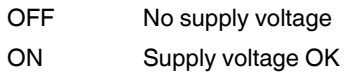

### **DAT LED**

The green DAT LED indicates the bus communication status.

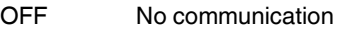

Flashing Configuration and addressing mode

ON Cyclic data communication

### **ERR LED**

The red ERR LED indicates the error status, e.g., if a corresponding output module has not been found.

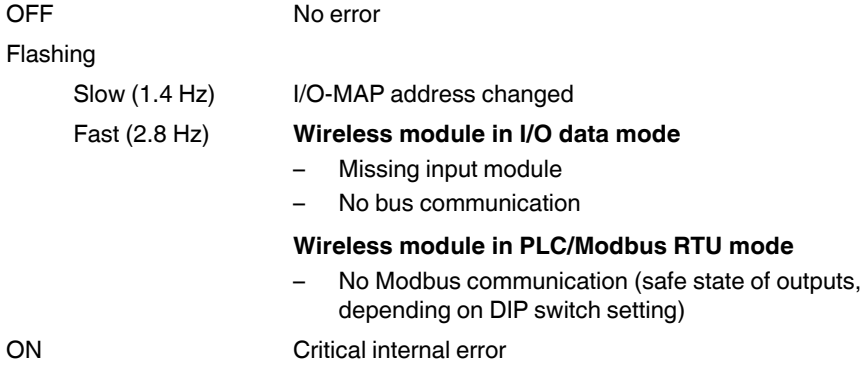

## **DI1 / DI2**

The yellow DI1 and DI2 LEDs indicate the status of the digital inputs.

### **DO1/DO2**

The yellow DO1 and DO2 LEDs indicate the status of the digital outputs.

## **8.8.5 Setting the I/O-MAP address**

Use the thumbwheel to set the I/O-MAP address. The extension module in the SATEL-LP wireless system is addressed using the I/O-MAP address. You can assign a maximum of 01 ... 99 addresses to the I/O extension modules in the entire wireless network.

Table 8-14 Setting the I/O-MAP address for the SATEL-LP-DAIO6

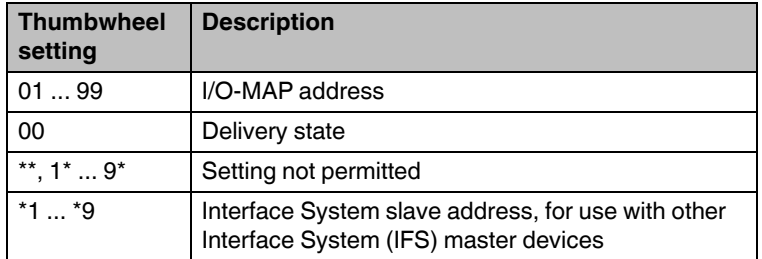

## **8.8.6 Process data in PLC/Modbus RTU mode**

The process image of the I/O extension module consists of six data words. For additional information, please refer to [Section "SATEL-LP-DAIO6 process data" on page 80](#page-79-0).

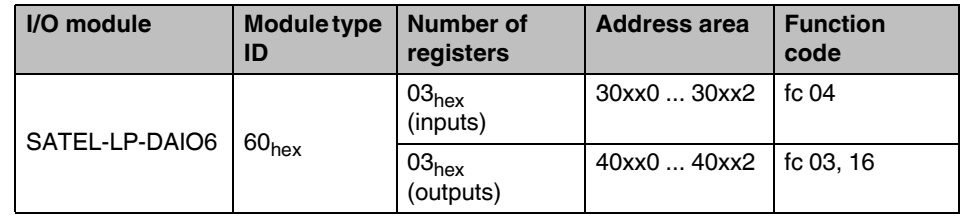

**SATEL-LP...**

# **9 Planning wireless systems**

# **9.1 Trusted Wireless 2.0**

Trusted Wireless 2.0 technology has been specifically developed for industrial applications. Trusted Wireless 2.0 operates in the license-free 2.4 GHz frequency band.

### **Features**

- Rugged communication via the frequency hopping spread spectrum (FHSS)
- Automatic and manual mechanisms for coexistence with other systems transmitting in the same frequency band
- Secure data encryption and authentication
- Long range thanks to high receiver sensitivity and variable data transmission speed
- Flexible network structure with automatic connection management
- Distributed network management
- Comprehensive diagnostics options
- Adaptations to the required application are possible

### **Frequency hopping spread spectrum (FHSS) method**

In the license-free 2.4 GHz frequency band, Trusted Wireless 2.0 uses the FHSS method. This method uses a selection of up to 127 channels from the entire spectrum of the frequency band. The wireless module "hops" between these channels on the basis of a pseudo-random pattern. This leads to a more robust and more reliable communication.

### **Coexistence management**

Black listing means that certain frequencies can be hidden selectively. For example, this method allows you to operate several WLAN systems in parallel to Trusted-Wireless 2.0 systems without any performance limitations. In addition, different RF (Radio Frequency) bands are used, enabling the simultaneous use of several Trusted Wireless 2.0 systems.

### **Data encryption and authentication**

Trusted Wireless 2.0 is a proprietary technology. The protocol has not been published. Therefore it is better protected against attacks. In addition, two security mechanisms have been implemented with 128-bit AES data encryption and authentication. The data encryption makes sure that intercepted data packets are not "understood". The authentication process checks the sender's authenticity. For this, a continuous code is added to the message, which must not be repeated. A manipulated message will be recognized as not valid and discarded.

#### **Range**

You can set the data rate of the wireless interface and adapt it to the respective application (16 kbps ... 250 kbps). By reducing the data rate, you can increase the sensitivity of the receiver and therefore the range. Distances from a few hundred meters to several kilometers can be covered using Trusted Wireless 2.0.

#### **Network structures**

Wireless modules can be used to create network structures with up to 250 devices. In this case, each device has a repeater function for forwarding data. In addition, the Trusted Wireless network is able to self-heal connection aborts (self-healing network). Alternative connection paths are initiated automatically. From a simple point-to-point connection to complex mesh networks, you can flexibly create various structures.

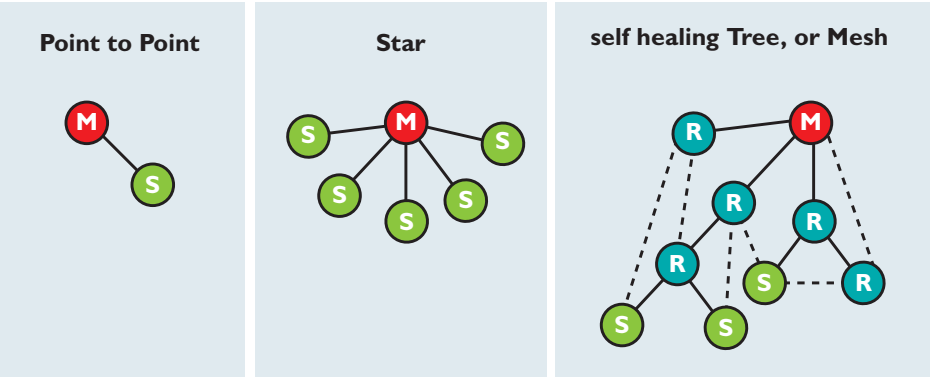

Figure 9-1 Point-to-point connection, star network, self-healing mesh network

#### **Distributed network management**

Technologies such as WirelessHART or ZigBee use a central network management. That means that all messages pass through a central manager, which can lead to significant volume of wireless network traffic.

Trusted Wireless 2.0, however, uses a distributed network management. For this purpose, "parent-child zones" are created in the wireless network, where the higher-level wireless module is referred to as the "parent" and the modules connected to it as "children". All network management takes place within the parent-child zone and does not have to be directed through a central manager. This reduces the message traffic volume and accelerates the data exchange.

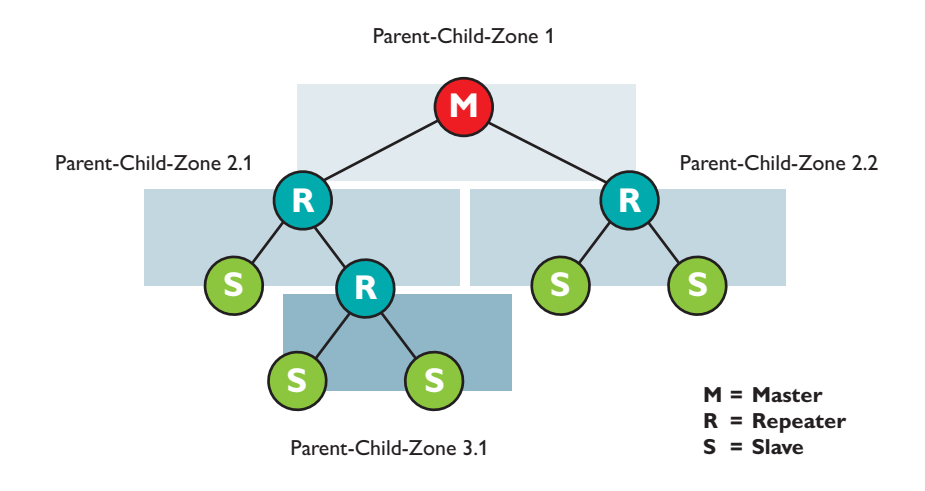

Figure 9-2 Distributed network management with parent-child zones

## **9.2 Planning wireless paths**

When planning wireless paths over large distances, you need to consider height variations. A topographic map or a GPS device are very helpful in this regard. Using GPS devices, you can indicate variations in height and measure distances by means of way points. You can use the GPS devices as a direction indicator when later aligning the antennas.

### **Theoretical planning**

The following questions should be taken into account when doing the theoretical planning:

- Which signals are to be transmitted?
- What points are the signals to be transmitted between?
- What is the distance between these points?
- Are there any topographic or structural obstacles?
- Are you able to circumnavigate these obstacles, e.g., by means of a repeater of higher mast?

When evaluating the data, you can carry out a system calculation to determine whether the wireless path is theoretically possible. You can find a calculation example from [page 142](#page-141-0) onwards.

## **9.3 Practical test**

To check the theoretical results, you should carry out an on-site practical test before purchasing a wireless system. Check the location for master, slave and repeater/slave modules on the basis of the following criteria in order to achieve the optimum wireless connection:

- Antenna is positioned ensuring a line of sight and a sufficient signal strength
- Primary power source for energy supply is available
- Protection of wireless modules against any influences of weather and extreme ambient conditions
- Adequate connections for antenna, surge protection, interface and other required cables

These requirements can be quickly assessed in most applications. However, it is often difficult to position the antenna. Of course, a connection path without any obstacles would be perfect. However, small obstacles in the Fresnel zone will not necessarily disturb communication. In general, obstacles on long wireless paths have a greater influence than on short ones.

## **9.4 Selecting antenna cables and antennas**

#### **Antenna cable**

When installing a wireless system, it is very important that you use low-loss coaxial cables. Using an unsuitable cable may lead to considerable loss in performance which can neither be compensated by a high antenna gain nor by a high transmission power. For every 3 dB of coaxial cable loss, half the transmitter power will be lost before reaching the antenna. The received signal will also be reduced.

Consider the following factors when selecting the cable:

- Cable length to the antenna
- Acceptable signal loss
- Cable installation options

#### **Antenna**

Select the antenna depending on the application:

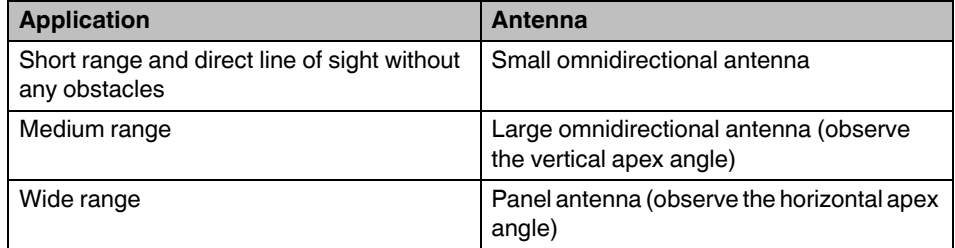

# **9.5 Installing antennas**

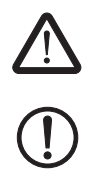

# Observe the safety notes in [Section 2, "For your safety"](#page-14-0) on [page 17.](#page-16-0)

#### **NOTE: Malfunction**

The wireless module must be at least 3 cm away from the installed antenna (according to R&TTE directive 1999/5/EC).

**WARNING: Explosion hazard when used in potentially explosive areas**

Observe the installation notes from the antenna manufacturer to ensure that the panel or omnidirectional antennas will function properly.

The following recommendations apply to all antenna installations:

Install the antenna in an open area as far away as possible from any obstacles such as buildings, dense deciduous forest or metal objects. Choose a location that provides a clear signal path in the direction of the opposite antenna. If two antennas are located in the same place, they should have a distance between them of at least 0.6 m in the vertical direction and 1 m in the horizontal direction.

Pay attention to antenna polarization. Most systems use a vertically polarized omnidirectional antenna at the master station. The opposite antennas must therefore also be polarized vertically. Vertical polarization means that the elements are aligned vertically to the horizon. Crossing polarization between the stations results in a signal loss of 20 dB, minimum.

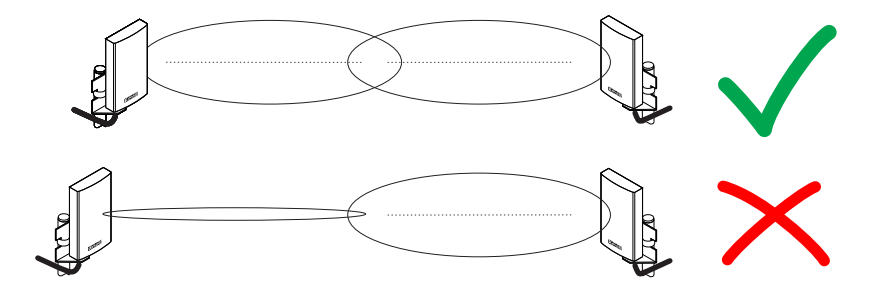

Figure 9-3 Antenna polarization

## **9.5.1 Aligning panel antennas**

- **•** First, align the antennas roughly. Use the following:
	- Topographic map
	- GPS device or compass
	- LED bar graph on the wireless module

Even if there is no direct line of sight, you can find the alignment point:

- **•** Having carried out a rough alignment, you can now finely align the antenna via the RSSI voltage. Measure the RSSI voltage at the RSSI test socket of the wireless module (2.1/2.2) using a multimeter. For additional information on the RSSI voltage, please refer to [page 48.](#page-47-0)
- **•** You always have to align both antennas with each other, because the radio waves need to radiate into the antennas.
- **•** In particular with regard to panel antennas, it is important to ensure that the antenna is properly fixed. If the antenna sways in the wind, the transmission or reception beam can move out of its target area.

## **9.6 Level and attenuation of wireless modules and accessories**

Keep the connection between wireless module and antenna as short as possible. Every extension or adapter cable (pigtail) will cause higher attenuation.

You can calculate the levels and attenuation of the wireless devices and accessories using the following table:

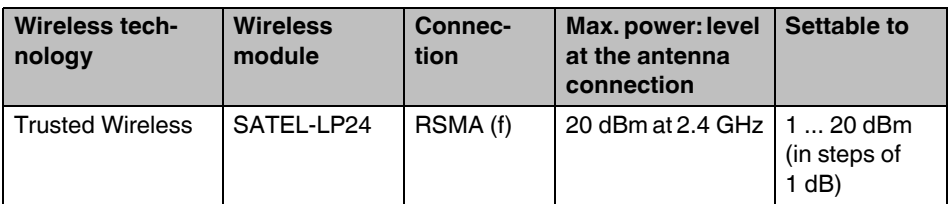

Table 9-1 Levels and attenuation of the wireless devices and accessories

## **9.7 Free space path loss**

When using wireless transmission technology, the signal between sender and receiver is attenuated through the air. The following table lists loss values for different distances with a free Fresnel zone at 2.4 GHz.

| <b>Distance</b>  | <b>Attenuation</b> |
|------------------|--------------------|
| 5 <sub>m</sub>   | 54 dB              |
| 10 <sub>m</sub>  | 60 dB              |
| 20 <sub>m</sub>  | 66 dB              |
| 30 m             | 69.5 dB            |
| 50 m             | 74 dB              |
| 100 m            | 80 dB              |
| 110 <sub>m</sub> | 80.8 dB            |
| 120 m            | 81.6 dB            |
| 150 m            | 83.5 dB            |
| 200 m            | 86 dB              |
| 250 m            | 88 dB              |
| 300 m            | 89.5 dB            |
| 350 m            | 90.9 dB            |
| 400 m            | 92 dB              |
| 450 m            | 93.1 dB            |
| 500 m            | 94 dB              |
| 550 m            | 94.8 dB            |
| 600 m            | 95.6 dB            |
| 650 m            | 96.3 dB            |
| 700 m            | 96.9 dB            |
| 750 m            | 97.5 dB            |
| 800 m            | 98.1 dB            |
| 850 m            | 98.6 dB            |
| 900 m            | 99.1 dB            |
| 950 m            | 99.6 dB            |
| 1000 m           | 100 dB             |

Table 9-2 Free space path loss

General formula: **free space path loss [dB] = 32.4 + 20 x log(f) + 20 x log(d)**

Formula at 2.4 GHz: **free space loss path [dB] = 100 + 20 x log(d)**

f = transmission frequency in MHz

d = distance between the antennas in km

The free space path loss is later included in the system calculation (see [Section "Equivalent](#page-141-1)  [isotropically radiated power \(EIRP\)" on page 142\)](#page-141-1).

## **9.8 Propagation of radio waves**

In addition to the free space path loss, there are other factors which influence the wireless path. Dispersion, diffraction, and reflection represent types of interference that occur when the wireless signal encounters obstacles. They result in multipath propagation.

#### **Dispersion**

The dispersion of the wireless signal (e.g., at a tree) means that the wireless signal is dispersed in several directions. A tree without any leaves virtually allows all signals to completely pass through, whereas a tree with foliage results in a considerable degree of dispersion. The leaf surfaces disperse the wireless signal in all possible directions.

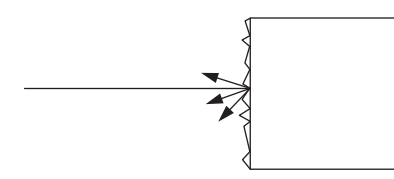

Figure 9-4 Dispersion on a rough surface

### **Diffraction**

Diffraction of the wireless signal, e.g., on edges and obstacles, involves the signal being refracted around the edge. The signal then changes its direction. This is similar to the refraction of light in a crystal.

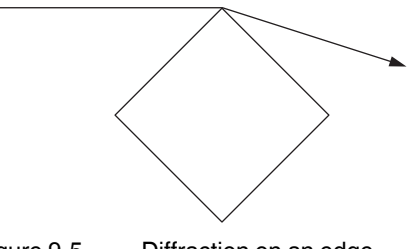

Figure 9-5 Diffraction on an edge

### **Reflection**

Reflection on a smooth metal surface involves virtually the entire wireless signal being reflected at the same angle. In certain applications, the reflection may have a positive effect (e.g., if there is no line of sight). Reflections mainly occur in buildings.

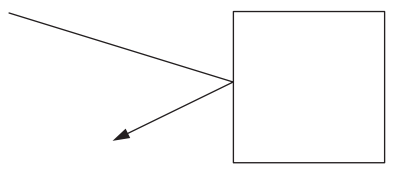

Figure 9-6 Reflection on a metal surface

### **Penetration**

The type of wall encountered also influences the attenuation of the wireless signal. For example, the following constructions adversely affect the wireless signal:

- Hollow lightweight walls with aluminum-lined insulation
- False ceilings with metal or carbon fiber panels
- Lead glass
- Insulation glass (Thermopen)
- Glass with a metal coating
- Steel objects
- Fire walls
- Elevator shafts and stairwells

Each material has a different degree of attenuation. However, the following typical values provide a rough orientation.

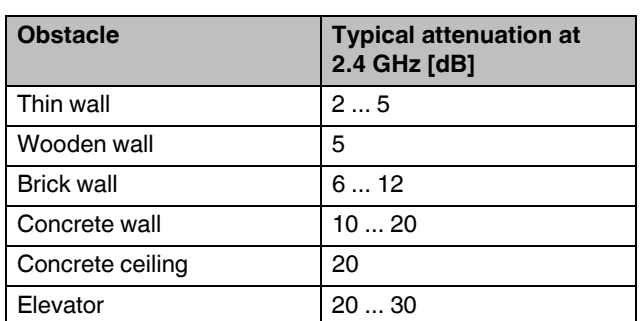

Table 9-3 Attenuation with regard to different materials

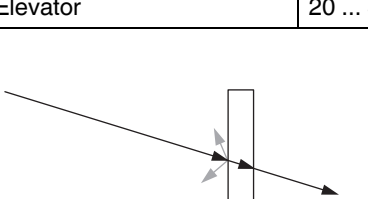

Figure 9-7 Reduction of radio waves when penetrating a wall

Also observe the angle between transmitter and receiver. Depending on the angle, the radio waves have to penetrate more or less material.

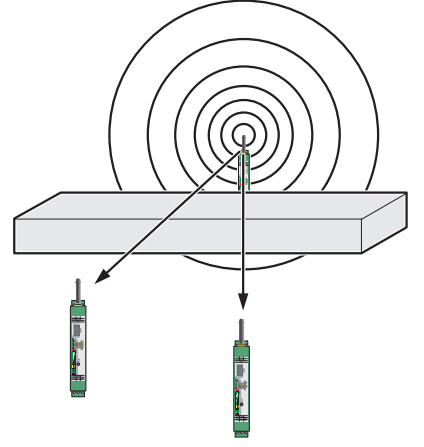

Figure 9-8 Angle of the transmitter and receiver

## **Radio dead spot**

Radio dead spots are caused by impenetrable obstacles in the wireless path. The radio dead spot can be compared to the shadow cast by the sun. If the receiver is located in a radio dead spot, no direct radio waves can reach it, it can only receive reflections or diffracted waves.

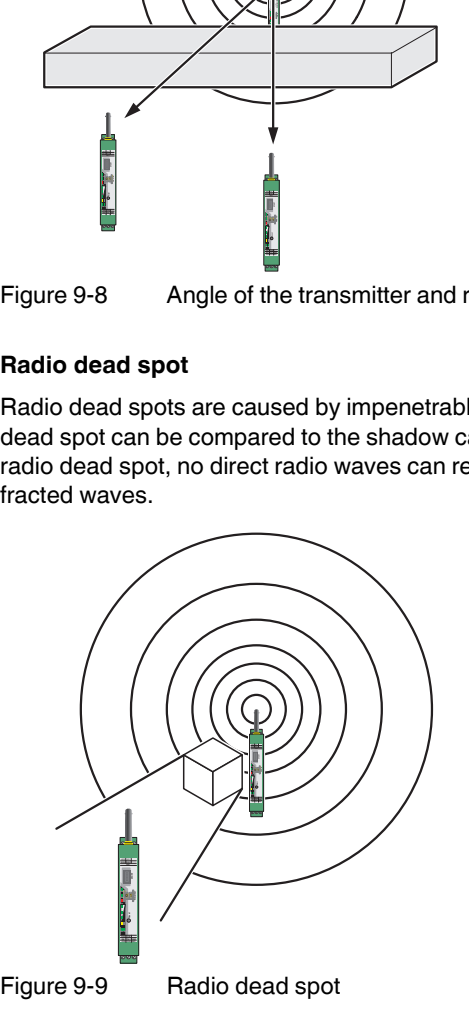

#### **Weather influences**

Snow, rain or hail only have a small effect on the wireless signal in the 2.4 GHz range.

Heavy rain, for example, only has a minimal effect on the wireless signal. With a rainfall of 50 liters per square meter, a cloudburst, there only occurs an attenuation of around 0.02 dB/km at a frequency of 2.4 GHz.

A strong wind does not influence the wireless signal, however, it places high requirements on the secure fixing of the antenna. In particular when using panel antennas with a small apex angle, you should ensure that the antenna cannot be shifted by the wind. If the antenna is moved by just 1 cm from its original position, this can result in a partial loss of the wireless signal, especially when it has a long transmission path.

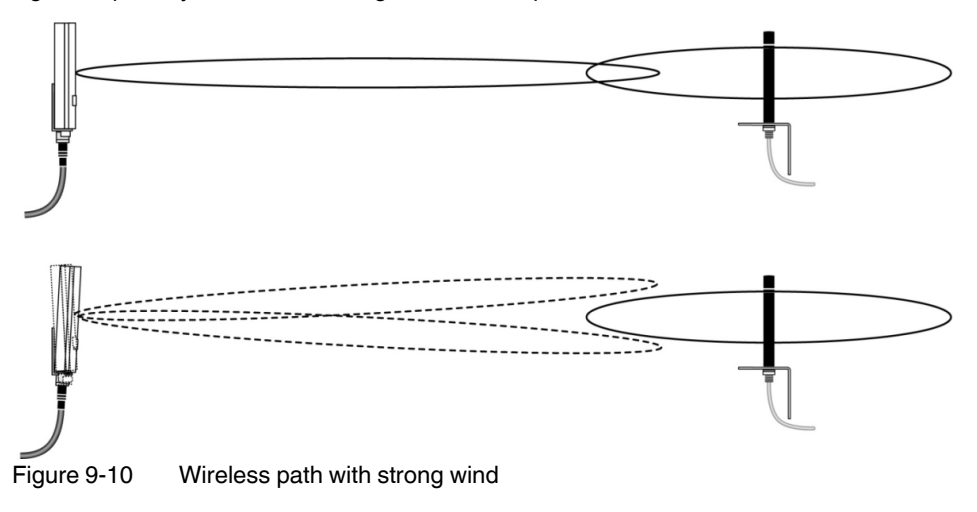

## **9.9 Fresnel zone**

A certain area between the transmitting and receiving antennas on the wireless path is referred to as the Fresnel zone. There should be a line of sight, especially in the event of longer distances, between the antennas. To adhere to the Fresnel zone, you might be required to install the antennas at a height of a few meters. This area should also be free from any other obstacles.

The ideal wireless path with a direct line of sight between transmitter and receiver is not always possible. In applications, obstacles often have to be taken into consideration, which affect the wireless channel. The wireless path may also work if obstacles (house, tree, etc.) are within the Fresnel zone. The decisive factor is the number of obstacles and the area they occupy in the Fresnel zone. In this case, you should carry out test measurements.

Inside buildings, e.g., in conventional automation environments, there is a predominance of reflections. They contribute to a good wireless connection even if the Fresnel zone is not free from obstacles.

The following figure shows the Fresnel zone between two antennas. The required mounting height for the antennas depends on the radius of the Fresnel zone.

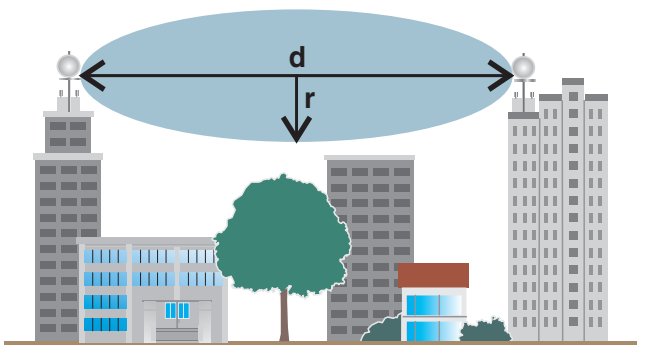

Figure 9-11 Fresnel zone

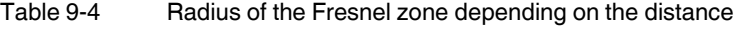

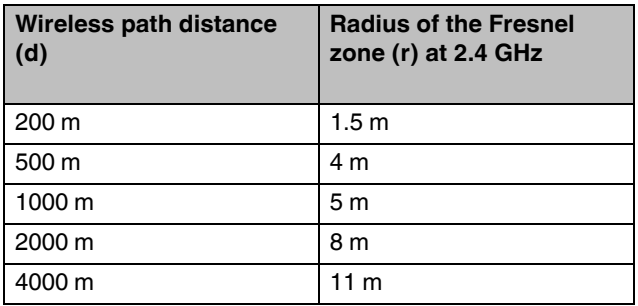

General formula for calculating the diameter of the Fresnel zone:

 $r = 0.5 \times \sqrt{\lambda \times d}$ 

r = radius of the Fresnel zone

 $\lambda$  = wavelength (0.125 m at 2.4 GHz)

d = distance between the antennas in km

Radius of the Fresnel zone with  $d = 3000$  m:

 $r=0.5\times\sqrt{0.125\times3000}$ 

 $r = 9.68$  m

Result: The radius of the Fresnel zone is 9.68 m at a wavelength of 0.125 m (2.4 GHz) and a distance of 3000 m between the antennas.

# **9.10 Range**

It is very difficult to specify a range due to the influence of various factors. Based on practical tests, it is possible to provide guideline values. These can be clearly exceeded or fallen below depending on the actual application:

The range depends on the following:

- Data rate set (default setting: 125 kbps)
- Antenna cable length
- Antenna used

Table 9-5 Ranges for different antennas

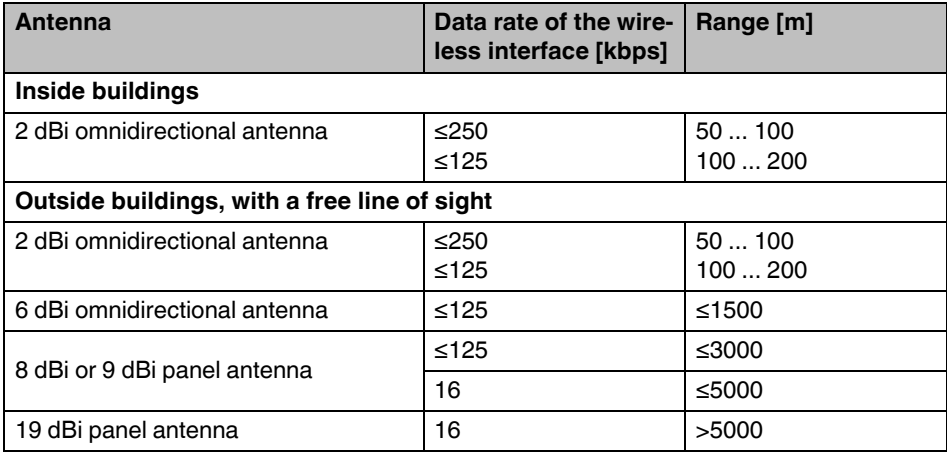

# <span id="page-141-1"></span>**9.11 Equivalent isotropically radiated power (EIRP)**

The equivalent isotropically radiated power is a gauge of the radiation power of an antenna. The EIRP value is the sum of the transmission power in dBm and the antenna gain in dBi.

Example:

- Transmission power = 14 dBm
- Antenna gain = 8 dBi
- $-$  Attenuation through a 3 m long cable = 2.85 dB
- $-$  EIRP = 14 + 8 2.85 dBm = 19.15 dBm

## <span id="page-141-0"></span>**9.12 System calculation in free space**

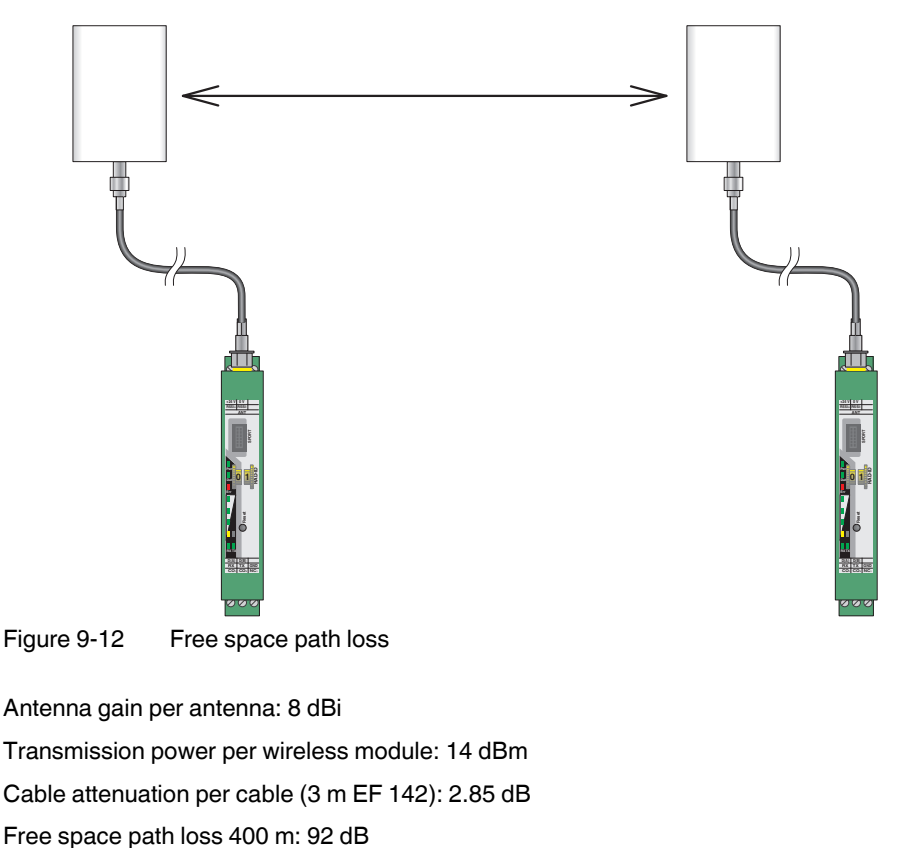

Antenna gain per antenna: 8 dBi Transmission power per wireless module: 14 dBm Cable attenuation per cable (3 m EF 142): 2.85 dB

#### **Example calculation with optimal free space**

- Wireless technology: Trusted Wireless
- Wireless path length: 400 m
- Device transmission power + antenna gain cable attenuation (EIRP): ≤20 dBm (20 dBm (in Europe: 19 dBm) must not be exceeded for legal reasons, adapt the cable, adapter or transmission power, if required)

#### $EIRP$  [dBm] =

transmitter power [dBm]

+ gain of sending antennas [dBi]

- losses of the transmitter cable [dB]

#### Incoming power for the receiver [dBm] =

transmitter power [dBm]

- losses of the transmitter cable [dB]
- + gain of the sending antenna [dBi]
- free space path loss [dB]
- + gain of the receiving antenna [dBi]
- attenuation of the antenna cable at the receiver [dBm]

#### System reserve =

receiver sensitivity [dBm]

- incoming power for the receiver [dBm]

(recommended system reserve >10 dB)

### $EIRP = 19.15$  dBm

Free space path loss  $[dB] =$  $32.4 + 20 \log(f[MHz]) + 20 \log(R[km]) = 32.4 + 20 \log(2400) + 20 \log(0.4) = 92 \text{ dB}$ 

Incoming power for the receiver = -67.7 dBm

Receiver sensitivity =  $-96$  dB (with a data rate of 125 kbps)

System reserve =  $96$  dB -  $67.7$  dB =  $28.3$  dB

Conclusion: The losses of 67.7 dB are significantly lower than the receiver sensitivity of -96 dB. The desired wireless connection is therefore possible in mathematical terms.

## **9.13 Practical examples**

It is not possible to provide basic calculation principles for obstacles in the wireless path as the obstacles and applications will vary too much. The practical examples given below are for guidance only and cannot be directly transferred to other applications.

#### **Bushes**

The bush illustrated below is two meters wide and has an attenuation of approximately 15 dB.

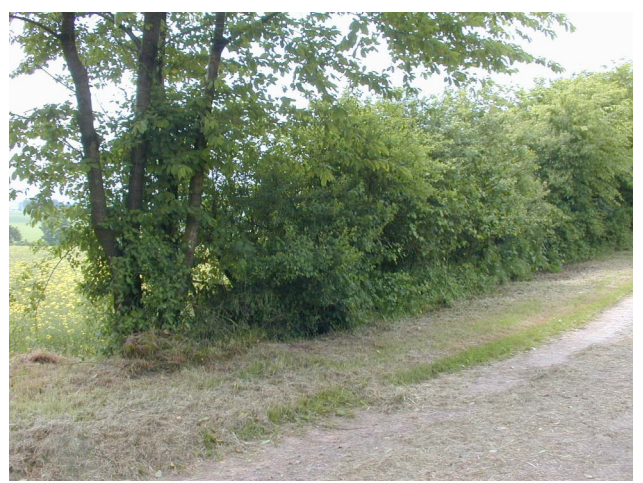

Figure 9-13 Bush with an attenuation of approximately 15 dB

#### **Forest**

The forest illustrated below consists of dense undergrowth with a trunk diameter of approx. 5 to 20 centimeters. In our test, the wireless signal was transmitted through a 25 m wide forest. Attenuation was roughly 40 dB.

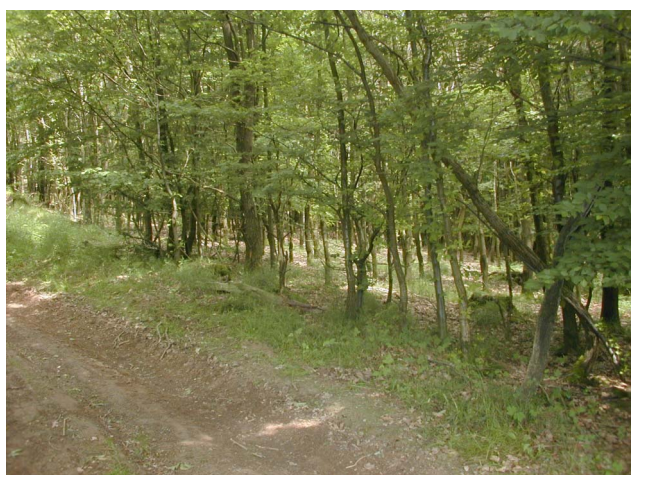

Figure 9-14 Forest with an attenuation of about 40 dB
# <span id="page-144-0"></span>**10 Detecting and removing errors**

If your wireless system does not function properly, proceed as follows:

- **•** First, ensure that you have a good wireless signal (2 green bar graph LEDs or RSSI voltage ≥1.5 V).
- **•** Check the status of the individual stations:
	- If the SATEL-LP-CONF software is installed, check the device status of all network devices via online diagnostics.
	- If the SATEL-LP-CONF software has **not** been installed, check the bar graph LEDs on the front of each device.
- **•** Find the error using the tables from [page 147](#page-146-0) onwards.

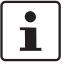

Avoid contact between the antennas of two wireless module, otherwise the receiver might become overloaded.

Ground loops are caused by the grounding of the antenna via the antenna fixing unit, grounding the power supply or serial interface. To avoid ground loops, connect these components to a single ground point.

#### **Strength of the receive signal**

<span id="page-145-3"></span><span id="page-145-2"></span><span id="page-145-1"></span>You can determine the strength of the receive signal by means of the RSSI voltage. The signal strength is displayed on the LED bar graph on the wireless module.

- In a point-to-point connection, the LED bar graph is active on the master and on the repeater/slave.
- In a wireless network with more than one repeater/slave, only the yellow LED on the master is permanently on. The signal strength is displayed on the repeaters/slaves. The displayed signal strength is always related to the next wireless module in direction of the master (parents).

The RSSI indicator is a voltage output in the range between 0 V DC ... 3 V DC. The higher the voltage, the better the wireless connection. The measured voltage is directly related to the receive signal in -dB. However, please observe the small voltage fluctuation due to multipath propagation.

The recommended minimum signal strength is 1.5 V DC. This results in a power reserve of approximately 10 dB which ensures communication even in the event of unfavorable transmission conditions.

You can measure the RSSI voltage at the RSSI test socket or read it using the SATEL-LP-CONF software. When connecting the master wireless module to a PC, you can read the RSSI voltages in the entire wireless network. At a slave or repeater, it is only possible to read the RSSI voltage of the specific wireless module connected.

|                  | <b>16k</b>  | 125k        | 250k        | 500k        | <b>RSSI</b><br>voltage |
|------------------|-------------|-------------|-------------|-------------|------------------------|
| LED <sub>3</sub> | $-70$ dBm   | -65 dBm     | $-60$ dBm   | -55 dBm     | 2.5V                   |
| LED <sub>2</sub> | $-80$ dBm   | $-75$ dBm   | $-70$ dBm   | $-65$ dBm   | 2.0V                   |
| LED <sub>1</sub> | $-90$ dBm   | $-85$ dBm   | $-80$ dBm   | -75 dBm     | 1.5V                   |
| LINK LED         | <b>LINK</b> | <b>LINK</b> | <b>LINK</b> | <b>LINK</b> | ~1.0V                  |

<span id="page-145-0"></span>Table 10-1 RSSI voltage

| LED,<br>wireless<br>module | <b>Current state and possible</b><br>cause                                                                                                   | <b>Solution</b>                                                                                                    |
|----------------------------|----------------------------------------------------------------------------------------------------|----------------------------------------------------------------------------------------------------|
|                            | Wireless module cannot be con-<br>figured using the SATEL-LP-<br><b>CONF</b> software                                                        | $\bullet$<br>Make sure that the wireless module is supplied with power.<br>Make sure that you are using the correct cable:<br>$\bullet$<br>SATEL-LP-PROG (Order No. YC0520), power supply via the<br>USB port on the PC<br>Install the USB driver. The driver is installed automatically during SA-<br>$\bullet$<br>TEL-LP-CONF software installation (see page 40).                                                                                                    |
| PWR off                    | No power supply, mains proba-<br>bly switched off.                                                                                           | Switch the mains on, restore the power supply.<br>$\bullet$                                                                                                    |
| DAT off                    | No communication between<br>wireless module and I/O exten-<br>sion module. Wireless module<br>possibly in "Serial data" operat-<br>ing mode. | Check whether the I/O extension module is properly snapped onto<br>$\bullet$<br>the DIN rail connector and whether it is connected to the wireless<br>module.<br>$\bullet$<br>Check the operating mode of the wireless module using the SATEL-<br>LP-CONF software. The wireless module must either be in "I/O data"<br>or "PLC/Modbus RTU" mode (see page 40).<br>Reset the wireless module to the default settings (I/O data mode), if<br>$\bullet$<br>required. Disconnect the device from the supply voltage, hold down<br>the SET button and switch the supply voltage on again (see<br>page 33). |
| ERR on                     | Local bus error<br>The input or output module is<br>disconnected from the DIN rail<br>connector and the bus.                                 | Check whether the I/O extension module is properly snapped onto<br>$\bullet$<br>the DIN rail connector.<br>Press the SET button on the front of the wireless module or carry out<br>$\bullet$<br>a power up. The data of the I/O extension modules are read in again.                                                                                                    |
| $ERR + DAT$<br>flashing    | Writing to the memory stick has<br>not been possible                                                                                         | $\bullet$<br>Repeat the process in order to correctly write to the memory stick.                                                                                                    |

<span id="page-146-0"></span>Table 10-2 Detecting and removing errors: wireless module

<span id="page-147-0"></span>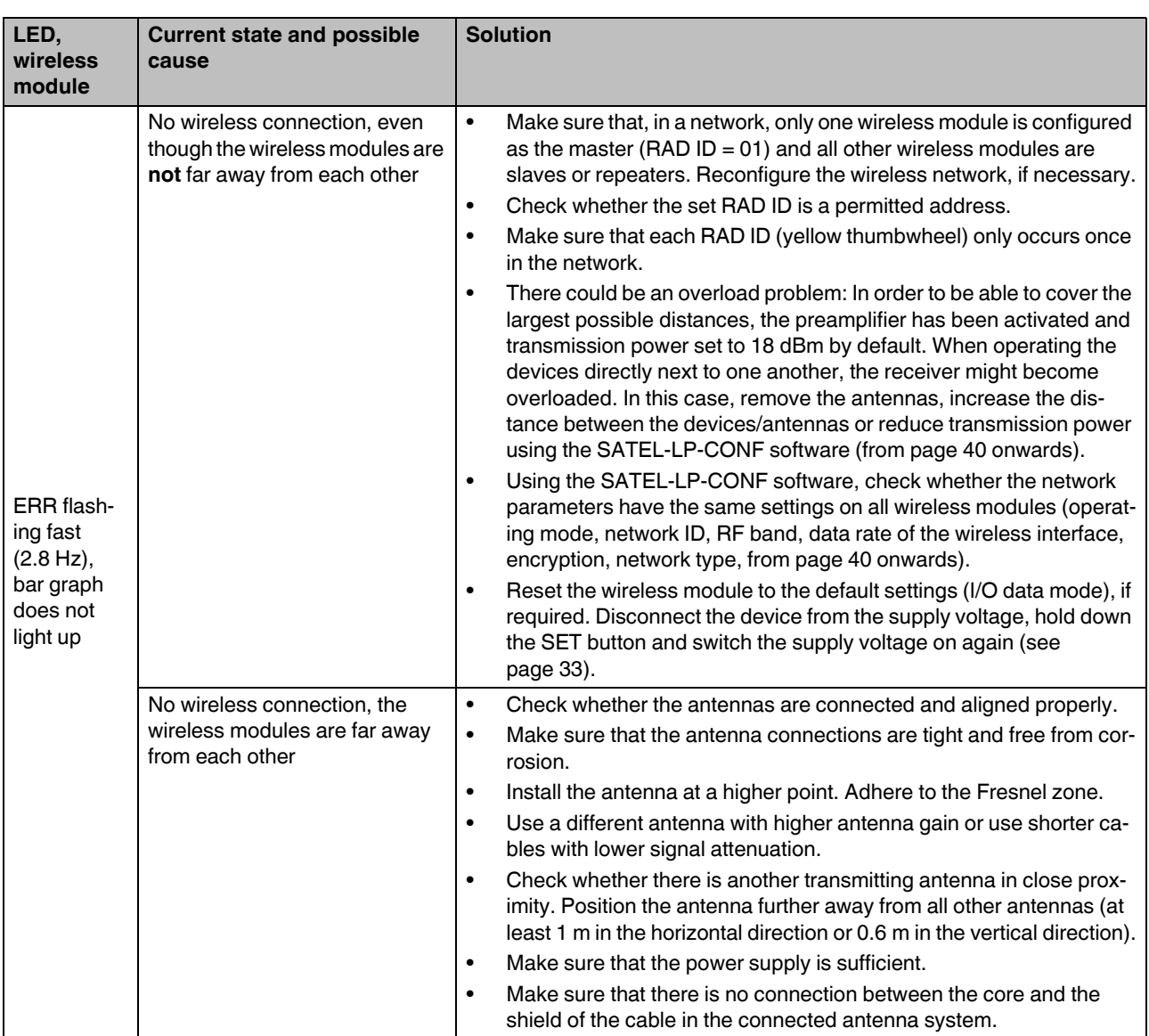

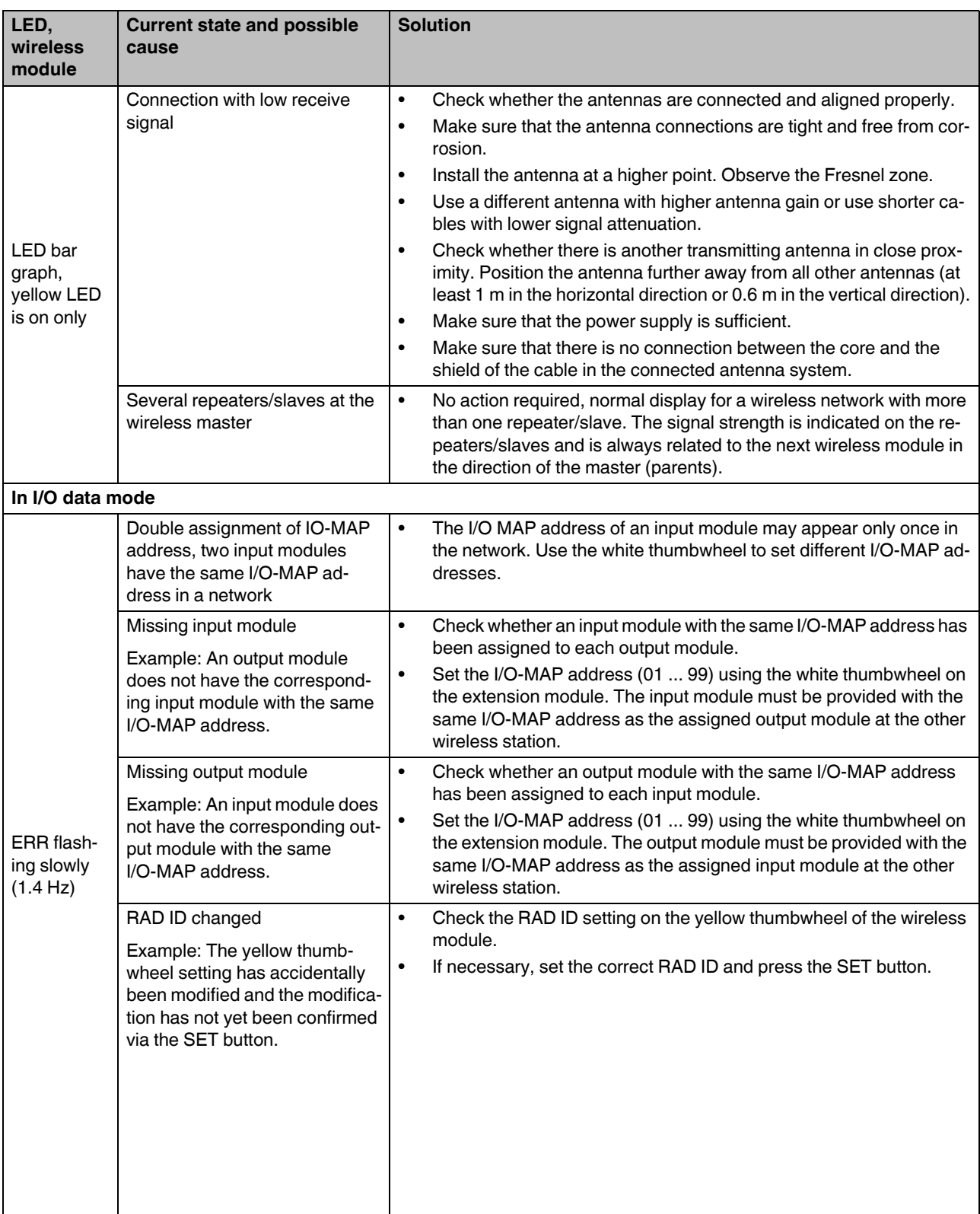

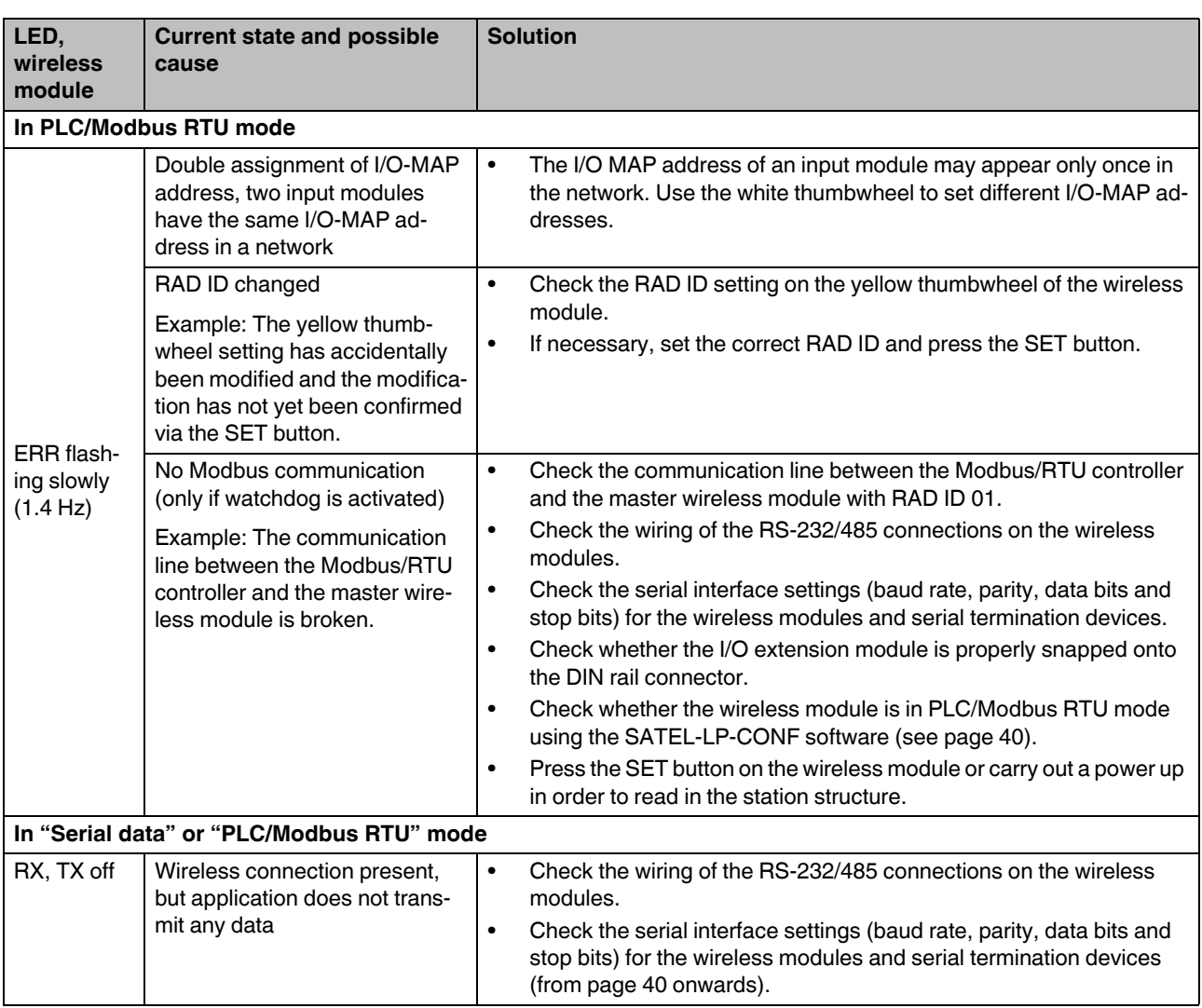

#### **Detecting and removing errors**

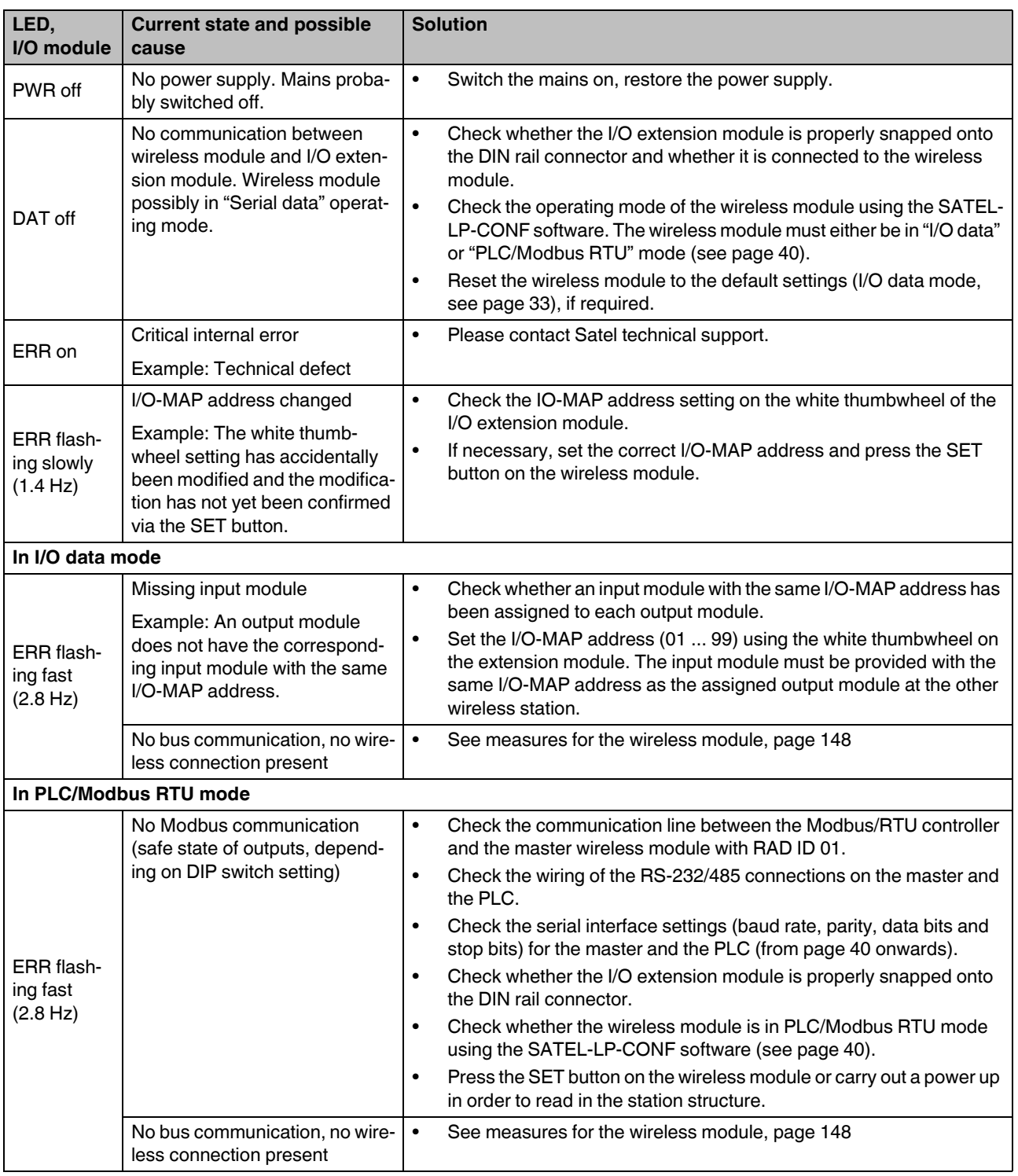

<span id="page-150-0"></span>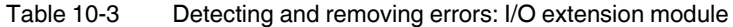

### <span id="page-151-1"></span>**10.1 Loopback test during serial data transmission**

With an RS-232 interface, you can use the loopback test to check the data path from the master to the slave and back again. To this end, you need to short-circuit two terminal points of the RS-232 interface on the slave wireless module. It is then possible to transmit characters to the master wireless module using a terminal program (e.g., HyperTerminal). The characters are echoed back to the terminal program.

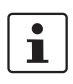

Note for Windows 7 users:

HyperTerminal is no longer available in Windows 7. Instead you can use any other terminal program.

To carry out a loopback test, proceed as follows:

- **•** Close all PC programs on your PC, including the SATEL-LP-CONF software.
- **•** Connect the PC to the master wireless module and start HyperTerminal via "Start, All Programs, Accessories, Communication, HyperTerminal". The COM port settings on the PC must correspond to the interface settings on the master wireless module.
- **•** Connect the terminal points 5.1 and 5.2 of the RS-232 interface on the slave module you need to test.

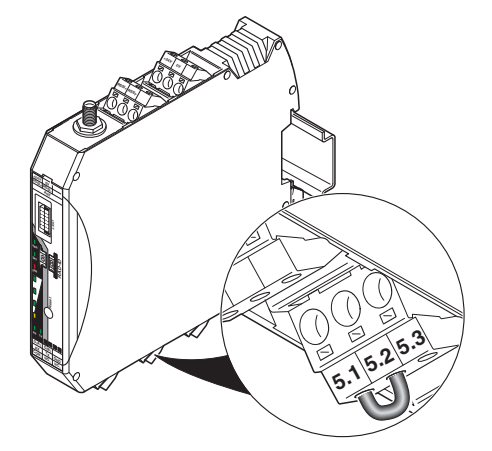

<span id="page-151-0"></span>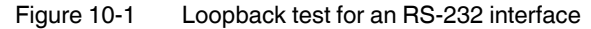

- **•** Connect both wireless modules to the power supply.
- **•** Check the wireless connection via the LED bar graph.
- **•** Enter several characters of your choice. HyperTerminal transmits these characters over the wireless path. On the slave side the characters are output (e.g., at terminal point 5.1, RX cable of the RS-232 interface) and immediately read again using the bridge (e.g., at terminal point 5.2, TX cable of the RS-232 interface). This returns the already transmitted characters and they appear twice on the HyperTerminal screen.
	- The screen remains blank if the check was not successful. Monitor the TX and RX LEDs on every wireless module. You can thereby determine the point up to which data has been transmitted.
	- In case the characters only appear once, check the HyperTerminal settings for hidden outgoing characters. The following options must be enabled under "File, Properties, Settings, ASCII Setup": "Echo typed characters locally" and
		- "Append line feeds to incoming line ends"

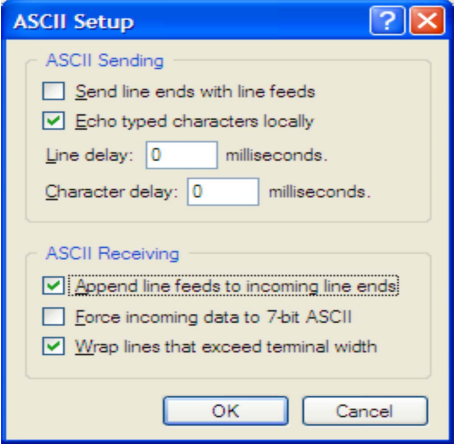

<span id="page-152-0"></span>Figure 10-2 Settings in HyperTerminal

# **A Technical appendix**

### <span id="page-154-1"></span>**A 1 Typical combination of antenna and adapter cable**

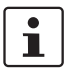

Mount the antenna outside the control cabinet or building.

Observe the installation instructions of the antenna and [Section "For your safety" on](#page-14-0)  [page 15](#page-14-0).

Observe the maximum radiated transmission power of 20 dBm (in Europe: 19 dBm). The transmission power can be calculated from: device transmission power + antenna gain - cable attenuations

Reduce the device transmission power, if necessary.

#### **Omnidirectional antenna, 6 dBi, without surge protection**

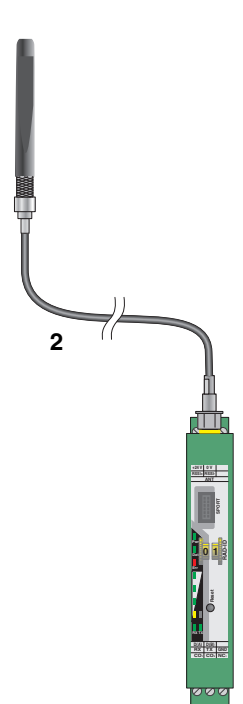

**1**

<span id="page-154-0"></span>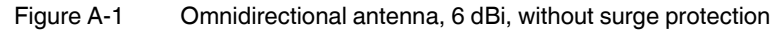

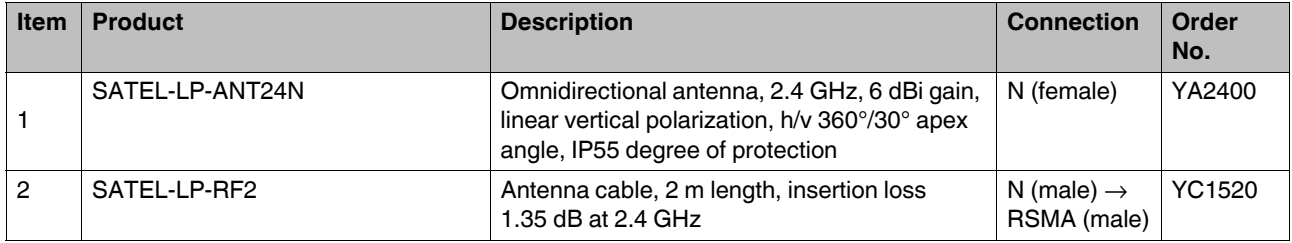

# **B Appendixes**

# **B 1 List of figures**

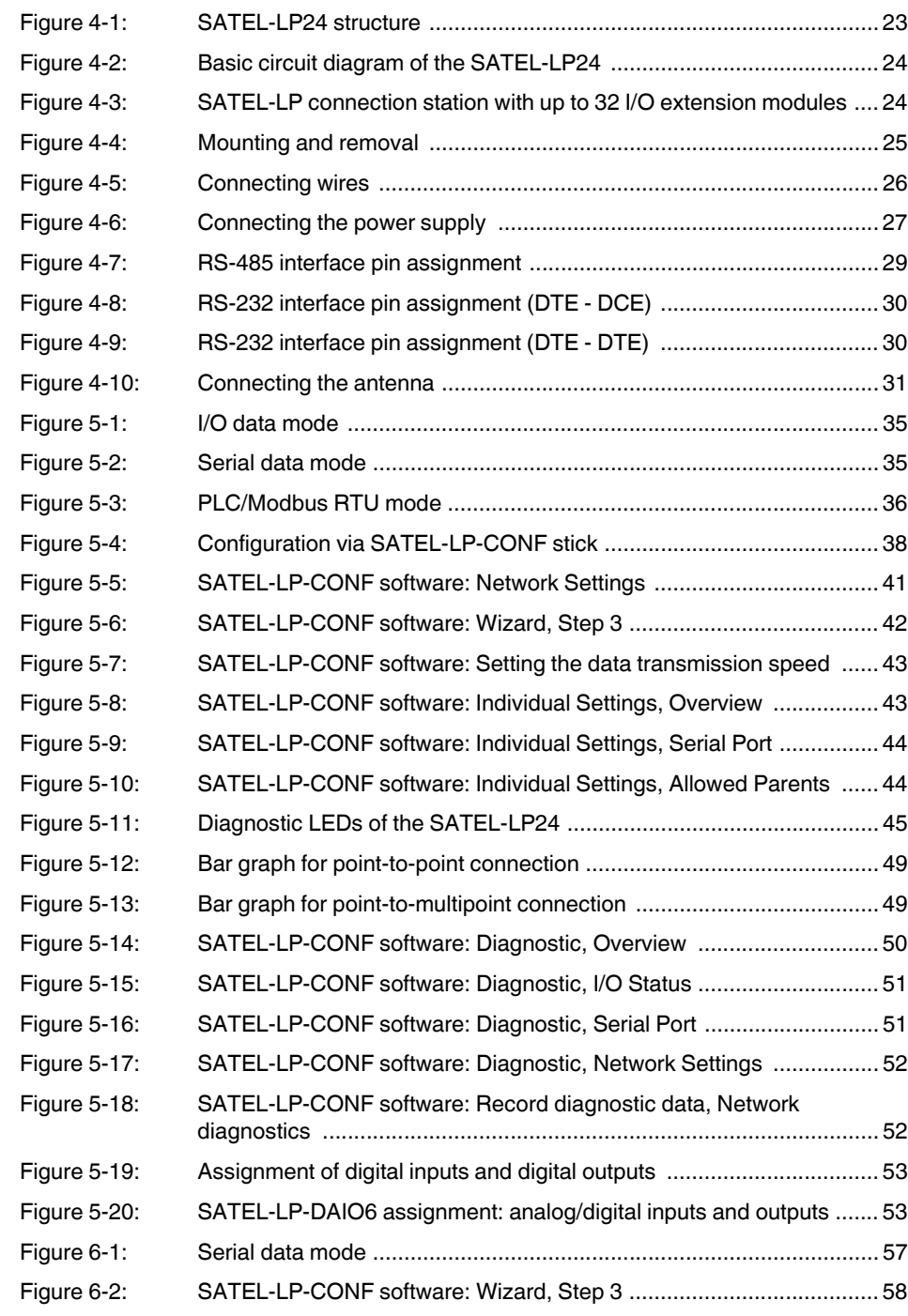

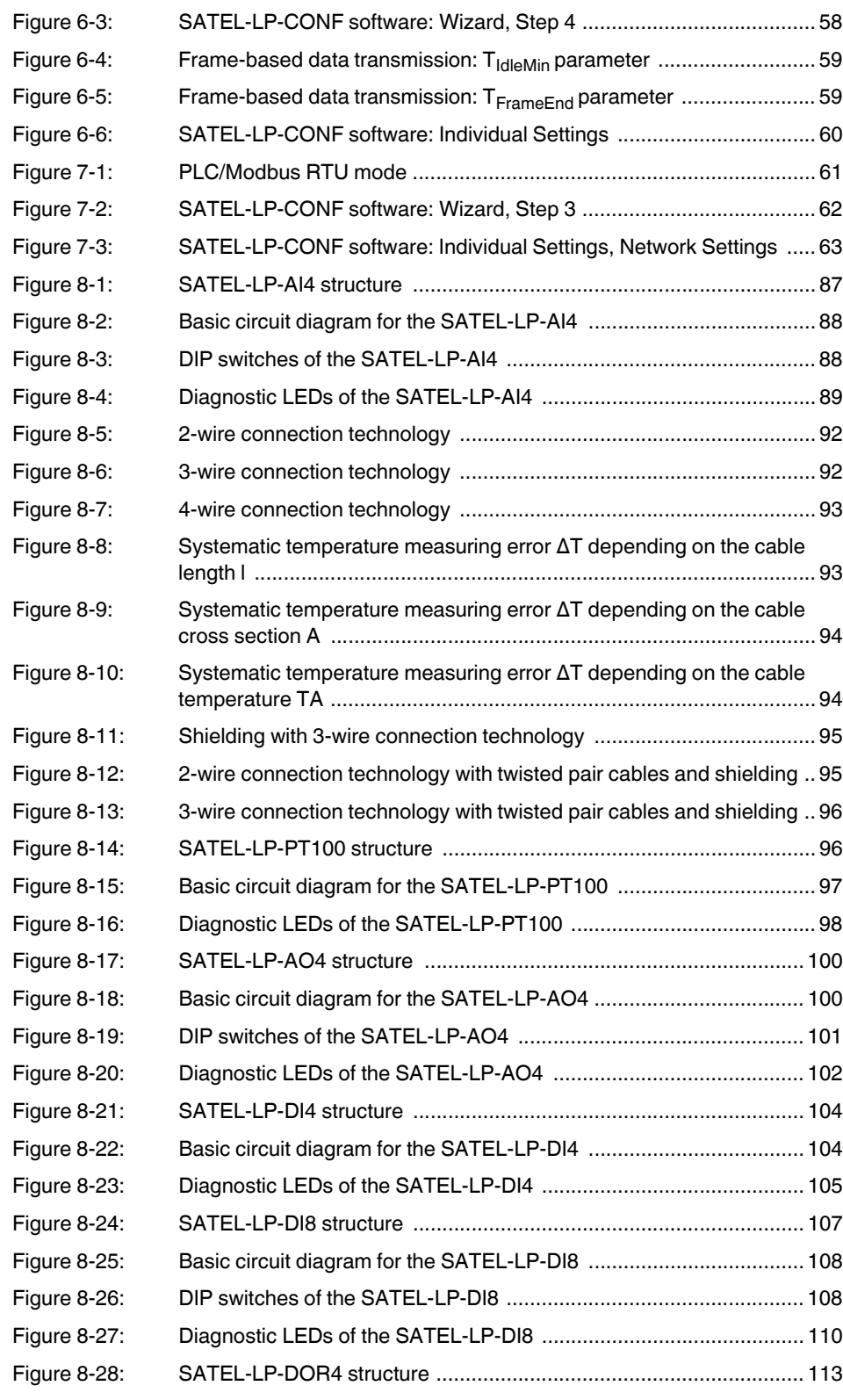

#### **List of figures**

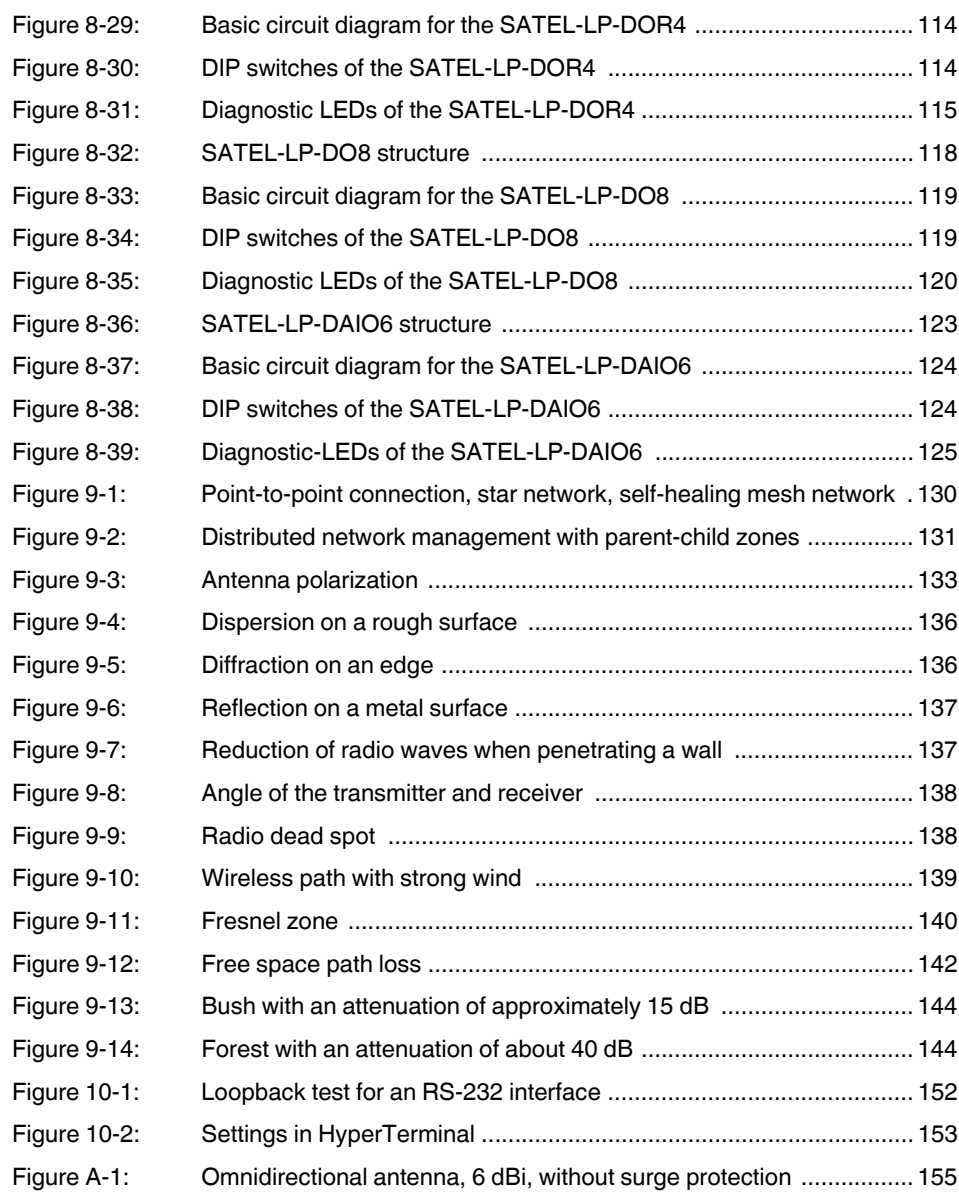

## **B 2 List of tables**

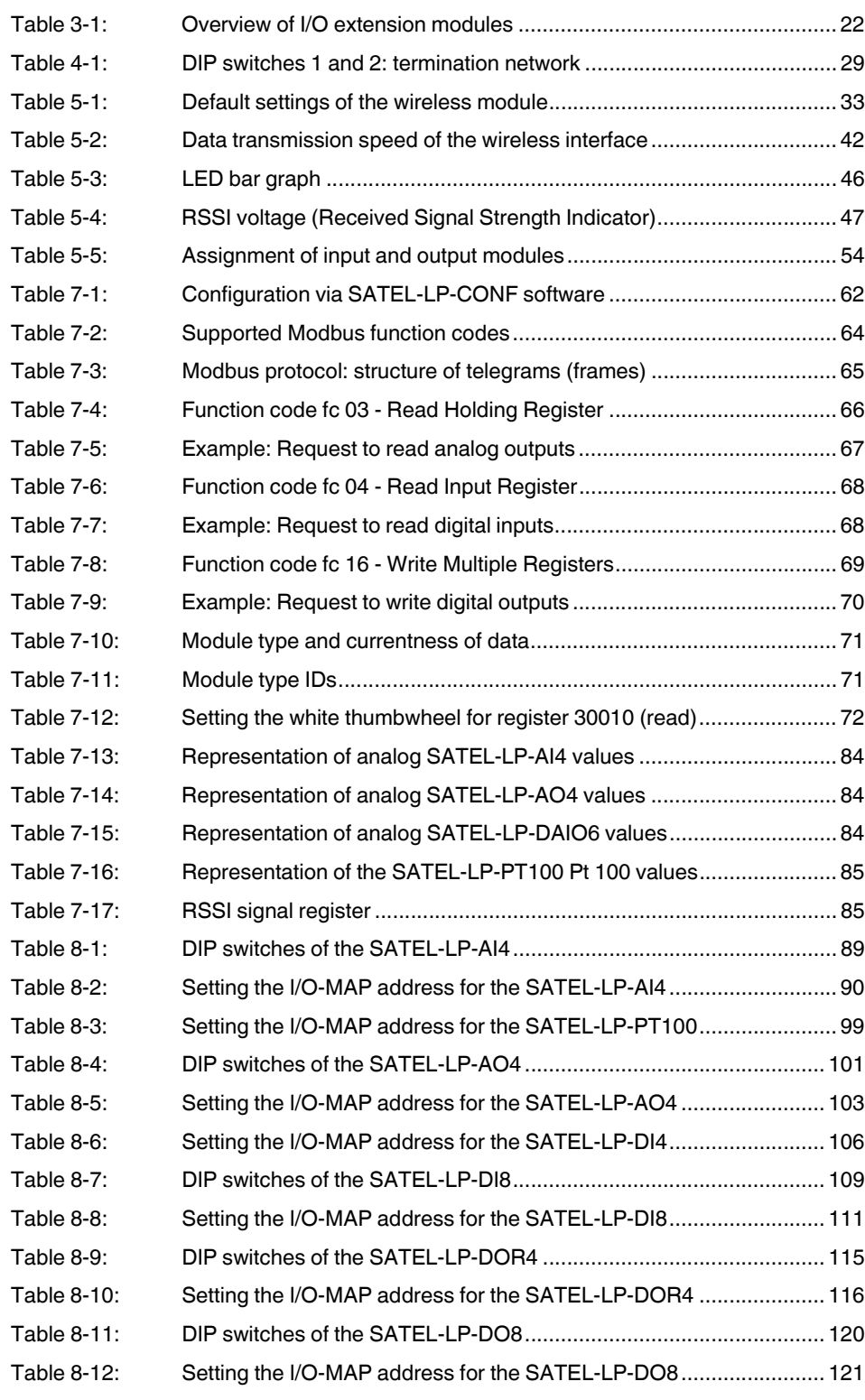

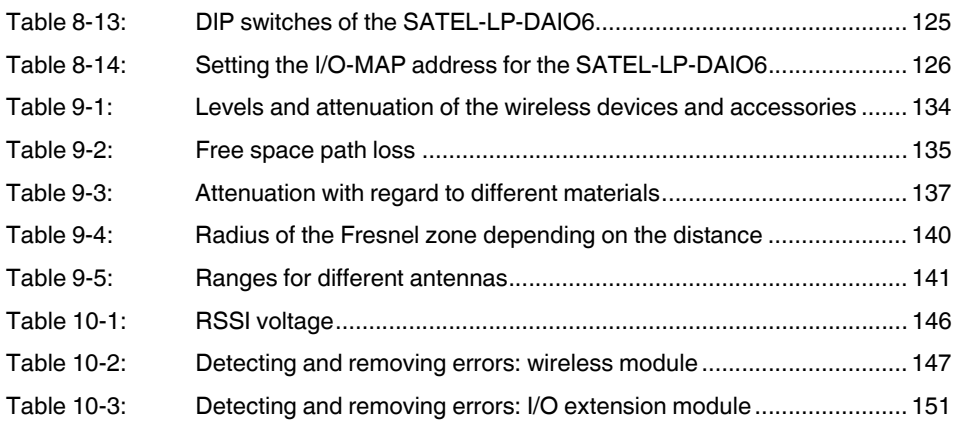

#### Index **B3**

# $\overline{A}$

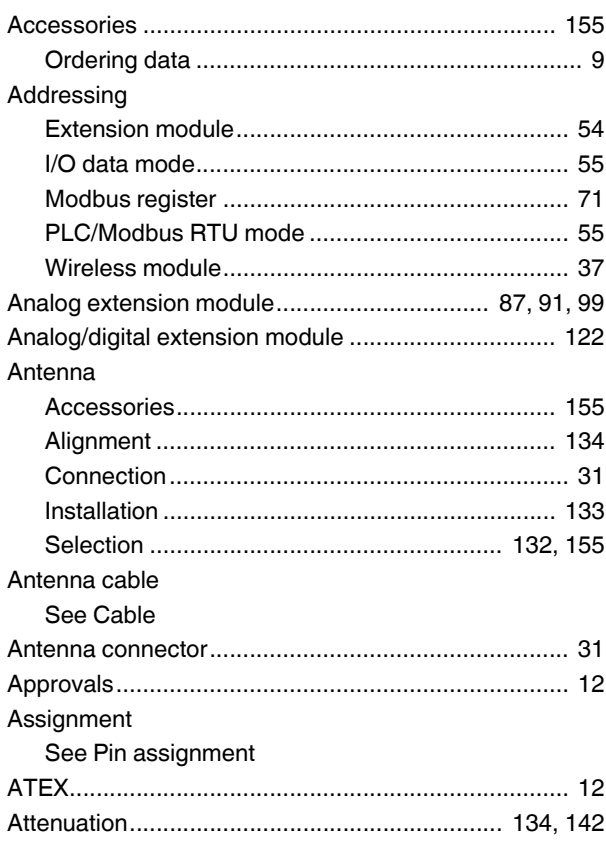

# $\overline{B}$

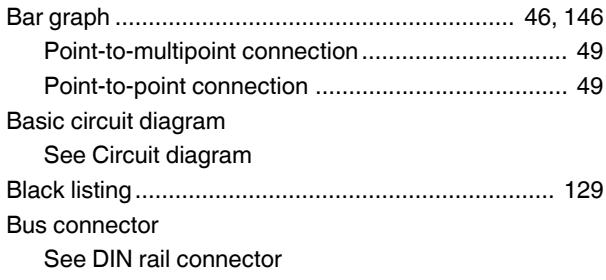

### $\mathsf C$

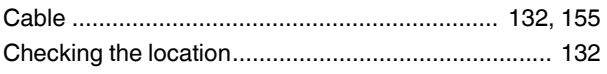

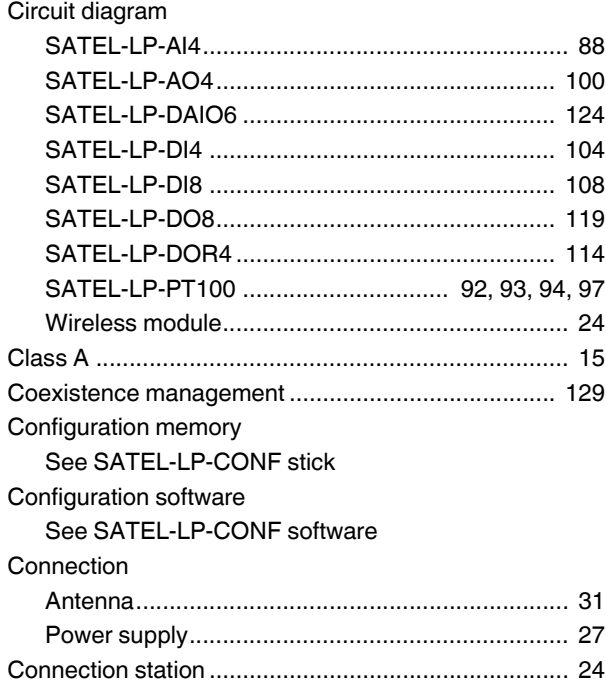

## $\mathsf{D}$

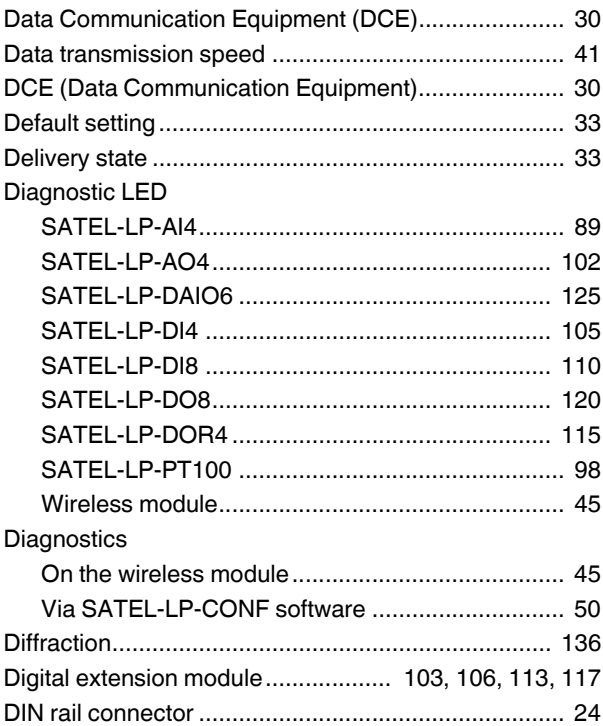

#### DIP switches

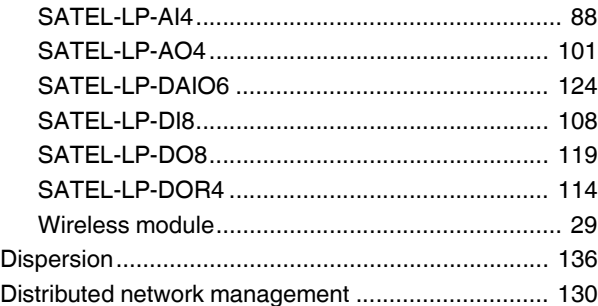

## E

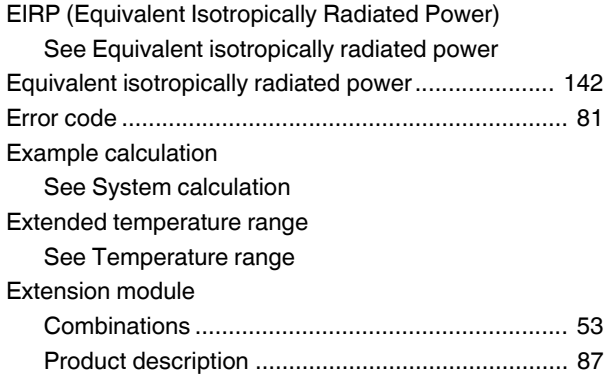

## F

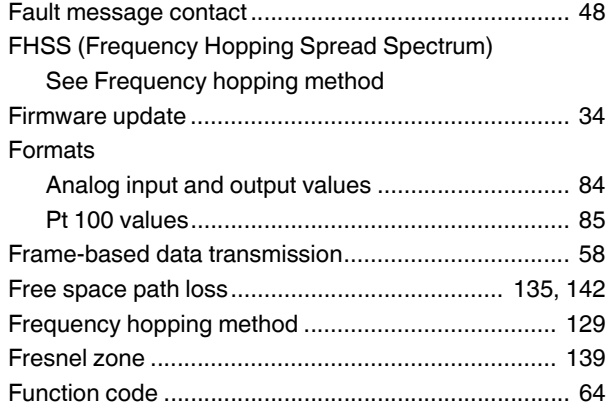

## G

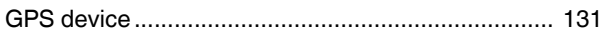

### I

[I/O extension module](#page-86-3)

[See Extension module](#page-86-3)

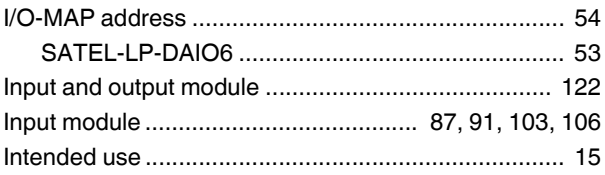

#### L [LED](#page-44-3)

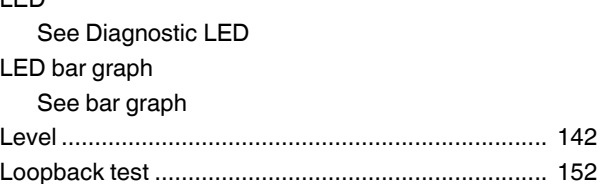

### M

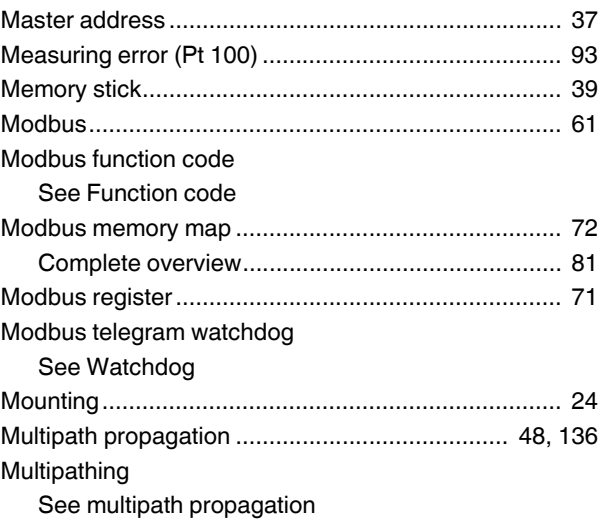

## N

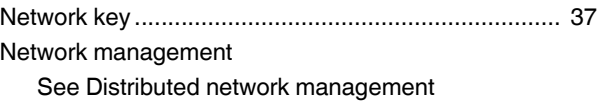

### O

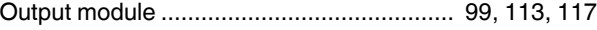

### P

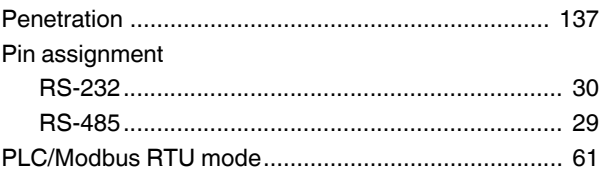

#### Index

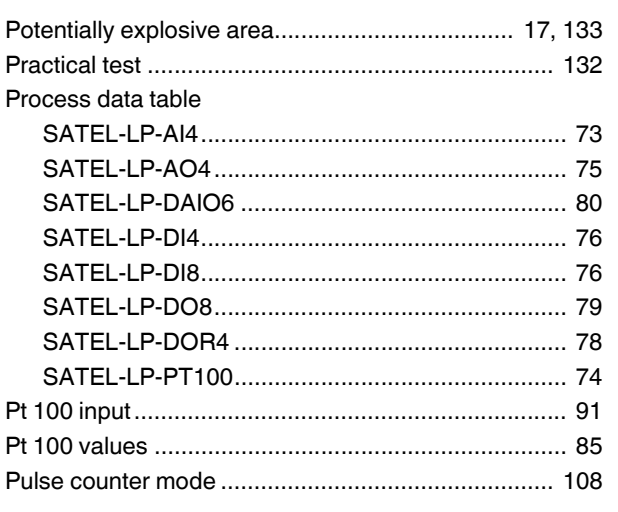

# $\overline{\mathsf{R}}$

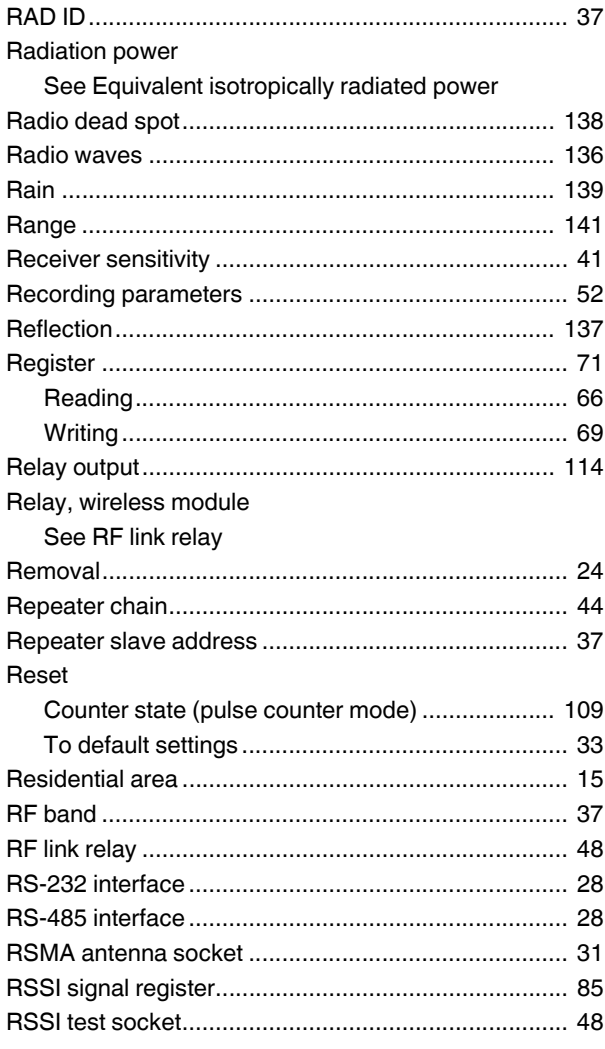

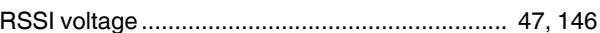

### $S$

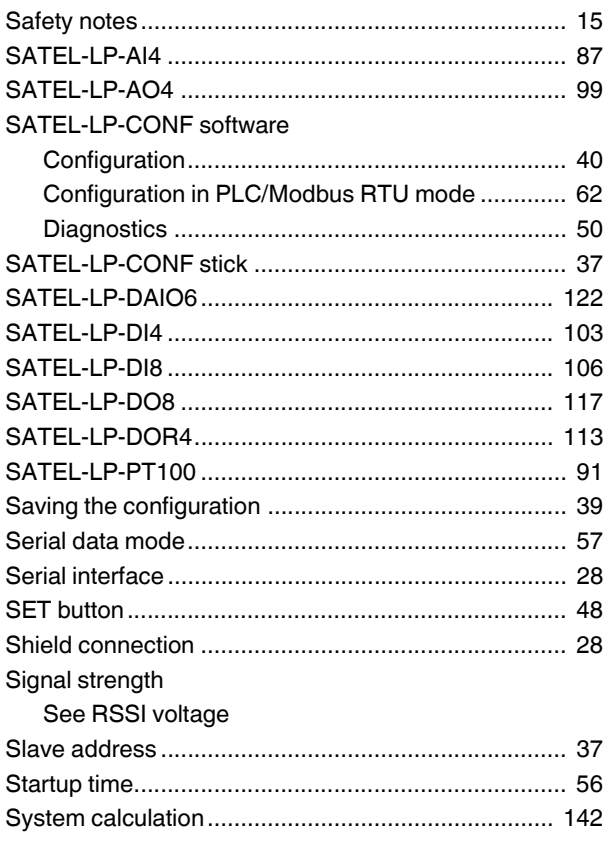

# $\top$

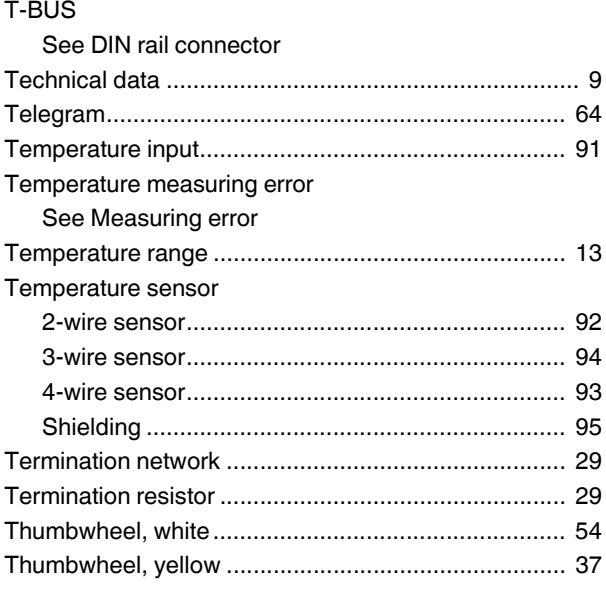

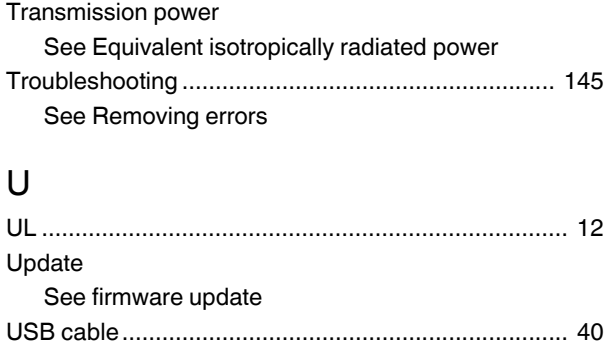

### W

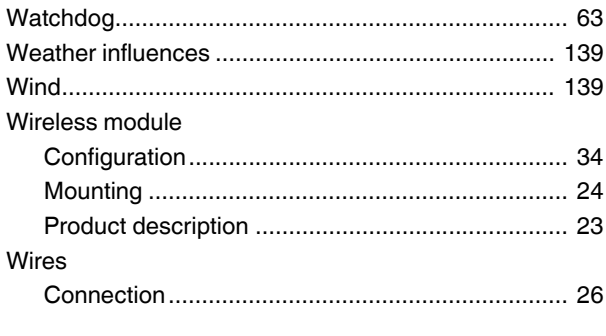

### $\overline{z}$

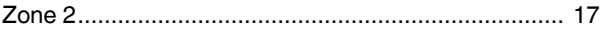